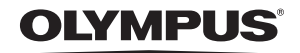

DIGITAL CAMERA

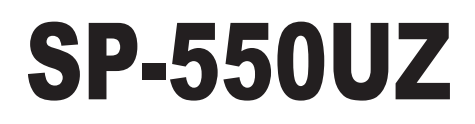

# **Instruction Manual**

## **Quick Start Guide**

This manual will help you get started using your camera right away.

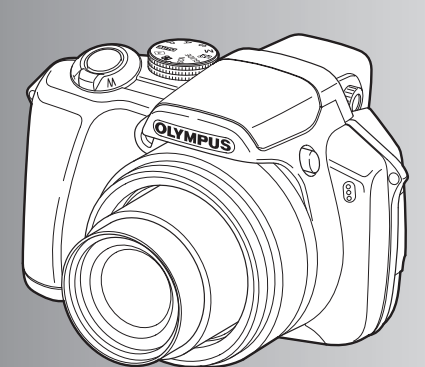

**Button operations**

**Menu operations**

**Printing pictures**

**Using OLYMPUS Master**

**Getting to know your camera better**

**Appendix**

- Thank you for purchasing an Olympus digital camera. Before you start to use your new camera, please read these instructions carefully to enjoy optimum performance and a longer service life. Keep this manual in a safe place for future reference.
- We recommend that you take test shots to get accustomed to your camera before taking important photographs.
- In the interest of continually improving products, Olympus reserves the right to update or modify information contained in this manual.
- The screen and camera illustrations shown in this manual were produced during the development stages and may differ from the actual product.

**Contents**

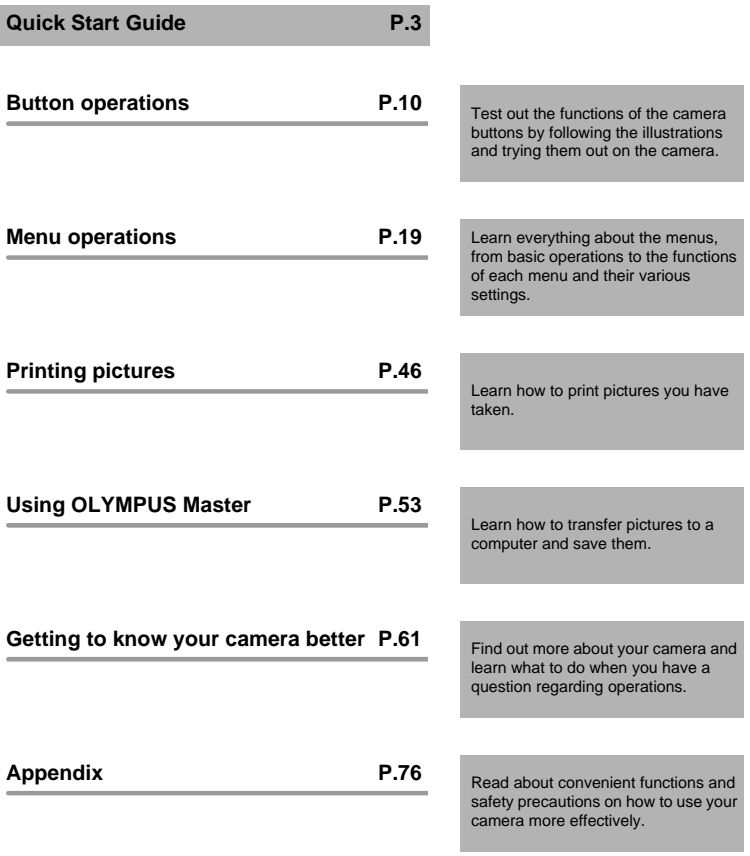

Arrow pad indication

The directions of the arrow pad are indicated with  $\triangle\heartsuit\triangle$  in this manual.

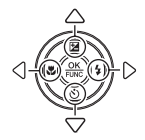

## **Gather these items (box contents)**

<span id="page-2-0"></span>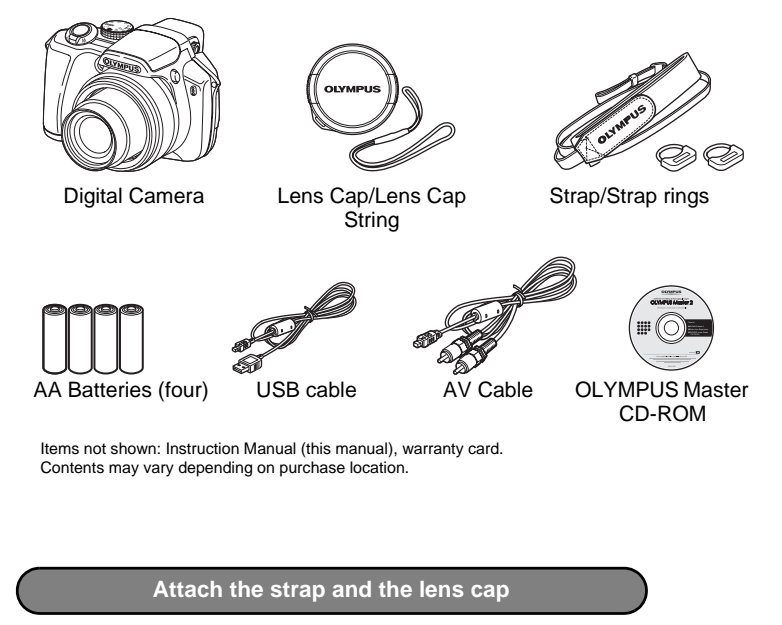

Be sure to use the strap and strap rings provided.

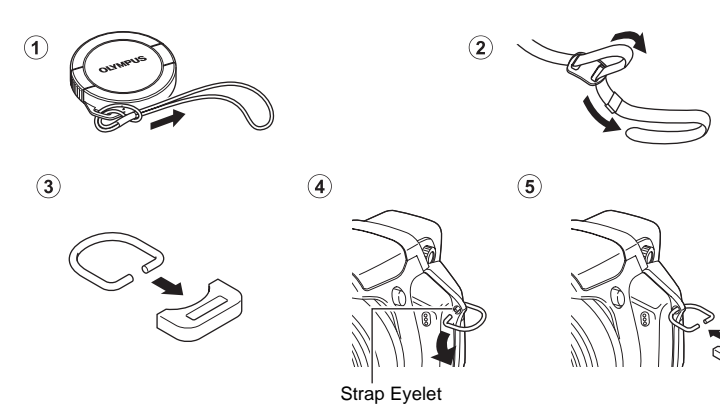

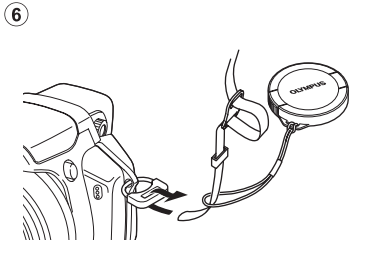

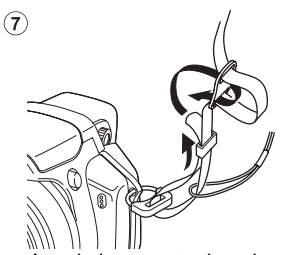

- Attach the strap to the other eyelet in the same manner.
- Pull the strap tight so that it does not come loose.

## **Prepare the battery**

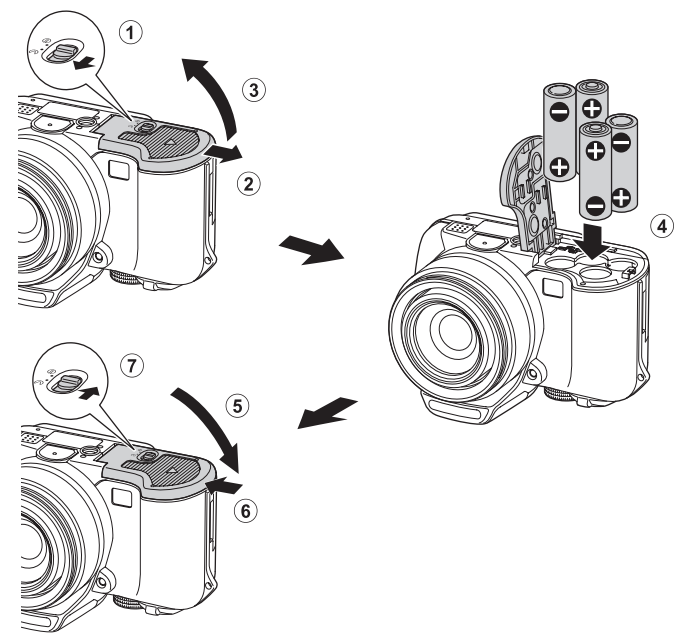

 This camera allows you to take pictures without using an optional xD-Picture Card (hereinafter called the card). For details on inserting the card, please refer to ["Inserting and removing the card" \(P.78\)](#page-77-0).

## **Turn the camera on**

This explains how to turn on the camera in shooting mode.

## **a.** Set the mode dial to **AUTO**.

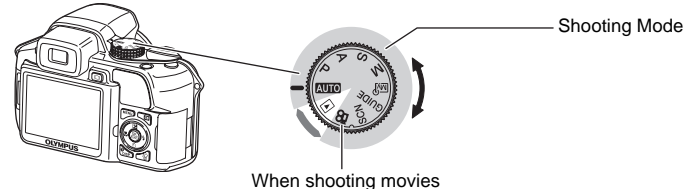

(shooting mode)

## **Still picture shooting modes**

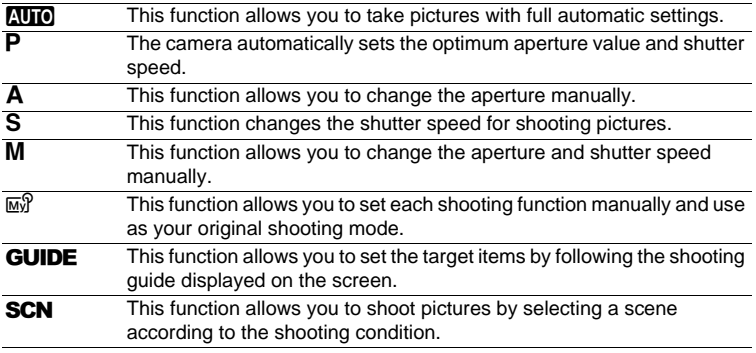

## **b. Press the POWER button.**

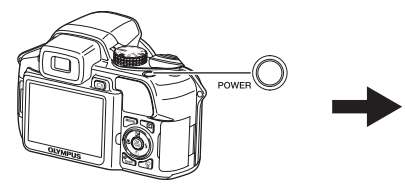

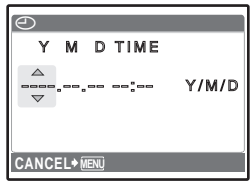

- When the date and time have not yet been set, this screen will appear.
- $\bullet$  To turn on the camera, press the **POWER** button after removing the lens cap.
- $\bullet$  To turn off the camera, press the POWER button once again.

## **About the date and time setting screen**

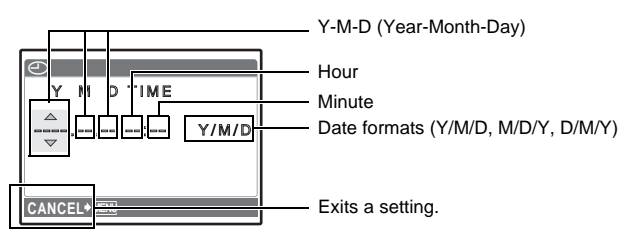

## **a. Press the △<del>⊠</del> button and the**  $\bigtriangledown$ **⊗ button to select [Y].**

• The first two digits of the [Y] are fixed.

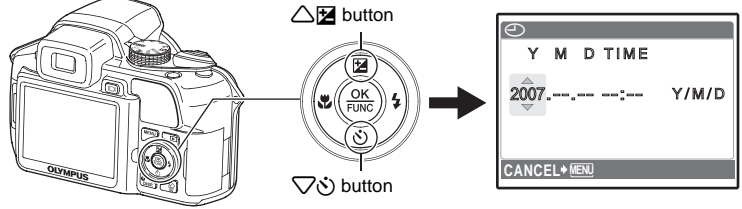

**b. Press the**  $\triangleright$  $\blacktriangleright$  **button.** 

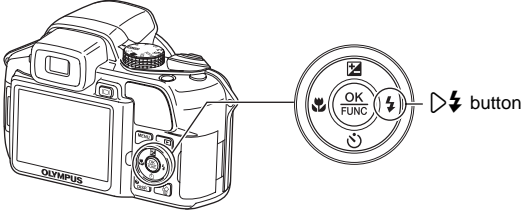

**c.** Press the △<del>■</del> button and the 2Y **button to select [M].**

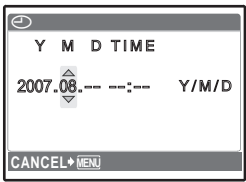

Quick Start Guide Quick Start Guide

- **d. Press the**  $\triangleright$  $\downarrow$  **button.**
- **e. Press the**  $\triangle \mathbf{F}$  **button and the** 2Y **button to select [D].**
- **f.** Press the  $\triangleright$  **\$** button.
- **g. Press the △图 button and the** 2Y **button to select "hour", "minute".**
	- The time is displayed in the 24-hour format.
- **h. Press the**  $\triangleright$  $\blacklozenge$  **button.**
- **i.** Press the  $\triangle \mathbf{E}$  button and the  $\nabla$ **(5)** button to select [Y/M/D].
- j. After all items have been set, press the  $\circ$  button.
	- For precise time setting, press the  $\mathcal{R}$  button as the time signal strikes 00 seconds.

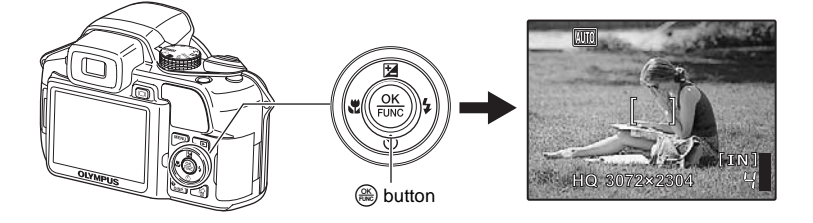

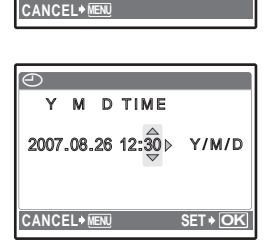

2007.08.26

Y M D TIME

Y/M/D

 $\Gamma$ 

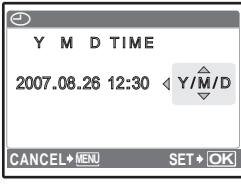

## **a. Hold the camera**

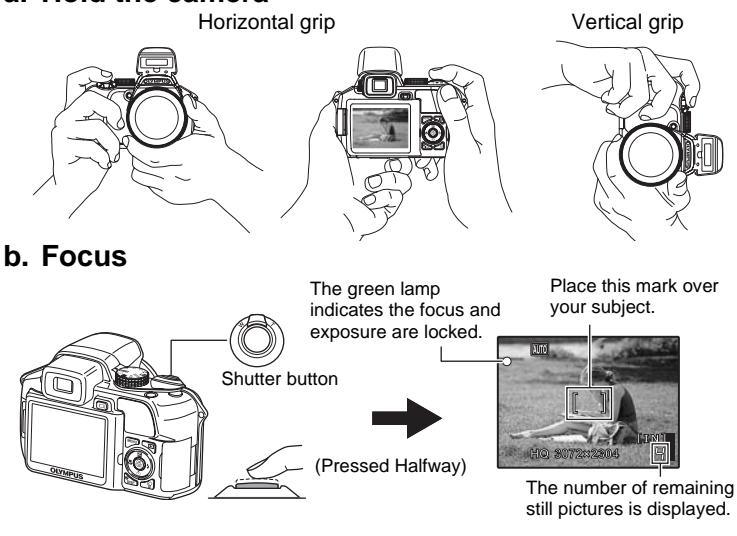

**c. Shoot**

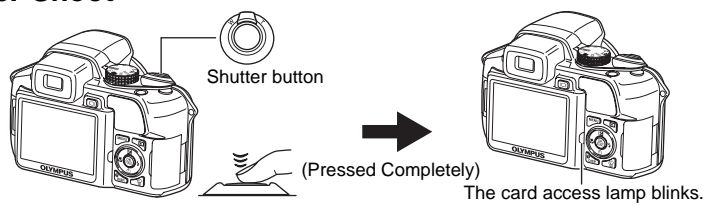

## **Adjusting the viewfinder's focus using the diopter**

- **a.** Press the  $\Box$  button.
- **b. While looking through the viewfinder, rotate the diopter adjustment dial little by little.**
	- When you can see [ ] (AF target mark) clearly, adjustment is complete.

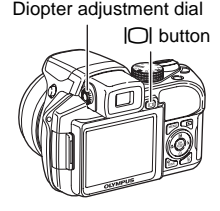

OLYMPUS

## **a.** Set the mode dial to  $\boxed{\blacktriangleright}$ .

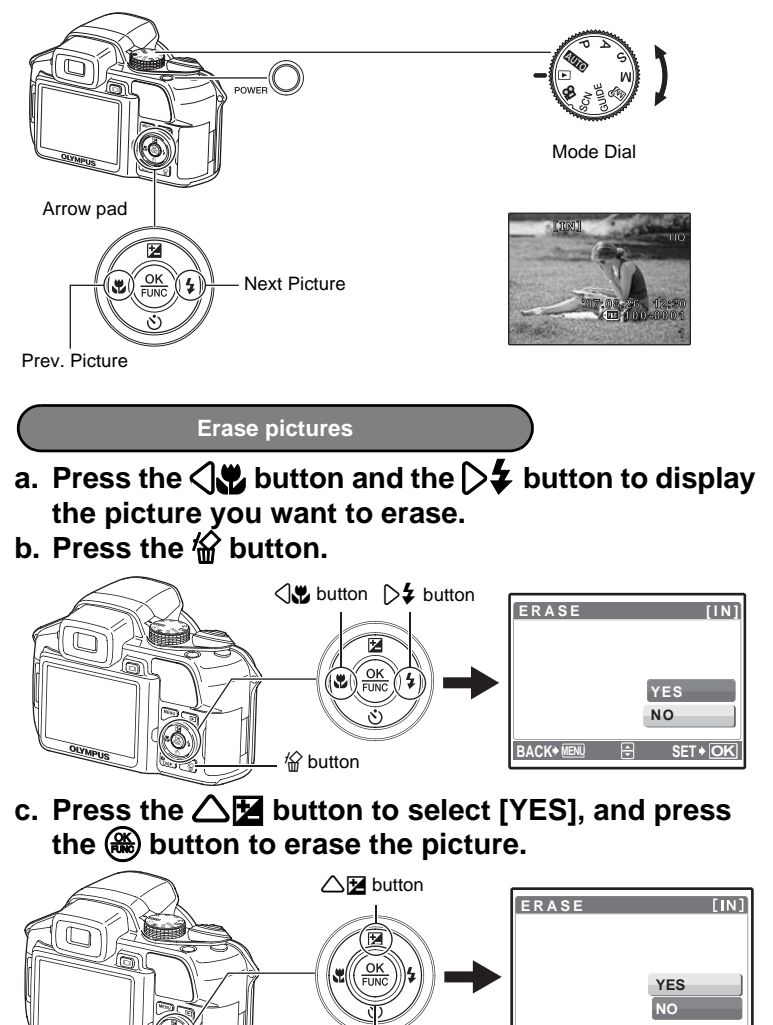

( ෙිරිකි) button

**BACK MENU SET OK**

## <span id="page-9-0"></span>**Button operations**

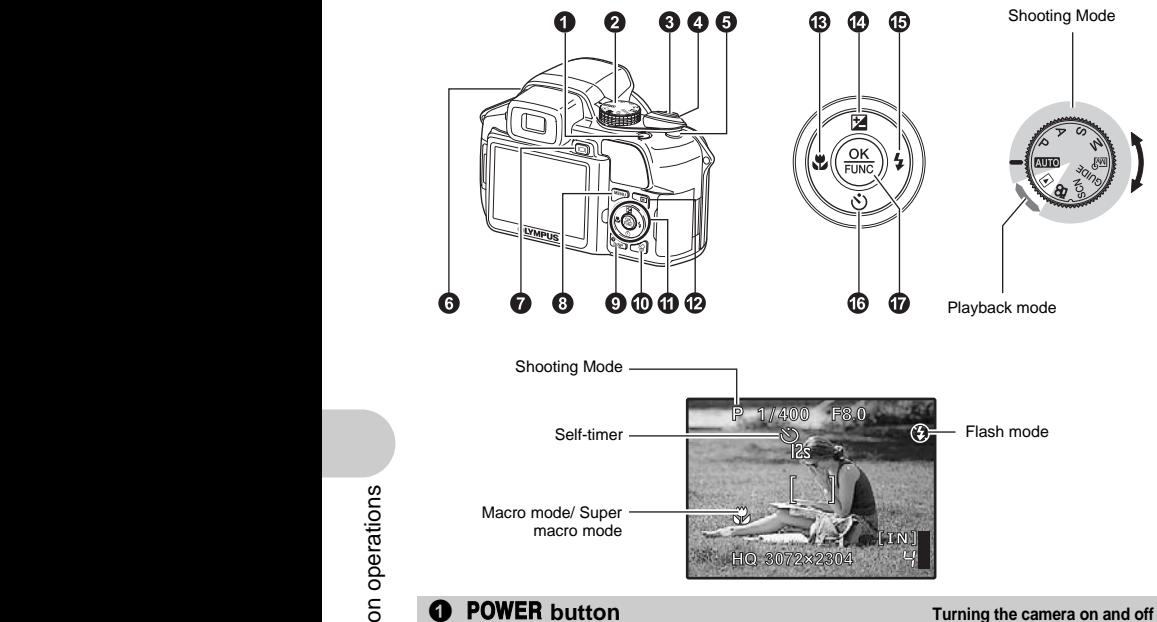

- Power on: Shooting Mode
	- Monitor turns on
	- Lens extends
	- Before turning the camera on in shooting mode, remove the lens cap.

Playback mode

• Monitor turns on

2 **Mode dial Switching between shooting and playback modes**

Set the mode dial to the desired shooting or playback mode.

- Some functions cannot be set depending on the position of the mode dial.
- **G** ["Functions available in shooting modes and scene modes" \(P.72\)](#page-71-0)

## **n** Shooting pictures with full automatic settings

The camera determines the optimum settings for the shooting conditions automatically.

## P **Set the optimum aperture value and shutter speed**

The camera automatically sets the optimum aperture value and shutter speed for the brightness of the subject.

## A **Changing the aperture value for shooting pictures**

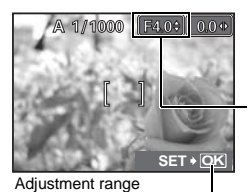

W : F2.8 to F8.0 T : F4.5 to F8.0 Press  $\triangle\heartsuit$  after pressing  $\triangle\mathbb{F}$ . The camera automatically sets the shutter speed.

#### **Aperture value**

 $\triangle$  : Increases the aperture value.

 $\nabla$  : Decreases the aperture value.

When the correct exposure cannot be obtained, the aperture value is displayed in red.

Press  $\triangle\bigtriangledown$  after pressing  $\triangle\mathbb{Z}$ . The camera automatically sets

**sets the settings.** 

the aperture value.

## S **Changing the shutter speed for shooting pictures**

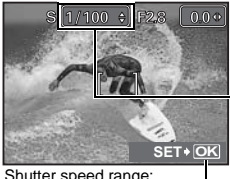

**Shutter speed**  $\triangle$  : Sets the shutter speed faster.

 $\nabla$  : Sets the shutter speed slower.

When the correct exposure cannot be obtained, the aperture value is displayed in red.

Shutter speed range: 1/2 to 1/1000 (When [NOISE REDUCT.] is set to [ON]: up to 4 sec.)

 $\binom{dK}{d}$  : Sets the settings.

## M **Changing the aperture value and shutter speed for shooting pictures**

Press  $\triangle \nabla \triangle \triangleright$  after pressing  $\triangle \nabla$ .

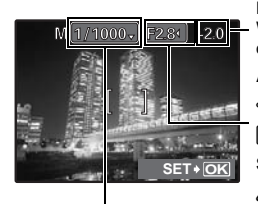

Setting range: Aperture value F2.8 to F8.0 Shutter speed: 15" to 1/2000 (The shutter speed varies depending on the aperture value.)

#### **Exposure differential**

When this range has been exceeded ±3.0EV, the exposure differential is displayed in red.

#### **Aperture value**

- : Increases the aperture value.
- $\triangleright$  : Decreases the aperture value.

### **Shutter speed**

- $\triangle$  : Sets the shutter speed faster.
- $\nabla$  : Sets the shutter speed slower.
- $\left(\begin{matrix} \frac{\infty}{\infty} \\ \cdots \end{matrix}\right)$  : Sets the settings.

#### **To take long exposure (bulb) shots**

Press  $\nabla$  to set shutter speed to BULB. The shutter remains open as long as the shutter button is pressed. (The maximum time that it can remain open is 8 minutes, however, this is possible only when [ISO] is set to [50], [100] or [200].)

## **My Setting your own original mode for shooting pictures**

This mode allows you to set each shooting function manually and use as your original shooting mode.

**IG ["MY MODE SETUP Setting and saving shooting-related functions" \(P.45\)](#page-44-0)** 

Use the function menu to switch my mode.

**G** ["The functions you can set with the function menu" \(P.18\)](#page-17-0)

## **GUIDE** Follow the shooting guide for setting

 $\rightarrow$ ó

## **SHOOTING GUIDE 1/3**

- **Brightening subject.**
- **Shooting into backlight.** 2
- **Set particular lighting.** 3
- 4 **Blurring background.**
- **Adjusting area in focus.** 5 日 **SET OK**
- This function allows you to set the target items by following the shooting guide displayed on the screen.
- Press MENU to display the shooting quide again.
- To change the setting without using the shooting guide, set the shooting mode to another one.
- Functions set using the Shooting Guide will revert to the default settings when **MENU** is pressed or when the shooting mode is changed.

## **SCN** Shoot pictures by selecting a scene according to the situation

You can shoot pictures by selecting a scene mode according to the situation.

## **Select a scene mode/change the scene mode to another one**

- Press MENU and select [SCN] from the top menu. Use the  $\triangle\heartsuit$  to select a scene and press  $\binom{26}{2}$ .
- By switching to the other scene mode, most settings will be changed to the default settings of each scene mode.

## n**Recording movies**

When  $[Q]$  (movies) is set to [ON], audio is recorded with the movie.

- When  $[\mathbb{Q}]$  (movies) is set to [ON], optical zoom cannot be used during the shooting.
- **"** [\(movies\) Recording sound with movies" \(P.31\)](#page-30-0)

• To zoom in when  $[6]$  (movies) is set to [ON], set [DIGITAL ZOOM] to [ON].

**IGF** ["DIGITAL ZOOM Zooming in on your subject" \(P.26\)](#page-25-0)

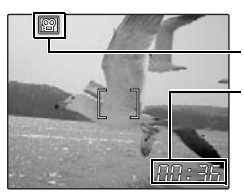

This icon lights red during movie recording.

The remaining recording time is displayed. When the remaining recording time reaches 0, recording stops.

• When [IMAGE STABILIZER] is set to [ON], continuous movie recording for a long period will cause the camera's internal temperature to rise and the camera may stop operation automatically. Remove the battery and allow the camera to cool down for some time before you begin shooting again. Or you can set [IMAGE STABILIZER] to [OFF]. In addition, the temperature of the camera's exterior also rises during usage. This is not a malfunction.

## $\blacktriangleright$ **Selecting playback mode**

The last picture taken is displayed.

- Press the arrow pad to view other pictures.
- Use the zoom lever to switch among close-up playback, index display and calendar display. **IGF** ["MOVIE PLAY Playing back movies" \(P.33\)](#page-32-0)

## **3** Shutter button **Shooting pictures Shooting pictures**

## **Shooting still pictures**

Set the mode dial to **NUIO**, P, A, S, M,  $\mathbf{w}$ , GUIDE or SCN, and lightly press the shutter button (halfway). The green lamp lights when the focus and exposure are locked (focus lock). Now press the shutter button all the way (completely) to shoot a picture.

### Green lamp

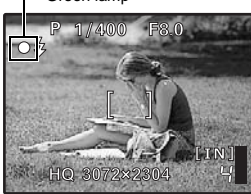

#### **Locking the focus and then composing the shot (focus lock)**

Compose your picture with the focus locked, and then fully press the shutter button to shoot a picture.

• When the green lamp blinks, the focus is not adjusted properly. Try locking the focus again.

## **Recording movies**

Set the mode dial to  $\Omega$ , and press the shutter button halfway to lock the focus, and then press the shutter button completely to start recording. Press the shutter button again to stop recording.

<span id="page-12-0"></span>

4 **Zoom Lever Zooming while shooting/close-up playback**

## **Shooting mode: Zooming in on your subject**

Optical zoom: 18×

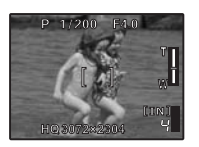

Zoom out: Push the lever toward W. Zoom in:

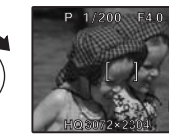

Pull the lever toward T.

## **Playback mode: Changing the picture display**

## **Single-frame playback** • Use the arrow pad to browse pictures. W **Index display Close-up playback** • Use the arrow pad to select a • Pull the lever toward T to incrementally enlarge the picture picture for playback, and press<br>֎ to play back the singleup to 10 times the original size. frame of the picture selected. Push the lever toward W to reduce the size. • Use the arrow pad during closeup playback to scroll around the picture. • Press  $\circledast$  to return to the singleframe playback. **Calendar display**

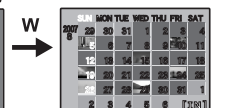

• Use the arrow pad to select the date, and press  $\circledast$  or pull the lever toward T on the zoom lever to display the pictures on the date selected.

**5 (A)** button Shooting with digital image stabilization

Press (()) in shooting mode to select the digital image stabilization. Press  $\circledR$  to set.

**IG "IMAGE STABILIZER Shooting pictures using digital image stabilization"** (P.27)

Frequently used functions can be assigned to  $\binom{m}{k}$  as a custom button when the mode dial is set to  $P, A, S, M, \omega$  or **scn**.

The digital image stabilization is activated when the mode dial is set to  $\Box$  or  $\Box$ .

 $\mathbb{R}$  ["CUSTOM BUTTON Assigning functions to the custom buttons" \(P.45\)](#page-44-1) ["Functions that can be assigned to My Mode/custom button" \(P.71\)](#page-70-0)

EN **15**

### AF lock mark

• Assign the AF lock function to  $\binom{m}{k}$  so that the focus is locked by pressing  $\binom{m}{k}$ , and  $\mathbb Q$  (AF lock mark) is displayed on the monitor. Press  $\langle\!\langle \mathbf{A}^{\mathbf{m}}\rangle\!\rangle$  again to cancel the AF lock. Each time you press the button, focus is locked and canceled alternately.

**Locking the focus position (AF Lock)**

- To save the locked focus position after taking a picture (AF memory), hold down  $\binom{m}{k}$  for more than 1 second so that  $\Omega$  (AF memory mark) is displayed on the monitor. Press (M) again to reset the AF memory.
- If the zoom is operated after engaging the AF lock, the picture may be out of focus. Engage the AF lock after operating the zoom.

### **Locking the exposure (AE lock)**

- Assign the AE lock function to  $\binom{m}{k}$  so that the meter reading is saved by pressing (() and the exposure is locked. **AEL** (AE lock mark) is displayed on the monitor. Press ((M) again to cancel the AE lock. Each time you press the button, focus is locked and canceled alternately.
- AE lock is automatically canceled after each shooting.
- To save the locked meter reading after taking a picture (AE memory), hold down (() for more than 1 second so that [MEMO] (AE memory mark) is displayed on the monitor. [MEMO] is displayed while the meter reading is being saved. Press (stam) again to reset the AE memory.

## <span id="page-14-0"></span>**6 \$ button** Flash pop-up

Opens the flash. Press this button to take a picture with flash.

 $\mathbb{R}^n$  " $\geq$  [button Flash shooting" \(P.17\)](#page-16-0)

## <span id="page-14-1"></span>**1 U** button **1 button 1 button 1 button 1 button 1 button 1 button 1 button 1 button 1 button 1 button 1 button 1 button 1 button 1 button 1 button 1 button**

Toggles between the monitor and viewfinder.

## **8 MENU** button (MENU)

Displays the top menu.

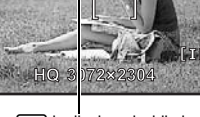

 $P = 1/400$ 

[AEL] is displayed while in AE lock.

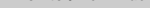

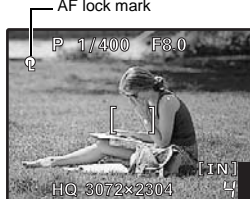

**Changing the information on display/Display the menu guide/Checking the time**

## **Changing the information displays**

Press  $DISP. / Q$  to change the display in the following order.

**Shooting Mode**

**Playback mode**

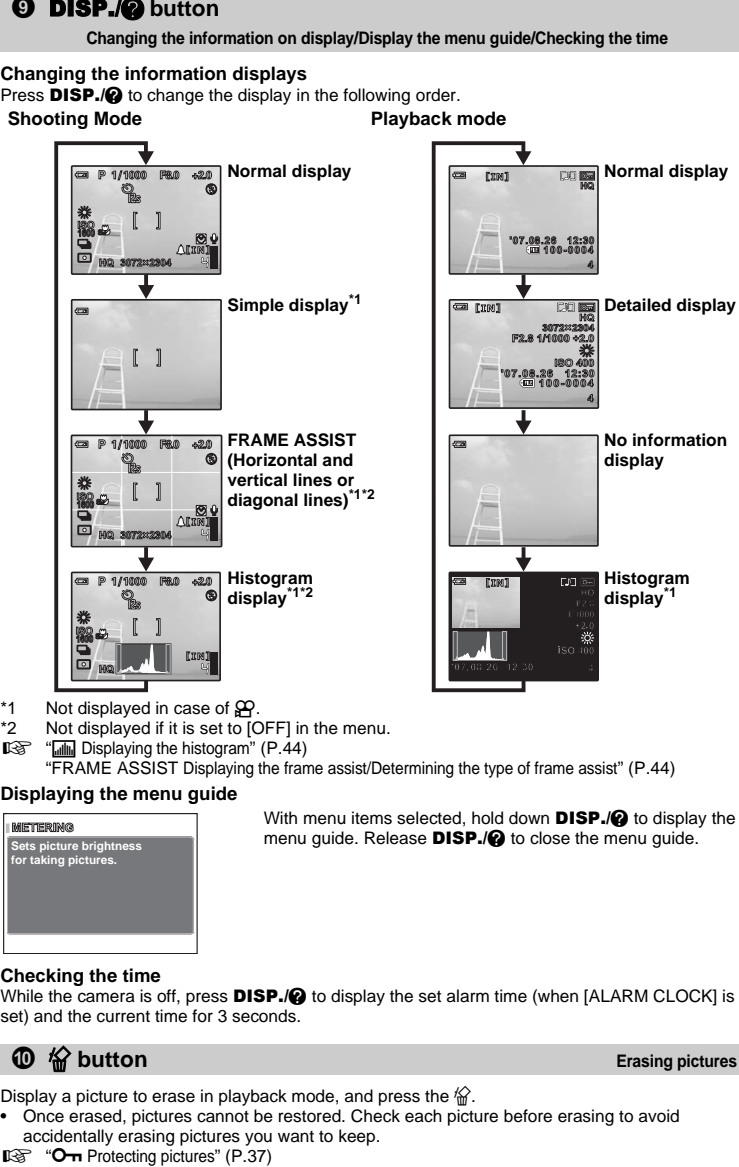

\*1 Not displayed in case of  $\mathfrak{g}$ .

\*2 Not displayed if it is set to [OFF] in the menu.<br> $\mathbb{R}^3$  "  $\mathbb{Z}^3$  "  $\mathbb{Z}^3$  Displaying the histogram" (P 44)

"[all] [Displaying the histogram" \(P.44\)](#page-43-0)

["FRAME ASSIST Displaying the frame assist/Determining the type of frame assist" \(P.44\)](#page-43-1)

## **Displaying the menu guide**

# **METERING Sets picture brightness for taking pictures. METERING**

With menu items selected, hold down  $DISP$ ./ $\Omega$  to display the menu guide. Release  $DISP_{\cdot}/Q$  to close the menu guide.

## **Checking the time**

While the camera is off, press **DISP./@** to display the set alarm time (when  $[ALARM CLOCK]$  is set) and the current time for 3 seconds.

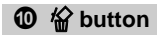

**Erasing pictures** 

Display a picture to erase in playback mode, and press the  $\mathcal{C}$ .

- Once erased, pictures cannot be restored. Check each picture before erasing to avoid accidentally erasing pictures you want to keep.<br>  $\mathbb{R}$  "**O**<del>n</del> Protecting pictures" (P.37)
- 

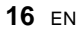

## $\bullet$  Arrow pad ( $\triangle$  $\triangledown$  $\triangle$ I $\triangleright$ )

Use the arrow pad to select scenes, playback picture, and the items on the menus.

## **b button viewing pictures/Printing pictures**

Shooting pictures close to the subject

**Changing picture brightness** 

### **Shooting mode: Viewing pictures**

The last picture taken is displayed on the monitor. Press  $\blacktriangleright$  in shooting mode. Press  $\blacktriangleright$  again or press the shutter button halfway to return to shooting mode.

## **Playback mode: Printing pictures**

When the printer is connected to the camera, display a picture to be printed out in playback mode, and press  $\boxed{\blacktriangleright}$ .

**G**["Easy print" \(P.46\)](#page-45-1)

<span id="page-16-2"></span>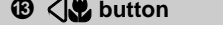

Press  $\sqrt{\mathbf{v}}$  in shooting mode to select the macro mode. Press  $\left(\frac{\partial K}{\partial w}\right)$  to set.

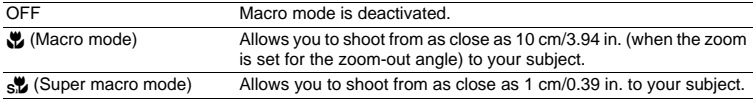

• During super macro mode, the zoom, flash and AF predict are not available.

<span id="page-16-3"></span>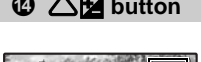

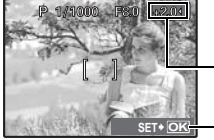

Press  $\triangle \mathbf{F}$  in shooting mode, set using  $\langle \rangle$  then press  $\mathbf{F}$ .

- Adiustable from -2.0 EV to +2.0 EV.
- $\triangleright$  : Brighten.
- 4 : Darken.

Activate the setting contents.

## <span id="page-16-1"></span><span id="page-16-0"></span>**e**  $\mathbb{R}$  button **Flash shooting**

Press  $\triangleright$  in shooting mode to select the flash mode. Press  $\circledR$  to set.

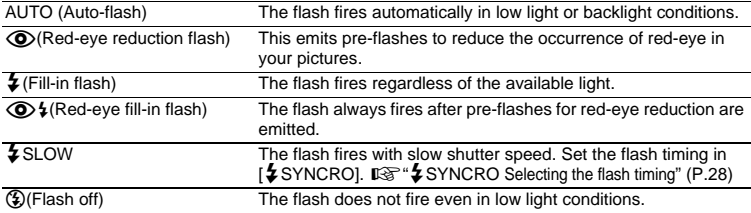

• To take a picture with the flash, press  $\frac{4}{3}$  (Flash Popup). The settings cannot be made if the flash is not popped up.

 $\mathbb{R}$  " $\sharp$  [button Flash pop-up" \(P.15\)](#page-14-0)

• Some items cannot be set depending on the position of the mode dial.

<span id="page-17-1"></span>Press  $\nabla$  $\Diamond$  in shooting mode to select on and off of the self-timer. Press  $\circledast$  to set.

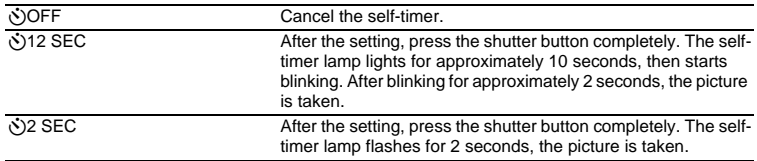

- To cancel the self-timer, press  $\nabla \dot{\mathbf{v}}$ .
- Self-timer shooting is automatically canceled after one shot.

## **10** ( $\bigcirc$ ) button (OK/FUNC) Setting using the function menu

Displays the function menu which contains the functions and settings frequently used during shooting. This button is also used to confirm your selection.

<span id="page-17-0"></span>**The functions you can set with the function menu**

**My 1/2/3/4 .................................................. Switching the registered original shooting mode**

### **wy1/wy2/wy3/wy4**

- Displayed when the mode dial is set to  $\overline{w}$ .
- Settings are registered on  $\mathbb{R}^n$  as a factory default.

Function menu

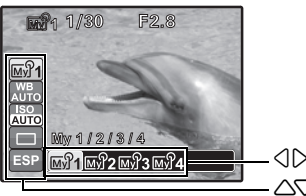

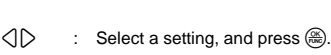

 $\triangle \nabla$  : Select the function to be set.

## **Other functions you can set with the function menu**

**IGF** ["WB Adjusting the color of a picture" \(P.23\)](#page-22-0) ["ISO Changing the ISO sensitivity" \(P.24\)](#page-23-0) ["DRIVE Continuous shooting" \(P.25\)](#page-24-0)

["METERING Changing the area for measuring the brightness of a subject" \(P.25\)](#page-24-1)

## <span id="page-18-0"></span>**Menu operations**

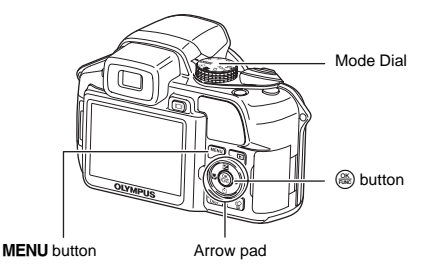

## **About the menus**

Pressing MENU displays the top menu on the monitor.

Top menu (in still picture shooting mode)

The items displayed on the top menu differ according to the mode.

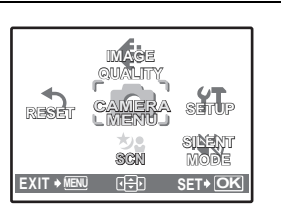

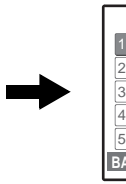

- When [CAMERA MENU], [PLAYBACK MENU], [EDIT], [ERASE] or [SETUP] is selected, the menu corresponding to the respective functions is displayed.
- When your camera is set according to the shooting guide with the mode dial set at GUIDE. press MENU to display the shooting guide screen.

## **Operation guide**

During menu operations, the buttons and their respective functions are displayed at the bottom of the monitor. Follow these guides to navigate the menus.

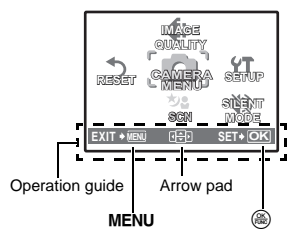

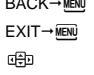

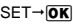

 $BACK \rightarrow \overline{\text{MENU}}$  : Returns to the previous menu.

**CAMERA MENU** WB >AUTO **ISO AUTO**

**FINE ZOOM DRIVE METERING**

- $EXIT \rightarrow \overline{\text{MENU}}$  : Exits the menu.
	- Press  $\triangle \triangledown \triangle \triangledown$  to select a setting.

**BACK MENU SET OK**

 $\overline{\phantom{0}}$ **ESP OFF**

 $SET \rightarrow \overline{OK}$  : Sets the selected item.

## **Using the menus**

This explains how to use the menus with [DIGITAL ZOOM] as an example.

- **1 Set the mode dial to** P**.**
- **2** Press **MENU** to display the top menu. **Select [CAMERA MENU] and press (** $\overset{\textcircled{\tiny{(3)}}}{\bullet}$ **).** 
	- [DIGITAL ZOOM] is on a menu in [CAMERA MENU]. Press  $\mathbb{R}$ .

## **3 Press** 12 **to select [DIGITAL ZOOM], and press** o**.**

- Unavailable settings cannot be selected.
- When pressing  $\bigcirc$  on this screen, the cursor moves to the page display. Pressing  $\triangle\heartsuit$  changes the page. To return to item selection, press  $\triangleright$  or  $\mathbb{R}$ .

Page display: The page display mark is displayed when there are additional menu items on the next page.

3 4 5 1 **DIGITAL ZOOM > OFF FULLTIME AF** The selected item is displayed **AF PREDICT** > OFF in a different color.

## **4** Press △▽ to select [OFF] or [ON], and press  $\mathcal{E}$ .

- The menu item is set and the previous menu is displayed. Press **MENU** repeatedly to exit the menu.
- To cancel changes and continue menu operation, press **MENU** before pressing  $\binom{66}{60}$ .

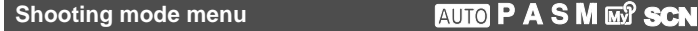

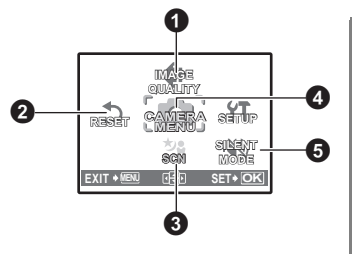

## **OCAMERA MENU**

5

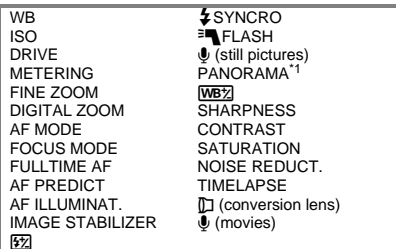

\*1 An OLYMPUS xD-Picture Card is required.

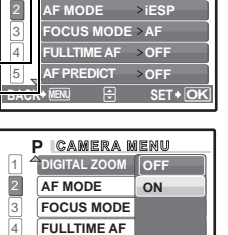

**BACK MENU SET OK**

**AF PREDICT**

**CAMERA MENU**

**SCN EXIT MENU SET OK**

> **CAMERA MENU** WB >AUTO **ISO AUTO**

**FINE ZOOM DRIVE METERING**

**IMAGE QUALITY CAMERA MENU**

**RESET**

2 3 4

**SETUP SILENT MODE**

**BACK MENU SET OK**

o **ESP OFF** • Some menu items are not available depending on the position of the mode dial.

for ["Functions available in shooting modes and scene modes" \(P.72\)](#page-71-0)

**IG ["SETUP menus" \(P.39\)](#page-38-0)** 

• The factory default settings are displayed in gray (

## <span id="page-20-0"></span>**1 IMAGE QUALITY** Changing the image quality

## **Still picture image quality and their applications**

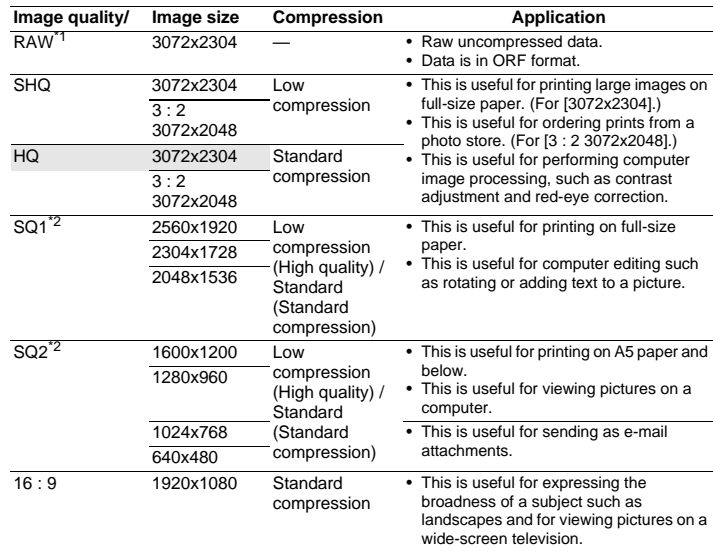

 $*1$  Not displayed when set to  $\overline{A}$   $\overline{B}$  or **SCN**.<br> $*2$  If you select ISQ11 or ISQ21, select IHIGH

If you select [SQ1] or [SQ2], select [HIGH] or [NORMAL] after selecting the image size.

### **JPEG copy**

Pictures taken in the [RAW] data format can be stored in JPEG format at the same time as they are recorded in raw data. To record pictures in JPEG format you can select [SHQ], [HQ], [SQ1] or [SQ2] for the record mode, but you cannot select the image size. Pictures are recorded in the size currently set for each record mode.

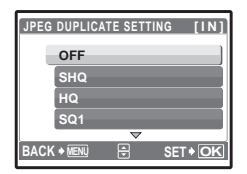

- In the [IMAGE QUALITY] screen, select [RAW], and press  $\triangleright$ .
	- Select a JPEG duplicate setting from [OFF], [SHQ], [HQ], [SQ1] and  $[SQ2]$  and press  $($ . (Select  $[OFF]$  to save raw data only.)

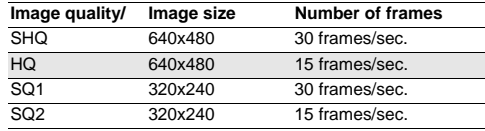

2 **RESET Change the shooting functions back to default settings**

NO / YES

It restores shooting functions back to default settings.

**Functions restored to the factory default settings**

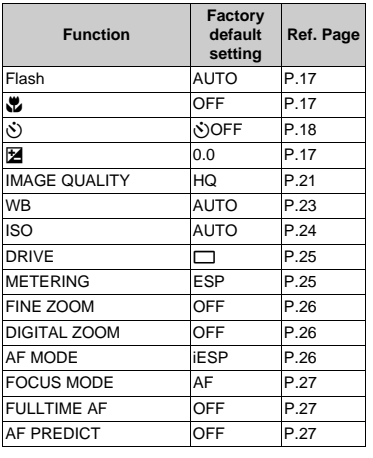

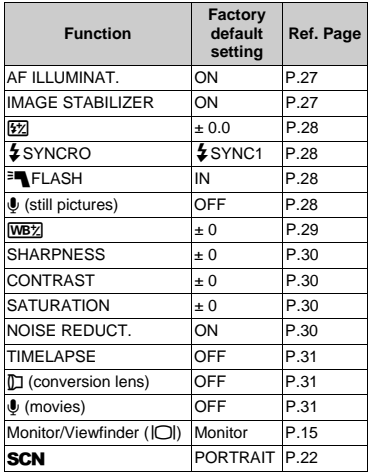

<span id="page-21-0"></span>**3 SCN** (Scene) Shooting pictures by selecting a scene according to the situation

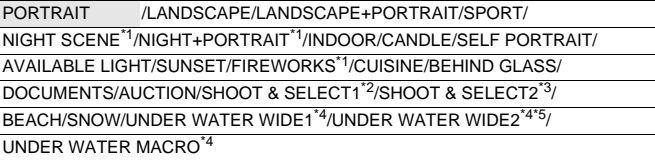

The scene mode selection screen displays sample images as well as a description of the shooting situation for which it is designed.

- By switching to the other scene mode, most settings will be changed to the default settings of each scene mode.
- \*1 When the subject is dark, noise reduction is automatically activated. This approximately doubles the shooting time, during which the next picture cannot be taken.
- $*2$  The focus is locked at the first frame.<br> $*3$  During sequential shooting, the came
- \*3 During sequential shooting, the camera focuses for each frame.
- \*4 Use a waterproof protector.<br>\*5 The focus distance is fixed a
- The focus distance is fixed at approximately 5.0 m (16.4 ft).

## **[**e**SHOOT & SELECT1] [**f**SHOOT & SELECT2]**

• Press and hold the shutter button to shoot sequential pictures. After shooting pictures, select the ones you want to erase, put  $\sqrt{\ }$  to them, and press  $\frac{1}{10}$  to erase them.

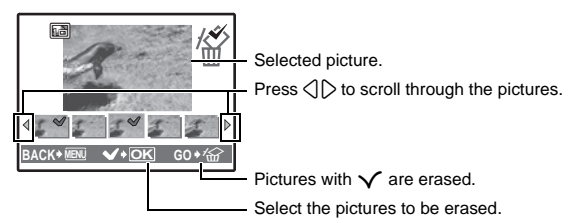

## 4 **CAMERA MENU**

<span id="page-22-1"></span><span id="page-22-0"></span>**WB .................................................................................... Adjusting the color of a picture**

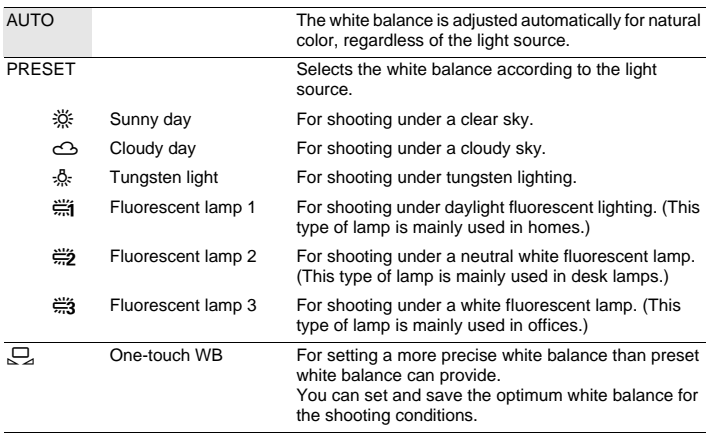

Scene mode selection screen

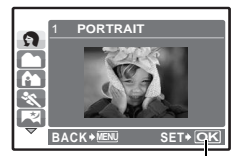

Set the scene mode.

## **When [PRESET] is selected**

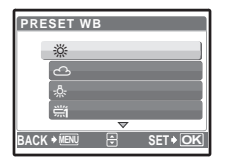

Press  $\triangle\bigtriangledown$  to select a white balance setting, then press  $\circledast$ .

## **When**  $\left[\begin{matrix}\Box\end{matrix}\right]$  is selected

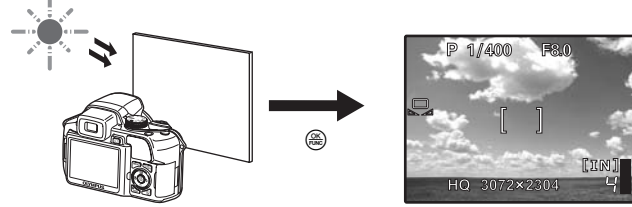

- With the [ONE TOUCH WB] screen displayed, point the camera at a sheet of white paper. Position the paper so that it fills the screen, making sure there are no shadows.
- Press  $\circledR$ . The new white balance is set.

<span id="page-23-1"></span><span id="page-23-0"></span>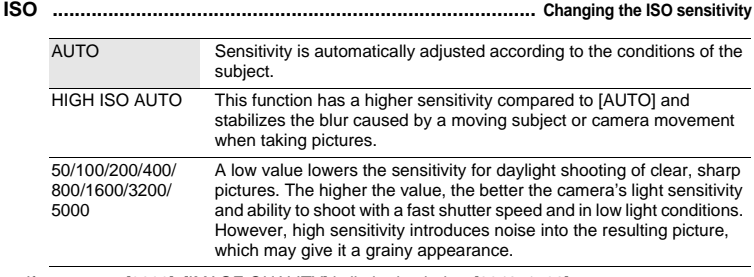

- If set to over [3200], [IMAGE QUALITY] is limited to below [2048x1536].
- If [FINE ZOOM] or [DIGITAL ZOOM] is set to [ON], [3200] and [5000] cannot be set.
- If  $[DRIVE]$  is set to  $\begin{bmatrix} 0 & 0 \\ 0 & 0 \end{bmatrix}$  or  $\begin{bmatrix} 0 & 0 \\ 0 & 0 \end{bmatrix}$  (15fps)],  $[HIGH ISO AUTO], [50], [100]$  and  $[200]$  cannot be set.

<span id="page-24-2"></span><span id="page-24-0"></span>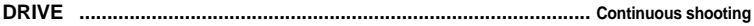

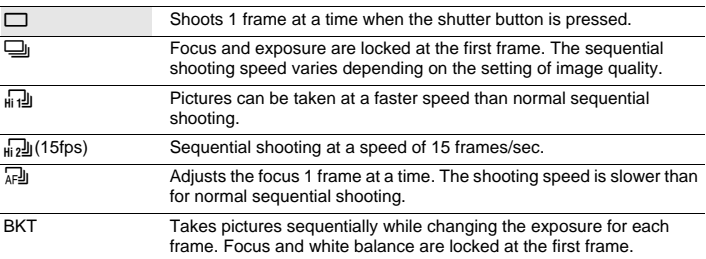

You can take a sequence of pictures at one time by holding down the shutter button. The camera will take pictures continuously until you release the shutter button.

- Only  $\Box$  is available when record mode is set to [RAW].
- Flash cannot be used when  $\left[\frac{1}{H(1)}\right]$  or  $\left[\frac{1}{H(2)}\right]$  (15fps)] is set.
- When  $\left[\frac{1}{\ln(1)}\right]$  is set, [IMAGE QUALITY] is limited to below [2048x1536] and the maximum number of pictures that can be taken for sequential shooting is approximately less than 15.
- When  $\left[\frac{1}{16}t\right]$  (15fps)] is set, [IMAGE QUALITY] is limited to below [1280x960] and the maximum number of pictures that can be taken for sequential shooting is approximately less than 20. (This includes the 5 pictures stored shortly before shooting if [PRE-CAPTURE] is set to [ON].)
- If  $[FINE$  ZOOM] or  $[DIGITAL$  ZOOM] is set to  $[ON]$ ,  $[\overline{u_1u_1}]$  and  $[\overline{u_2u_1}](15$ fps)] cannot be set.

## **When [**d**(15fps)] is selected**

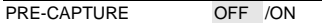

• When [PRE-CAPTURE] is set to [ON], pressing the shutter button halfway stores 5 frames of a picture shortly before shooting.

## **When [BKT] is selected**

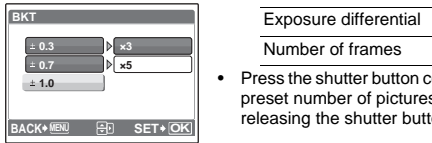

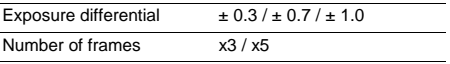

ompletely and keep it pressed to shoot the s. You can stop shooting at any time by releasing the shutter button.

<span id="page-24-3"></span><span id="page-24-1"></span>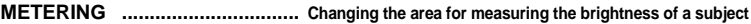

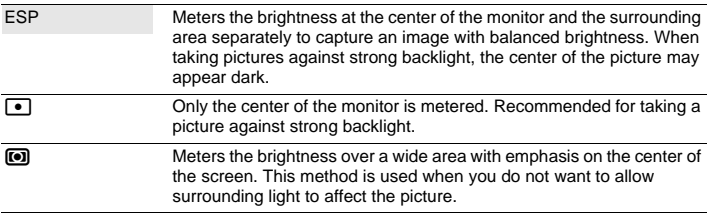

<span id="page-25-1"></span>**FINE ZOOM ................................. Zooming in on your subject without reducing image quality**

OFF /ON

This function allows you to zoom up to 27x by combining the optical zoom and image cropping.

• [IMAGE QUALITY] is limited to below [2048x1536].

<span id="page-25-2"></span><span id="page-25-0"></span>**DIGITAL ZOOM .................................................................... Zooming in on your subject**

OFF /ON

The digital zoom can be used to take close-up pictures with stronger magnification than the optical zoom.

Optical zoom **Digital zoom** Digital zoom

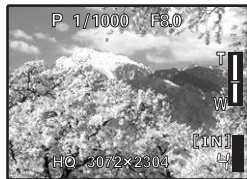

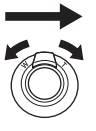

1/1000

Zoom bar White area: The optical zoom area Red area: The digital zoom area

Maximum magnification:

Still picture shooting modes Optical zoom × digital zoom: Approx. 100x (max.) Movie shooting mode

Optical zoom × digital zoom: Approx. 54x (max.)

<span id="page-25-3"></span>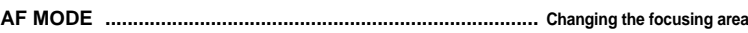

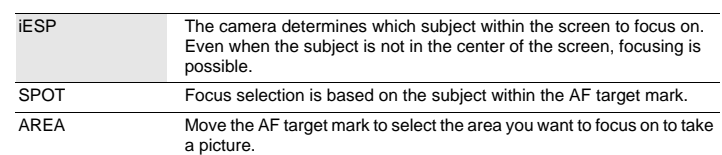

• If [FINE ZOOM] or [DIGITAL ZOOM] is set to [ON], [AREA] cannot be set.

## **When [AREA] is selected**

- To move the AF target mark Press the arrow pad (the AF target mark is displayed in green). You can take pictures while in this status.
- To set the position of the AF target mark Hold down  $(\frac{66}{100})$ .

To change the position of the mark, hold down  $\left(\frac{m}{m}\right)$  again.

<span id="page-26-1"></span>**FOCUS MODE ...................................................................... Changing the focus method**

AF Press the shutter button halfway. The camera automatically focuses. MF Adjust the focus manually.

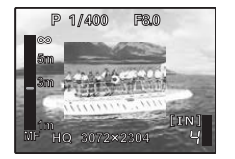

- **When set to [MF]**
- Press  $\triangle \nabla$  to set the focus. During operation, the focus area is enlarged.
- Hold down  $\circledR$  to fix the focus. The focus is locked at the distance you have set, and MF is displayed in red on the monitor. To adjust the focus, hold down  $\binom{m}{n}$  again.

<span id="page-26-2"></span>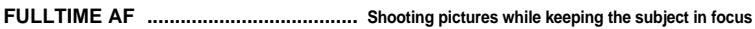

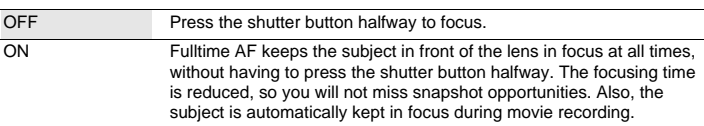

## <span id="page-26-3"></span>**AF PREDICT .................... Shooting pictures with the focus on subjects moving back and forth**

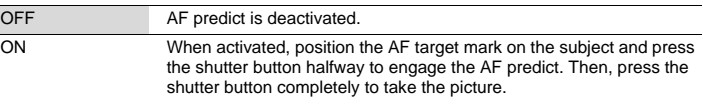

- $\mathbf{G}_{\text{AF}}$  blinks and AF predict continues to operate while the shutter button is pressed halfway.
- Depending on the subject, the picture may be out of focus even if [AF PREDICT] is set.
- During macro and super macro mode, [AF PREDICT] is not available.

<span id="page-26-4"></span>**AF ILLUMINAT. ............................................. Setting to light the illuminator in a dark place**

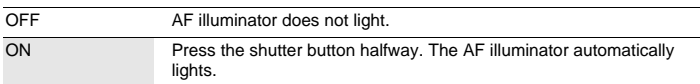

### <span id="page-26-5"></span><span id="page-26-0"></span>**IMAGE STABILIZER .............................. Shooting pictures using digital image stabilization**

This function stabilizes the blur caused by camera movement when taking pictures.

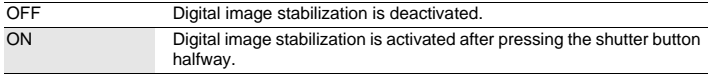

• It is recommended to make the image stabilizer inactive, when mounted on a tripod.

- At very slow shutter speeds (for example when taking night photographs), some images may not acquire the proper stabilization effect.
- If the camera is severely shaken, the image stabilizer may not be as effective.

## <span id="page-27-1"></span>w **............................................................ Adjusting the amount of light emitted by the flash**

Depending on situations such as shooting small subjects or distant backgrounds, it may be advisable to adjust the amount of light emitted by the flash. In addition, this function is useful when increased contrast is desired.

+2.0EV to 0.0 to -2.0EV

Press  $\triangle\bigtriangledown$  to adjust, and press  $\stackrel{\text{{\tiny def}}}{\text{{\tiny def}}}.$ 

<span id="page-27-2"></span><span id="page-27-0"></span>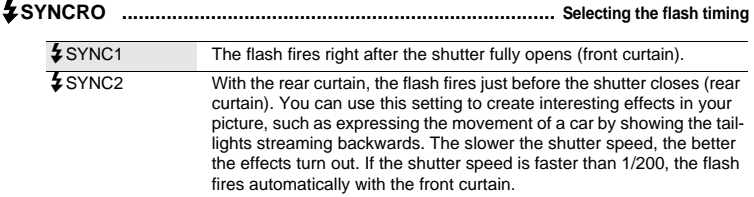

When the shutter speed is set to 4 sec.

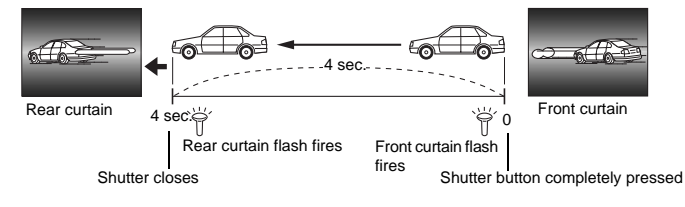

<span id="page-27-3"></span>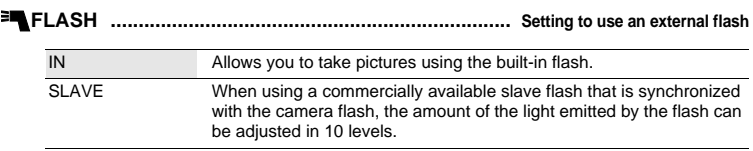

### **Selecting an emission level**

• When flash is set to [SLAVE], flash mode automatically changes to  $\lceil \frac{4}{3} \rceil$  (Fill-in flash) for all flash modes except [\$] (Flash off).

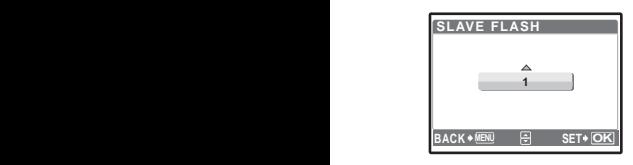

Press  $\triangle\bigtriangledown$  to select an emission level from [1] to [10], then press  $\circledast$ . The bigger number indicates the bigger amount of light emitted by the flash.

• The flash can fire in sequential shooting mode, but the interval between shots will be longer if a high emission level is set.

<span id="page-27-4"></span>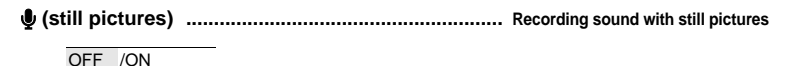

It automatically starts recording for about 4 seconds after shooting pictures. When recording, aim the camera microphone at the source of the sound you want to record.

### **PANORAMA ....................................................................... Creating a panoramic picture**

Panorama shooting lets you create a panoramic picture, using the OLYMPUS Master software from the provided CD-ROM. An Olympus xD-Picture Card is required for panorama shooting.

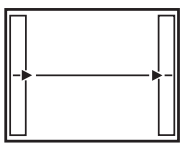

Connects pictures from left to right

- $\triangleright$ : The next picture is connected at the right edge.
- $\triangleleft$ : The next picture is connected at the left edge.

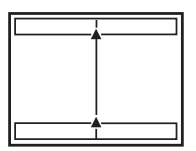

Connects pictures from bottom to top

- $\triangle$ : The next picture is connected at the top.
- $\nabla$ : The next picture is connected at the bottom.

Use the arrow pad to specify at which edge you want to connect the pictures, and then compose your shots so that the edges of the pictures overlap. The part of the previous picture that will be combined will not remain in the frame. Remember the frame displayed on the monitor as a rough indication, then compose the shot so that the edges of the previous picture in the frame overlap with the next shot.

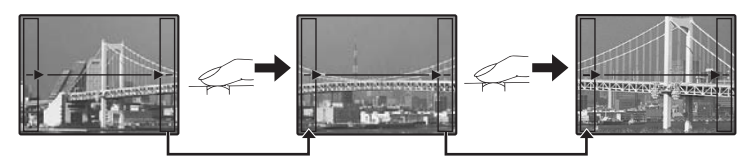

- Press  $\left(\frac{\infty}{\infty}\right)$  to exit panorama shooting.
- Panorama shooting is possible for up to 10 pictures. A warning mark  $[\![\mathbf{m}\!]$  is displayed after 10 pictures are taken.

<span id="page-28-0"></span>> **.................................................................. Adjusting the white balance compensation**

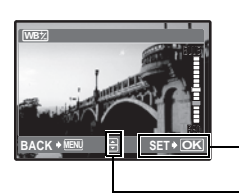

• The white balance can be adjusted in 7 increments in both the [BLUE] and [RED] directions.

Press  $\left(\frac{\infty}{\text{max}}\right)$  after setting is complete.

- $\triangle$  : Each press makes the color more blue.
- $\nabla$  : Each press makes the color more red.

<span id="page-29-1"></span><span id="page-29-0"></span>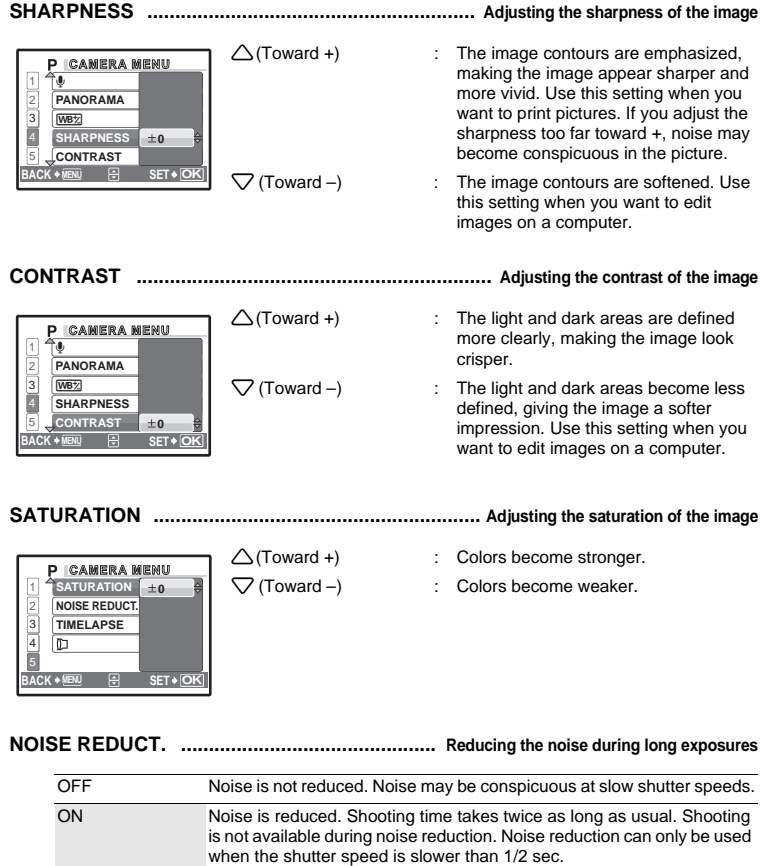

<span id="page-29-3"></span><span id="page-29-2"></span>• This function may not work effectively with some shooting conditions or subjects.

<span id="page-30-1"></span>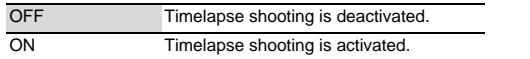

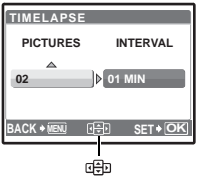

Number of shots: 2 to 99 Shooting interval: 1 to 99 minutes in 1 minute intervals

### **When setting the timelapse shooting**

- Press  $\langle \vert \rangle$  to select [PICTURES] and [INTERVAL].
- Press  $\triangle \nabla$  to set the value.
- Press  $\circledR$  to set.
- The first picture is taken when the shutter button is pressed, and the pictures thereafter are automatically taken.
- During timelapse, the **2** mark lights on the monitor.
- When recording to either the internal memory or the card, and after the first picture is taken, the camera enters sleep mode. The camera automatically reactivates from sleep mode 4 seconds prior to taking the next picture.
- When the preset number of pictures is taken, the camera automatically turns off.
- If you will be taking pictures over a long period, make sure to use fully charged batteries or the AC adapter.
- If any of the following operations occur during sleep mode, the camera cancels the timelapse mode and returns to normal shooting.

Opening the battery compartment cover, opening the card cover, connecting the camera to a computer, operating the shutter button, arrow pad or other button.

- From 4 seconds prior to taking a picture until the time the picture has been taken, all operation buttons, the mode dial and zoom lever do not function.
- If the internal memory/card becomes full or the battery power runs out during sleep mode, a warning is displayed, timelapse stops and the camera automatically turns off.

<span id="page-30-2"></span>1 **........................................................................... Shooting pictures with conversion lens**

OFF /ON

Set this function when shooting with the camera using a conversion lens (option) specified by Olympus.

- Using the built-in flash with the conversion lens attached can cause vignetting. Use an external flash if required.
- When the conversion lens is attached, the camera may take some time to focus.

<span id="page-30-3"></span><span id="page-30-0"></span>R **(movies) ......................................................................... Recording sound with movies**

OFF /ON

- If the camera is more than 1 m (3.3 ft.) away from the source of the sound, sound may not be recorded clearly.
- When  $[①]$  (movies) is set to [ON], [IMAGE STABILIZER] is not available.
- If IFULLTIME AFI is set to IONI when [U] (movies) is set to IONI, the sound of operating lens may be recorded.

<span id="page-30-4"></span>**6** SILENT MODE Setting to turn off operational sounds

OFF /ON

This function allows you to turn off operational sounds that occur during shooting and playback, warning beeps, shutter sounds, etc.

## **Playback mode menu**

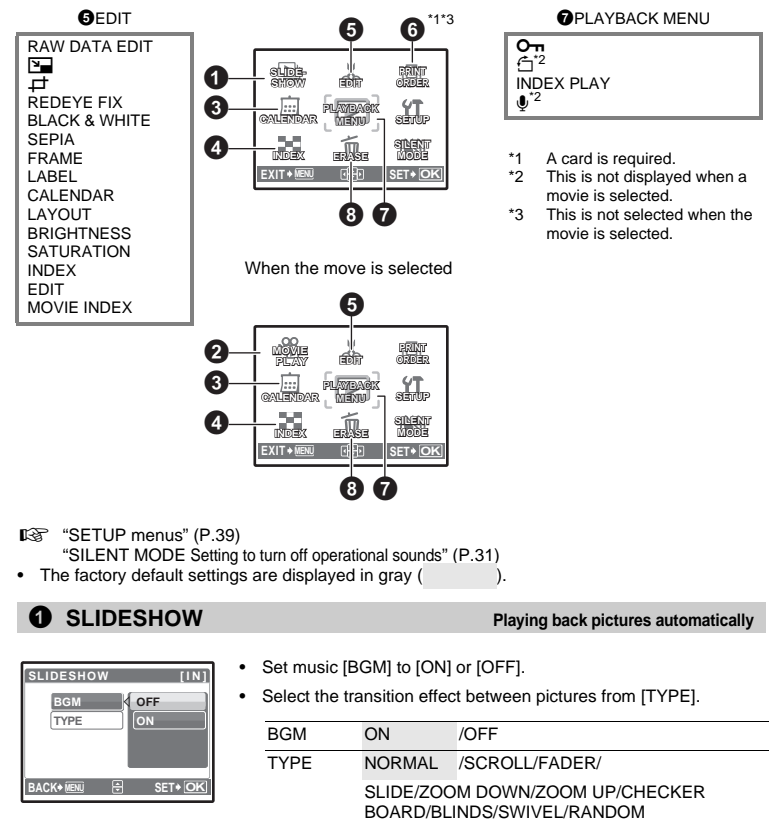

- Only the first frame of each movie is displayed.
- After setting music [BGM] and [TYPE], press o to start the slideshow. Press o or m to cancel the slideshow.
- 

When the still picture is selected

## <span id="page-32-0"></span>**2** MOVIE PLAY **Playing back movies**

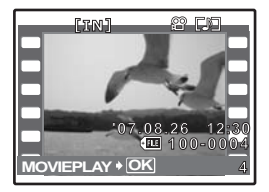

Select [MOVIE PLAY] from the top menu, and press  $\left(\frac{36}{100}\right)$  to play back the movie.

• Another option is to select a picture with the movie icon  $(\mathcal{P})$ in the playback mode, and press  $\circledast$  to play back the movie.

## **Operations during movie playback**

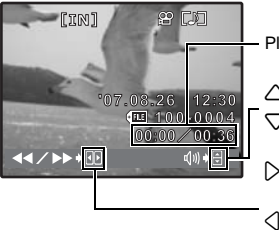

- Playing time/Total recording time
	- Increases the volume.
- $\nabla$  : Reduces the volume.
- $\triangleright$  : Each time you press the button, the playback speed changes in the following order: 2×; 20× and 1×.
- $\triangle$  : Plays the movie in reverse. Each time you press the button, the playback speed changes in the following order: 1×; 2×; 20×; and back to 1×.
- Press  $\circledast$  to pause the playback.

## **Operations during pause**

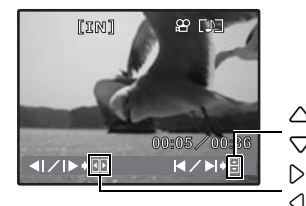

- Displays the first frame.
- $\nabla$  : Displays the last frame.
- $\triangleright$  : Displays the next frame.
- $\triangleleft$  : Displays the previous frame.
- To resume the movie, press  $\binom{66}{66}$ .
- To cancel the playback of the movie in the middle of it or during pause, press MENU.

**3 CALENDAR** Playing back the pictures in a calendar format

This function lets you playback the pictures in a calendar format, organized by the date the images were recorded.

4 **INDEX Viewing the pictures as a thumbnail**

This function lets you view the pictures in 9 frames at the same time. **G** ["Zoom Lever Zooming while shooting/close-up playback" \(P.13\)](#page-12-0)

This function lets you edit still pictures saved on a card and store them as new pictures.

## **RAW DATA EDIT ....................................... Editing the pictures recorded in raw data format**

Adjusts the pictures recorded in raw data format and stores them as new pictures in JPEG format. **Items that can be set with [RAW DATA EDIT].**

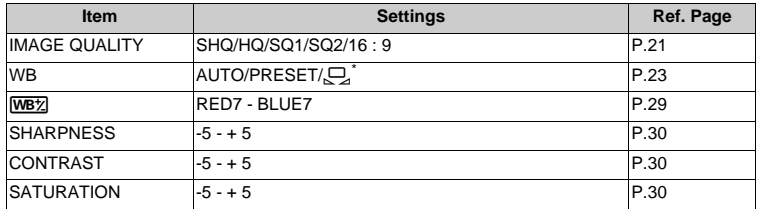

\* Available only when the picture is taken with [WB] set to  $[\Box]$ ].

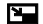

640x480 / 320x240

This changes the image size of a picture and saves it as a new file.

Designates and crops part of a still picture and saves it as a new file. P **.......................................................................................... Cropping a part of pictures**

Q **...................................................................................... Changing the size of pictures**

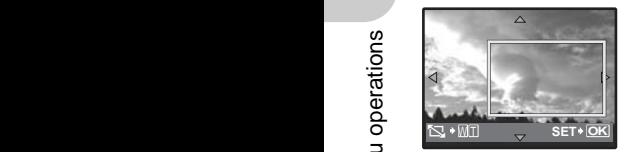

- Press  $\langle \cdot | \cdot \rangle$  to select the image to crop, and press  $\langle \cdot | \cdot \rangle$
- Use the arrow pad and the zoom lever to set the position and size of the picture, and press  $\left(\frac{\infty}{\infty}\right)$ .

**REDEYE FIX ....................................................................... Fixing the red-eye in pictures**

Corrects the red-eye look that often occurs when taking pictures with a flash and saves it as a new file.

This changes the picture to black and white and saves it as a new file. **BLACK & WHITE ..................................................... Changing pictures to black and white**

This changes the picture to sepia and saves it as a new file. **SEPIA ............................................................................ Changing pictures to a sepia tone**

## **FRAME .................................................................................. Add a frame to your picture**

This function lets you select a frame, integrate the frame with an image, and save it as a new picture.

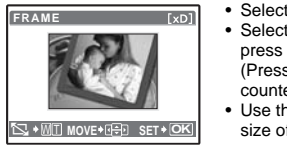

- Select a frame with  $\langle \rangle$  and press  $\langle \mathcal{F} \rangle$ .
- Select the picture to be synthesized with the frame with  $\langle \uparrow \rangle$ , and  $pres \times \mathbb{R}$

(Press  $\Delta\!\nabla$  to turn the picture 90 degrees clockwise or 90 degrees counterclockwise.)

• Use the arrow pad and the zoom lever to adjust the position and size of the picture, and press  $\left(\frac{\partial E}{\partial r}\right)$ .

**LABEL .................................................................................... Add a label to your picture**

This function lets you select a label, integrate the label with an image, and save it as a new picture.

- Select the picture with  $\langle \rangle$  and press  $\langle \frac{\infty}{2} \rangle$ .
- [xD] **LABEL SET**<sup>**OK**</sup> n Bin
- Select the label with  $\langle \uparrow \rangle$ , and press  $\langle \stackrel{\infty}{\ldots} \rangle$ . (Press  $\triangle \bigtriangledown$  to rotate the picture 90° clockwise or counterclockwise.)
- Use the arrow pad and the zoom lever to adjust the position and size of the picture, and press  $\left(\frac{\infty}{\infty}\right)$ .
- Set the color of the title with the arrow pad, and press  $(4)$ .

## **CALENDAR ......................................................... Create a calendar print with your picture**

This function lets you select a calendar format, integrate the calendar with a picture, and save it as a new file.

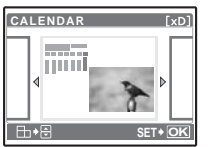

- Select the picture with  $\langle \cdot \rangle$  and press  $\langle \cdot \rangle$ .
- Select the calendar with  $\langle \cdot | \cdot \rangle$ , and press  $\langle \cdot | \cdot \rangle$ . (Press  $\triangle \bigtriangledown$  to rotate the picture 90° clockwise or counterclockwise.)
- Set the date of the calendar, and press  $\binom{66}{16}$ .

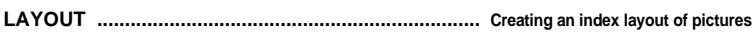

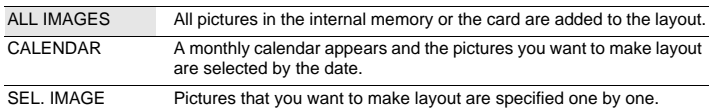

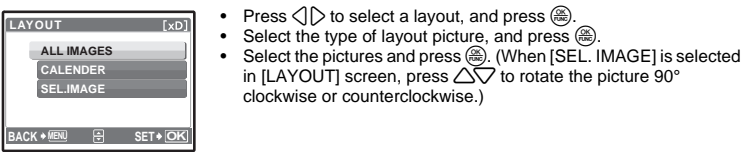

**BRIGHTNESS ........................................................... Change the brightness of the picture**

This function lets you adjust the brightness of a picture and save it as a new picture.

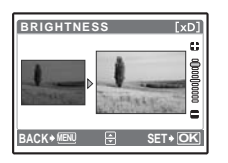

- Select the picture with  $\langle \rangle$  and press  $\binom{36}{2}$ .
- Adjust the brightness with  $\triangle\bigtriangledown$ , and press  $\stackrel{\textcircled{\tiny{(2)}}}{\textcircled{\tiny{(2)}}}$ .

## **SATURATION ............................................................. Change the vividness of the picture**

This function lets you adjust the vividness of the picture, and store it as a new picture.

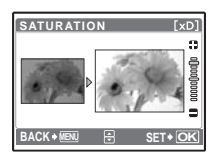

- Select the picture with  $\langle \cdot | \cdot \rangle$  and press  $\langle \cdot | \cdot \rangle$ .
- Adjust the vividness with  $\triangle\bigtriangledown$ , and press  $\stackrel{\textcircled{\tiny{def}}}{\text{}}$ .

**INDEX ...................................................................... Making an index picture from a movie**

This function extracts 9 frames from a movie and saves them as a new picture (INDEX) containing thumbnails of each frame.

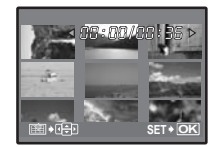

- Use  $\triangleleft$   $\triangleright$  to select a movie and press  $\circledast$ .
- Use the arrow pad to select the first frame of the part you want to keep, and press  $\left(\frac{\partial K}{\partial w}\right)$ . In the same manner, select the last frame of the part you want to

keep and press  $\left(\frac{\infty}{\infty\infty}\right)$ .

**EDIT ................................................................................... Extracting a part of the movie**

Allows you to specify a part of the movie and overwrite it, or save it as a new movie.

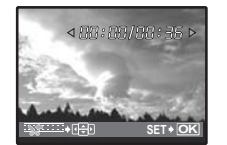

- Select INEW FILEI or IOVERWRITEI, and press  $(2)$ .
- Use the arrow pad to select the first frame of the part you want to keep, and press  $\mathcal{R}$ . In the same manner, select the last frame of the part you want to keep and press  $\left(\frac{\infty}{\infty}\right)$ .
### **MOVIE INDEX ......................................................... Capturing a still image from the movie**

Allows you to capture a still image from the movie, which is taken and record in JPEG format.

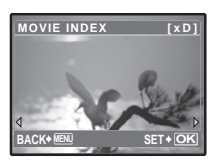

- Use  $\langle \rangle$  to select a movie and press  $\langle \frac{\infty}{2} \rangle$ .
- Use the arrow pad to select the frame to capture, and press  $\left(\frac{\infty}{\infty}\right)$ .

**6 PRINT ORDER** Making print reservations (DPOF)

This function allows you to save printing data (the number of prints and the date and time information) with the pictures stored on the card. **IG ["Print settings \(DPOF\)" \(P.50\)](#page-49-0)** 

# **<sup>2</sup> PLAYBACK MENU**

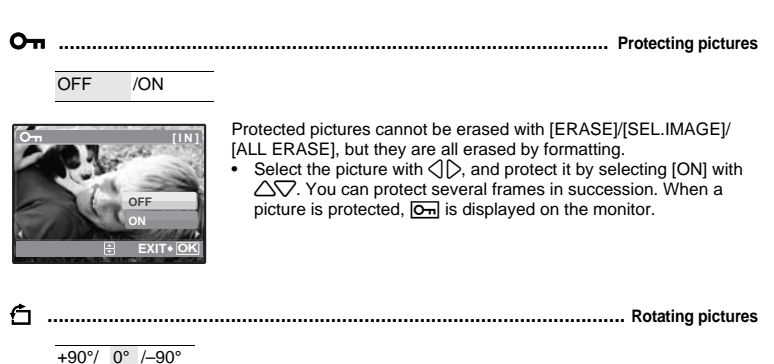

Pictures taken with the camera held vertically are displayed horizontally during playback. This function allows you to turn such pictures so that they are displayed vertically. New picture orientations are saved even when the power is turned off.

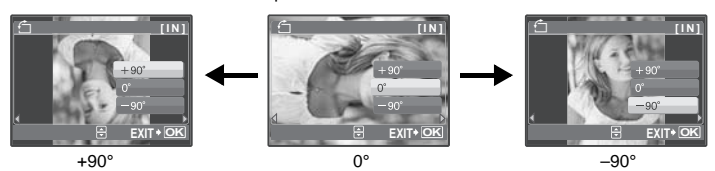

Select the picture with  $\langle \rangle$ , and rotate it by selecting [+90°], [0°] or [-90°] with  $\triangle \nabla$ . You can rotate several frames in succession.

# **INDEX PLAY ................................................... Selecting the playback position of the movie**

- Use the arrow pad to select a frame. Push or pull the zoom lever to change the number of displayed index frames. • Press  $(\mathbb{R})$ .
	- Movie playback begins from the selected frame.

<span id="page-37-0"></span>R **........................................................................................ Adding sound to still pictures**

Sound is recorded for about 4 seconds.

- Use  $\langle \rangle$  to select a picture, and use  $\triangle \triangledown$  to select [YES] to record.
- The [BUSY] bar will be temporarily displayed.

# 8 **ERASE Erase selected pictures/Erase all pictures**

Protected pictures cannot be erased. Cancel protection before erasing protected pictures. Once erased, pictures cannot be restored. Check each picture before erasing to avoid accidentally erasing pictures you want to keep.

- When erasing the picture in the internal memory, do not insert the card into the camera.
- When erasing the picture from the card, insert a card into the camera in advance.

**SEL.IMAGE ............................................................................. Selecting images to erase**

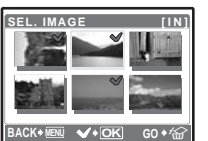

- Use the arrow pad to select a picture, and press  $\mathbb{R}$  to add  $\mathcal{N}$ .
- Press  $\left(\frac{\infty}{\cos\theta}\right)$  again to cancel the selection.
- When the selection is completed, press  $\mathcal{L}$ .
- Select [YES], and press  $\binom{26}{26}$ .

**ALL ERASE ................................... Erase all the pictures in the internal memory and the card**

• Select [YES], and press  $\binom{66}{16}$ .

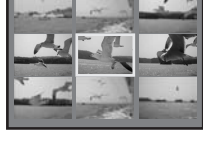

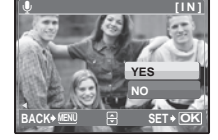

YES / NO

# **SETUP menus**

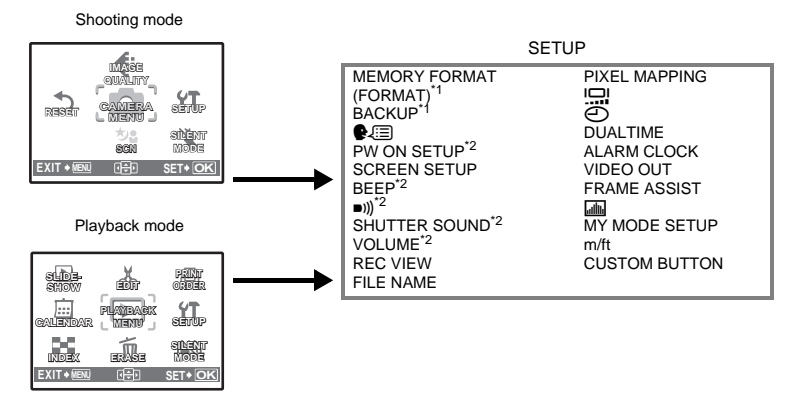

- \*1 A card is required.
- The sound is turned off regardless the setting when [SILENT MODE] is set to [ON].
- **GS** ["SILENT MODE Setting to turn off operational sounds" \(P.31\)](#page-30-0)
- Some items are not available depending on the position of the mode dial.
- **G** ["Functions available in shooting modes and scene modes" \(P.72\)](#page-71-0)

### <span id="page-38-1"></span>**MEMORY FORMAT (FORMAT).............................. Formatting the internal memory or card**

All existing data, including protected pictures, are erased when the internal memory or card is formatted. Make sure that you save or transfer important data to a computer before formatting.

- Make sure there is no card inserted in the camera when formatting the internal memory.
- Be sure that the card is inserted in the camera when formatting the card.
- Before using non-Olympus cards or cards which have been formatted on a computer, you must format them with this camera.

### <span id="page-38-0"></span>**BACKUP ............................................... Copying pictures in the internal memory to the card**

Insert the optional card into the camera. Copying data does not erase the picture in the internal memory.

• It takes some time to back up data. Check if the battery is not empty before starting the copy, or use the AC adapter.

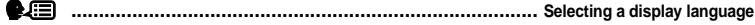

You can select a language for on-screen display. Available languages vary depending on the area where you purchased this camera.

You can add other languages to your camera with the provided OLYMPUS Master software.

# **PW ON SETUP ........................................................ Setting the startup screen and sound**

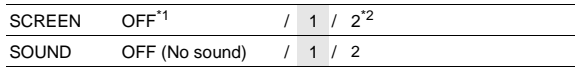

\*1 No picture is displayed.

\*2 The picture registered with [SCREEN SETUP] is displayed.

You can select the types of the sound and the picture displayed when the camera is turned on.

• The volume turns to the value set in [VOLUME].

**IGF** ["VOLUME Adjusting the volume during playback" \(P.40\)](#page-39-0)

### **SCREEN SETUP .............................................. Registering a picture as the startup screen**

Still pictures in the internal memory or the card can be registered to screen [2] for [PW ON SETUP]. If a picture is already registered, the [IMAGE EXISTING] screen is displayed, giving you the options to retain the currently registered picture or to register a new one.

### **BEEP ................................................... Adjusting the volume of beep when button is pressed**

<span id="page-39-0"></span>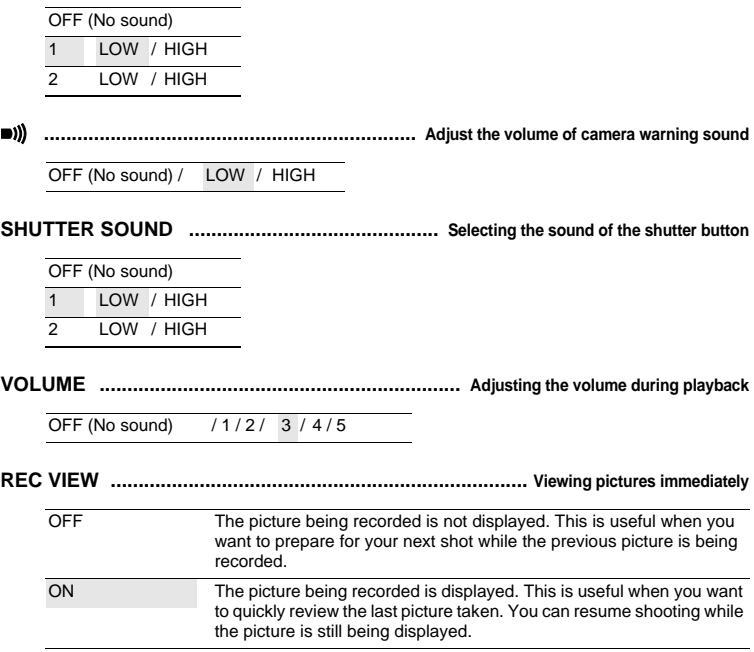

# **FILE NAME ................................................................. Resetting the file names of pictures**

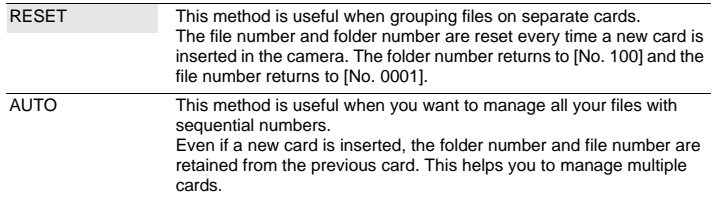

File names and their folder names for recorded pictures are automatically generated by the camera. File names and folder names respectively include file numbers (0001 to 9999) and folder names (100 to 999), and are named as follows.

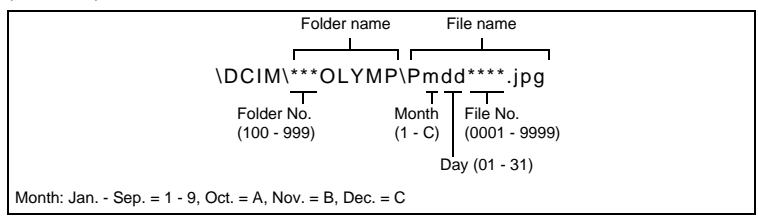

# **PIXEL MAPPING ................................................. Adjusting the image processing function**

The pixel mapping feature allows the camera to check and adjust the CCD and image processing functions. It is not necessary to operate this function frequently. Approximately once a year is recommended. Wait at least one minute after taking or viewing pictures to allow the pixel mapping function to perform properly. If you turn the camera off during pixel mapping, start again. Select [PIXEL MAPPING]. When [START] is displayed, press  $\mathcal{R}$ .

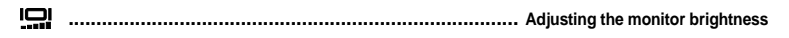

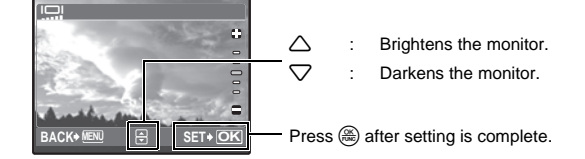

<span id="page-41-0"></span>X **............................................................................................ Setting the date and time**

The date and time is saved with each image, and is used in the file name.

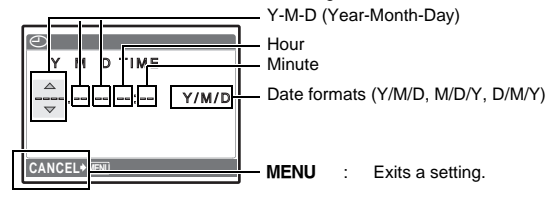

- The first two digits of the [Y] are fixed.
- The time is displayed in the 24-hour format.
- To set the time precisely, with the cursor at either "minute" or  $[Y/M/D]$ , press  $\mathcal{R}$  as the time signal strikes 00 seconds.

**DUALTIME .................................................... Setting the date and time in another time zone**

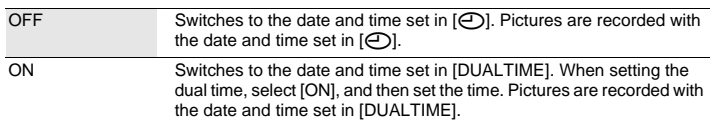

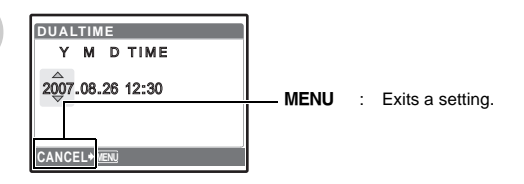

- The date format is the same as that set with  $[ $\bigcirc$ ].$
- The first two digits of the [Y] are fixed.<br>• The time is displayed in the 24-hour for
- The time is displayed in the 24-hour format.

Menu operations Menu operations

# **ALARM CLOCK ..................................................................................... Setting alarms**

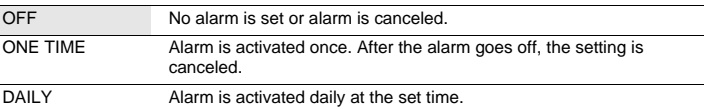

- When  $[$   $\odot$ ] has not been set, [ALARM CLOCK] is not available.
- When  $\overline{DUALTIME}$  is set to  $\overline{ON}$ , the alarm sounds according to the dual time date and time setting.

### **Setting an alarm**

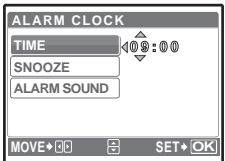

- Select [ONE TIME] or [DAILY], and set the alarm time.
- You can set snooze or alarm sounds and volume.

• Select [ONE TIME] or [DAILY], and set the alarm time.

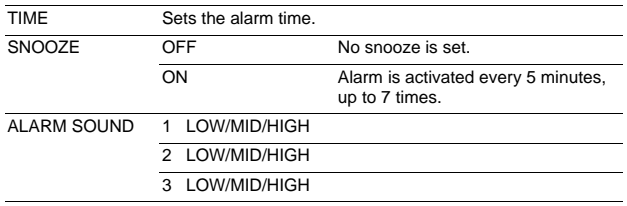

### **Operating, shutting off and checking the alarm**

• Operating the alarm: Turn off the camera. The alarm only operates when the camera is off.

• Shutting off the alarm: While the alarm is sounding, press any button to shut off the alarm and turn off the camera. Note that pressing **POWER** will turn the camera on. After 1 minute of no operation, the alarm stops automatically and the camera turns off when [SNOOZE] is set to [OFF].

• Checking the alarm settings: While the camera is off, press **DISP./@** to display the set alarm time and the current time for 3 seconds.

# **VIDEO OUT ........................................................................ Playing back pictures on a TV**

### NTSC / PAL

The factory default settings differ according to the region where the camera is sold.

- To play back camera images on a TV, set the video output according to your TV's video signal type. • TV video signal types by country/region. Check the video signal type before connecting the camera to the TV.
	- NTSC : North America, Taiwan, Korea, Japan
	- PAL : European countries, China

### **Playing back pictures on a TV**

Turn off the camera and the TV before connecting.

Connect to the TV's video input (yellow) and audio input (white) terminals.

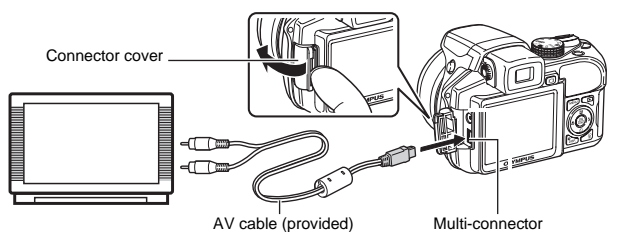

### **Settings on the TV**

Turn the TV on, and set it to video input mode.

- For details of switching to video input, refer to your TV's instruction manual.
- **Settings on the camera**

Press POWER in playback mode to turn the camera on.

- Images and the information displayed on the screen may become cropped depending on the TV's settings.
- The last picture taken is displayed on the TV. Use the arrow pad to select the picture you want to display.

### <span id="page-43-0"></span>**FRAME ASSIST .................... Displaying the frame assist/Determining the type of frame assist**

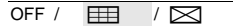

Press **DISP./@** in shooting mode to display the frame assist and determine the type of frame assist.

<span id="page-43-1"></span>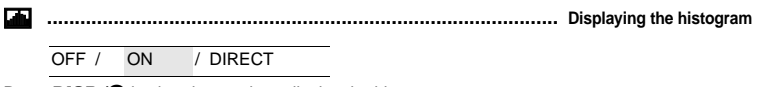

Press **DISP./@** in shooting mode to display the histogram.

• When set to [DIRECT], the black and white areas are displayed directly on the picture.

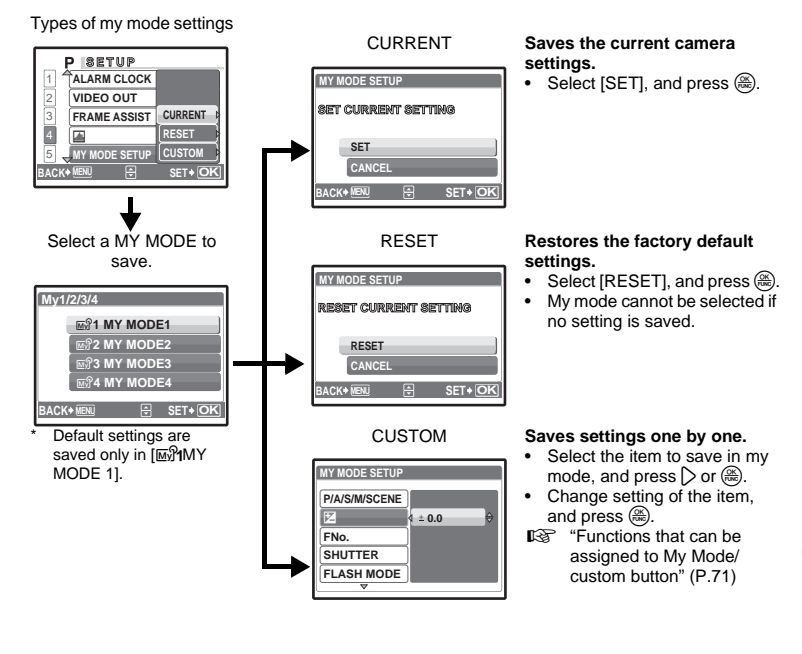

### **CUSTOM BUTTON ........................................... Assigning functions to the custom buttons**

Press  $\triangle\heartsuit$  to select the function you want to set, and press  $\circledast$ . **G** ["Functions that can be assigned to My Mode/custom button" \(P.71\)](#page-70-0)

# **Direct printing (PictBridge)**

# **Using the direct printing function**

By connecting the camera to a PictBridge-compatible printer, you can print pictures directly - no computer necessary. Select the pictures you want to print and the number of prints using the camera's print menus.

To find out if your printer is compatible with PictBridge, refer to the printer's instruction manual. **What is PictBridge?**

A standard for connecting digital cameras and printers of different makers and printing out pictures directly.

- Available printing modes, paper sizes etc., vary depending on the printer you use. Refer to the instruction manual for your printer.
- For details of printing paper types, ink cassettes, etc., refer to the printer's instruction manual.

## **Easy print**

[EASY PRINT] can be used to print out the picture displayed on the monitor.

The selected picture is printed using the standard settings of your printer. The date and file name are not printed.

### **STANDARD**

All printers that support PictBridge have standard print settings. If [STANDARD] is selected on the settings screens [\(P.48](#page-47-0) - [P.49\),](#page-48-0) pictures are printed according to these settings. Refer to the printer's instruction manual for its standard settings or contact the printer manufacturer.

### <span id="page-45-0"></span>**1 Display the picture you want to print out on the monitor in the playback mode.**

# **2 Turn the printer on and plug the USB cable (provided) into the camera's multi-connector and the printer's USB port.**

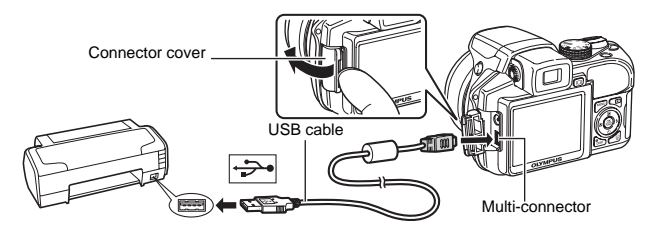

- The [EASY PRINT START] screen is displayed.
- For details of how to turn the printer on and the position of the USB port, refer to the printer's instruction manual.
- <span id="page-46-0"></span>• When printing is finished, the picture selection screen is displayed. To print another picture, press  $\langle \vert \rangle$  to select a picture, and press  $\Box$ .
- When you are finished, disconnect the USB cable from the camera with the picture selection screen displayed.
- **4 Disconnect the USB cable from the camera.**
- **5 Disconnect the USB cable from the printer.**

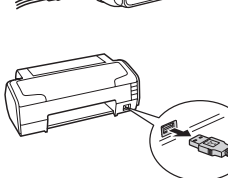

You can use [EASY PRINT] even when the camera is turned off or in shooting mode. With the camera turned off or in shooting mode, connect the USB cable. The selection screen for the USB connection is displayed. Select [EASY PRINT]. **IGF** "EASY PRINT" Step [3\(P.47\),](#page-46-0) "CUSTOM PRINT" Step 2[\(P.48\)](#page-47-1)

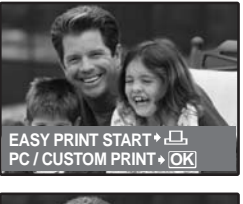

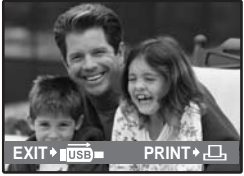

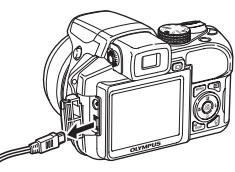

# <span id="page-47-0"></span>**Other print modes and print settings (CUSTOM PRINT)**

- **1 Display the screen being indicated on the right according to the procedure 1 and 2 in [P.46,](#page-45-0) and press** o**.**
- <span id="page-47-1"></span>**2 Select [CUSTOM PRINT] and press (** $\mathbb{R}$ **).**

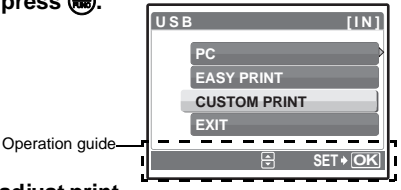

**3 Follow the operation guide to adjust print settings.**

# **Selecting a print mode**

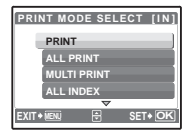

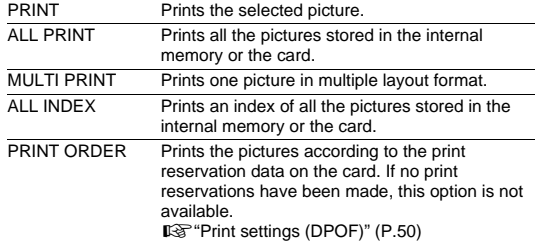

# **Setting the print paper**

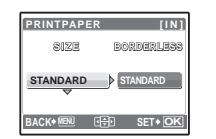

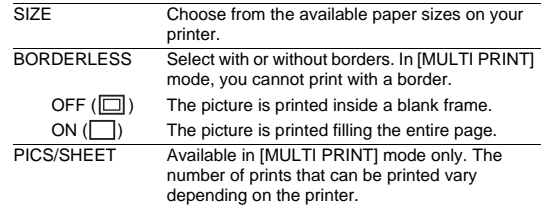

# **N** Note

• If the [PRINTPAPER] screen is not displayed, [SIZE], [BORDERLESS] and [PICS/SHEET] are set to the standard.

# <span id="page-48-0"></span>**Selecting the picture to print**

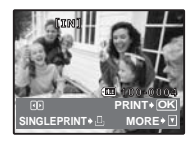

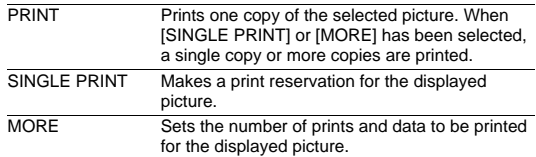

Press  $\langle \rangle$  to select the picture you want to print. You can also use the zoom lever and select a picture from the index display.

# **Setting the number of prints and data to be printed**

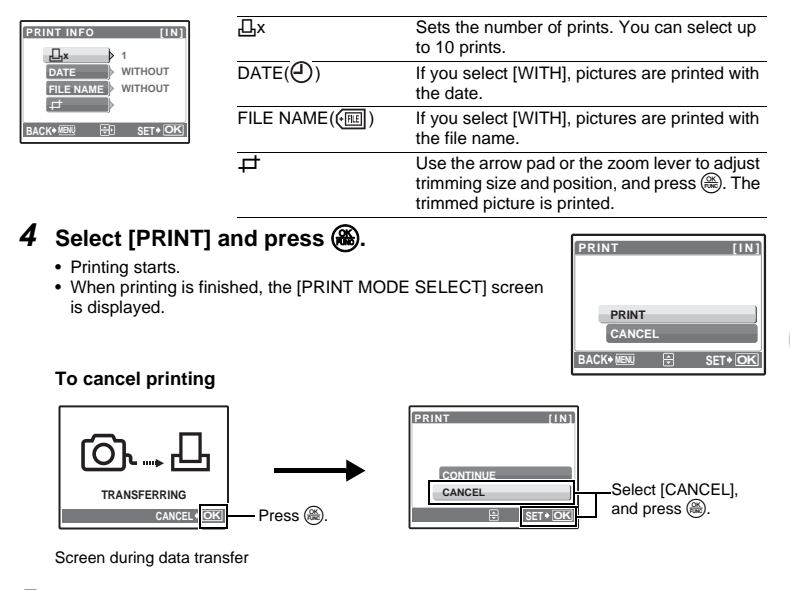

# **5 In the [PRINT MODE SELECT] screen, press**  m **.**

• A message is displayed.

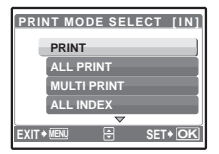

- **6 Disconnect the USB cable from the camera.**
- **7 Disconnect the USB cable from the printer.**

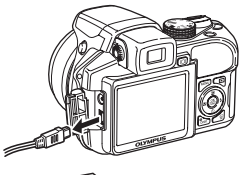

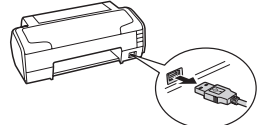

# <span id="page-49-1"></span><span id="page-49-0"></span>**Print settings (DPOF)**

### **How to make print reservations**

Print reservation allows you to save printing data (the number of prints and the date and time information) with the pictures stored on the card.

With print reservation, you can print out pictures easily either at home using a personal DPOFcompatible printer or at a photo store that supports DPOF. DPOF is a standard format used to record automatic print information from digital cameras.

Only the images stored on the card can be reserved to print. Insert a card with recorded pictures into the camera before making print reservations.

Pictures with print reservations can be printed using the following procedures. **Printing using a DPOF-compatible photo store.**

You can print the pictures using the print reservation data.

### **Printing using a DPOF-compatible printer.**

Printing is possible directly from a card containing print reservation data, without using a computer. For more details, refer to the printer's instruction manual. A PC card adapter may also be necessary.

# **M** Note

- DPOF reservations set by another device cannot be changed by this camera. Make changes using the original device. If a card contains DPOF reservations set by another device, entering reservations using this camera may overwrite the previous reservations.
- You can make DPOF print reservations for up to 999 images per card.
- Not all functions may be available on all printers, or at all photo stores.

### **To use print services without using DPOF**

• Pictures stored in the internal memory cannot be printed at a photo store. The pictures need to be copied to a card before taking them.

**G** ["BACKUP Copying pictures in the internal memory to the card" \(P.39\)](#page-38-0)

Follow the operation guide to make a print reservation for a selected picture.

- **1** Press **MENU** in the playback mode and display the top menu.
- **2** Select [PRINT ORDER] ▶ [<u>L</u>], and press <sup>3</sup>.

- **3** Press  $\langle \cdot | \cdot \rangle$  to select the frames for print **reservations, and then press** 12 **to set the number of prints.**
	- You cannot make print reservations for pictures with  $\mathfrak{P}$ .
	- Repeat Step 3 to make print reservations for other pictures.

### **To trim the picture**

- Use the zoom lever to display the trimming line.
- Use the arrow pad or the zoom lever to adjust trimming size and position, and press  $\circledast$ .
- 4 When you finish making print reservations, press (6).
- **5 Select the date and time print setting, and**  press  $\circledast$ .
	- NO The pictures are printed without the date and time.
	- DATE The selected pictures are printed with the shooting date.
	- TIME The selected pictures are printed with the shooting time.

# **6** Select [SET] and press ( $\mathbb{R}$ ).

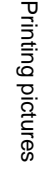

 $[xD]$ 

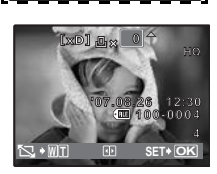

**PRINT ORDER**

굔 凸

**BET M** 

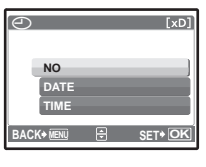

**BACK MENU SET OK**

**PRINT ORDER**

**SET CANCEL 1 ( 1)**

# Operation guide

### **All-frame reservation**

Reserves all the pictures stored on the card. The number of prints is set at one print per picture.

- **1 Press** m **in the playback mode and display the top menu.**
- **2** Select [PRINT ORDER] ▶ [出], and press <sup>3</sup>.
- **3** Select the date and time setting, and press  $\circledast$ .
	- NO The pictures are printed without the date and time.
	- DATE All pictures are printed with the shooting date.
	- TIME All pictures are printed with the shooting time.
- **4** Select [SET], and press  $\circledast$ .

**Resetting print reservation data**

You can reset all the print reservation data or just for selected pictures.

**1** Select top menu ▶ [PRINT ORDER], and press  $\mathbb{R}$ .

**To reset the print reservation data for all the pictures**

- **2** Select [几] or [世], and press (4).
- **3** Select [RESET] and press  $\circledast$ .

**To reset the print reservation data for a selected picture**

- **2** Select  $[\underline{\Box}]$ , and press  $\circledast$ .
- **3** Select [KEEP], and press  $\circledast$ .
- **4** Press  $\langle \rangle$  to select the picture with the print reservations you want to cancel, and press  $\nabla$  to decrease the number of prints to 0.

• Repeat Step 4 to cancel print reservations for other pictures.

- **5** When you are finished canceling print reservations, press  $\mathcal{R}$ .
- **6** Select the date and time setting, and press  $\mathcal{R}$ .
	- The setting is applied to the remaining pictures with print reservations.
- **7** Select [SET], and press  $\circledast$ .

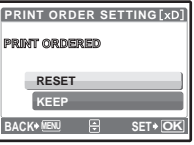

# **Using OLYMPUS Master**

# **Overview**

Using the USB cable provided with your camera, you can connect the camera and computer and download (transfer) the images to your computer using the OLYMPUS Master software, also provided with the camera.

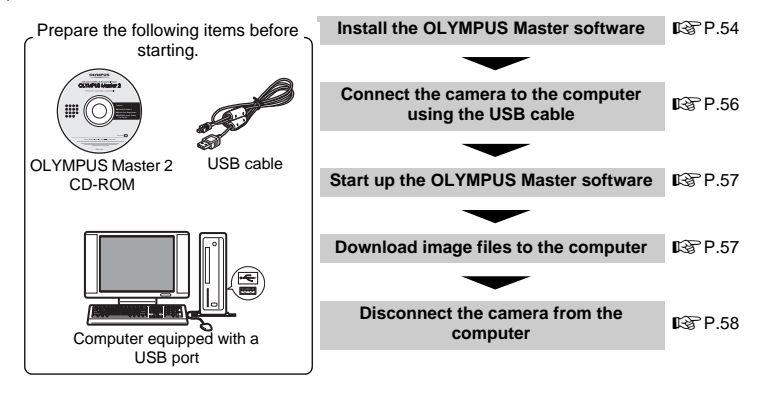

# **Using OLYMPUS Master**

# **What is OLYMPUS Master?**

OLYMPUS Master is a software application for managing your digital images on your computer. Installing it on your computer lets you do the following:

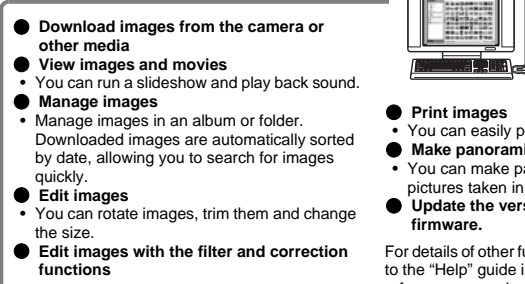

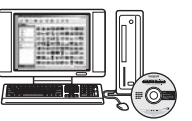

- You can easily print images.
- ( **Make panoramic images**
- You can make panoramic images using pictures taken in panorama mode.
- ( **Update the version of your camera's**

For details of other functions and operations, refer to the "Help" guide in the OLYMPUS Master reference manual.

# <span id="page-53-0"></span>**Install the OLYMPUS Master software**

Before installing the OLYMPUS Master software, please confirm that your computer is compatible with the following system requirements.

For newer operating systems, please refer to the Olympus web site as shown on the back cover of this manual.

### **Operating environment Windows**

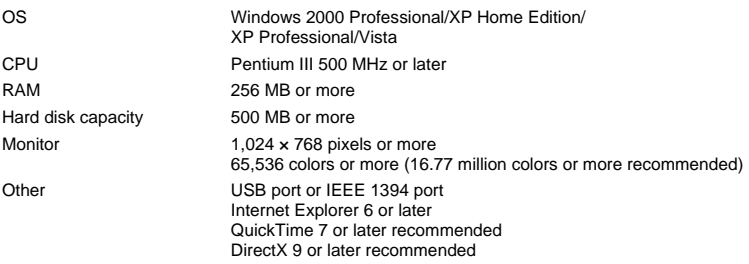

# **N** Note

### **• Windows 98/98SE/Me are not supported.**

- Use a computer with a pre-installed operating system. Operations are not guaranteed on home-built computers or computers with an updated operating system.
- Operations are not guaranteed when using an added USB port or IEEE 1394 port.
- To install the software, you must log on as a user with administrators' privileges.

### **Macintosh**

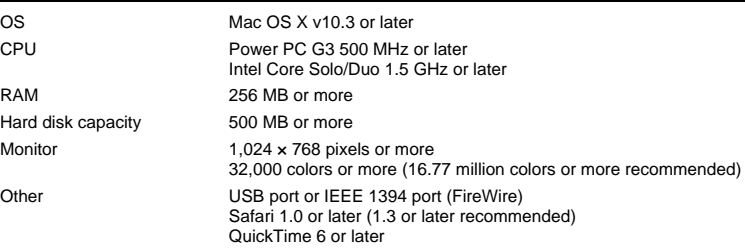

# **Note**

- **Mac versions earlier than OS X 10.3 are not supported.**
- Operations are not guaranteed when using an added USB or IEEE 1394 (FireWire) port.
- To install the software, you must log on as a user with administrators' privileges.
- Be sure to remove the media (drag & drop onto the trash icon) before performing the following operations. Failure to do so could result in unstable computer operation and the need to reboot.
	- Disconnect the cable connecting the camera to the computer
	- Turn off the camera
	- Open the camera's battery compartment cover/card cover

### **Windows**

# **1 Insert the CD-ROM into the CD-ROM drive.**

- The OLYMPUS Master setup screen is displayed.
- If the screen is not displayed, double-click the "My Computer" icon and click the CD-ROM icon.

# **2 Select the display language and click the "OLYMPUS Master 2" button.**

- When the component installation screen is displayed, click "OK".
- **3 Click "Next" and follow the on-screen instructions.**
	- When the OLYMPUS Master licensing agreement is displayed, read the agreement and click "Yes" to proceed with the installation.
- **4 When the user information screen is displayed, enter your "Name", select your "Region" and click "Next".**

# **5 When the setup type selection screen is displayed, click "Install".**

- To select the components to install, select "Custom".
- The installation begins. The screen confirming that setup is completed is displayed. Click "Close".
- Next, the screen confirming whether to install OLYMPUS muvee theaterPack Trial Version is displayed. To install this software, click "Install".

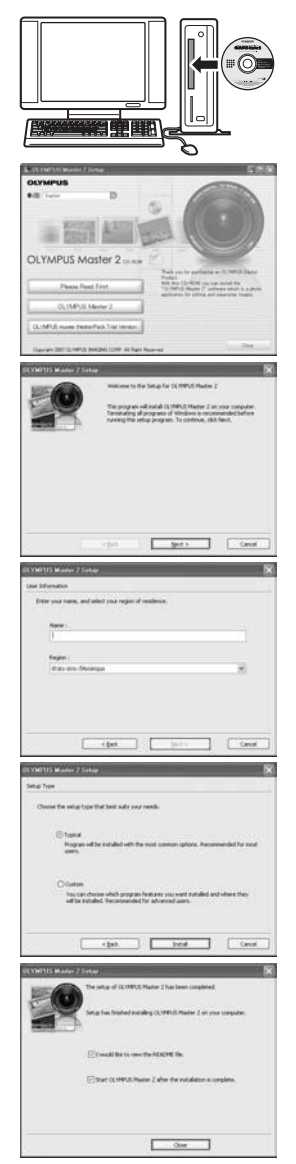

### **Macintosh**

# **1 Insert the CD-ROM into the CD-ROM drive.**

- The CD-ROM window is displayed.
- If the CD-ROM window is not displayed, double-click the CD-ROM icon on the desktop.

# **2 Double-click the "Setup" icon on the desktop.**

- The OLYMPUS Master installation screen is displayed.
- Follow the on-screen instructions.
- When the OLYMPUS Master licensing agreement is displayed, read the agreement and click "Continue" and then "Continue" to proceed with the installation.
- The screen confirming that installation is completed is displayed.
- You must restart your computer before using OLYMPUS Master.

### <span id="page-55-0"></span>**Connecting the camera to a computer**

# **1 Make sure the camera is turned off.**

- The monitor is off.
- The lens is retracted.

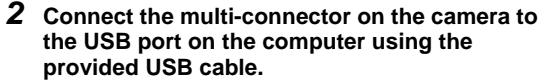

- Refer to your computer's instruction manual to locate the position of the USB port.
- The camera turns on automatically.
- The monitor turns on and the selection screen for the USB connection is displayed.

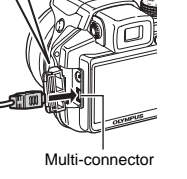

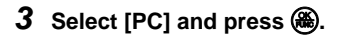

# **4 The camera is recognized by the computer.**

### **• Windows**

When you connect the camera to your computer for the first time, the computer attempts to recognize the camera. Click

"OK" to exit the message that is displayed. The camera is recognized as a "Removable Disk".

**OK SET [IN]** USB PC EASY PRINT CUSTOM PRINT EXIT

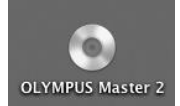

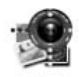

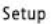

Monitor Connector cover

**56** EN

### **• Macintosh**

The iPhoto program is the default application for managing digital images. When you connect your digital camera for the first time, the iPhoto application starts automatically, so close this application and start OLYMPUS Master.

# **Note**

- The camera functions are disabled while the camera is connected to a computer.
- Connecting the camera to a computer via a USB hub may cause unstable operation. In this case, do not use a hub, but connect the camera directly to the computer.
- Images cannot be transferred to your computer with OLYMPUS Master if [PC] is selected in Step  $3.$   $\triangleright$  is pressed and [MTP] is selected.

## <span id="page-56-0"></span>**Start up the OLYMPUS Master software**

### **Windows**

### **1** Double-click the "OLYMPUS Master 2" icon **the desktop.**

### **Macintosh**

- **1** Double-click the "OLYMPUS Master 2" icon **in the "OLYMPUS Master 2" folder.**
	- The browse window is displayed.
	- When OLYMPUS Master is started up for the first time after installation, the OLYMPUS Master initial setting screen and user registration screen are displayed before the browse window. Follow the on-screen instructions.

### **To exit OLYMPUS Master**

- 1 Click "Exit" **X** on any window.
	- OLYMPUS Master is exited.

# **Displaying camera images on a computer**

### <span id="page-56-1"></span>**Downloading and saving images**

- **1** Click "Transfer Images" **a** on the browse **window, and then click "From Camera" .**
	- The window for selecting the pictures you want to transfer from the camera is displayed. All the images in the camera are displayed.
- **2 Select "New Album" and enter an album name.**
- **3 Select the image files and click "Transfer Images".**
	- A window indicating that the download is complete is displayed.

## **4 Click "Browse images now".**

• The downloaded images are displayed in the browse window.

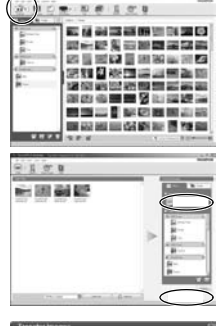

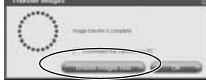

# <span id="page-57-0"></span>**1 Make sure that the card access lamp has stopped blinking.**

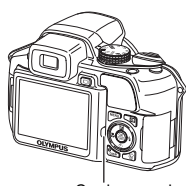

Card access lamp

# **2 Make the following preparations for disconnecting the USB cable.**

### **Windows**

- 1 Click the "Unplug or Eject Hardware" icon  $\leq$  in the system tray.
- 2 Click the message that is displayed.
- 3 When a message is displayed saying that the hardware can be ejected safely, click "OK".

### **Macintosh**

 $(1)$  The trash icon changes to the eject icon when the "Untitled" or "NO\_NAME" icon on the desktop is dragged. Drag and drop it on the eject icon.

# **3 Disconnect the USB cable from the camera.**

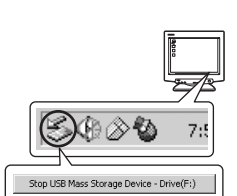

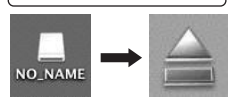

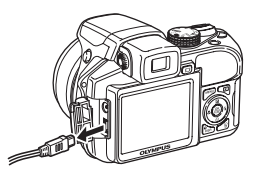

# **Note**

• Windows: When you click "Unplug or Eject Hardware", a warning message may be displayed. Make sure that image data is not being downloaded from the camera and that all applications are closed. Click the "Unplug or Eject Hardware" icon again and disconnect the cable.

# **Viewing still pictures and movies**

- **1** Click the "Album" tab on the browse window and select the album that you want to view.
	- The selected album image is displayed in the thumbnail area.

**Thumbnail** 

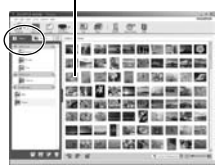

# **2 Double-click the still picture thumbnail that you want to view.**

- OLYMPUS Master switches to the image edit window and the picture is enlarged.
- Click "Back" is to return to the browse window.

### **To view a movie**

- **1 Double-click the movie thumbnail that you want to see in the browse window.**
	- OLYMPUS Master switches to the edit window and the first frame of the movie is displayed.
- **2** To play back the movie, click "Play" at **the bottom of the screen.**

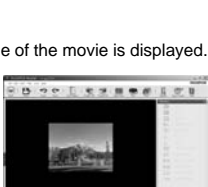

经合同的运河美国国家

经保险股票确定条件准备

.....

 $P_2 \rightarrow P_1$ 

# **To download and save images to a computer without using OLYMPUS Master**

This camera is compatible with USB mass storage. You can connect the camera to your computer using the USB cable provided with the camera to download and save images without using OLYMPUS Master. The following environment is required to use the USB cable to connect the camera to your computer.

**Windows** : Windows 98SE/Me/2000 Professional/XP Home Edition/ XP Professional/Vista

**Macintosh** : Mac OS 9.0 to 9.2/X

# **N** Note

- If your computer is running Windows 98SE, you will need to install the USB driver. Before connecting the camera to your computer with the USB cable, double-click the files from the following folders on the provided OLYMPUS Master CD-ROM. (Drive name): \win98usb\INSTALL.EXE
- If your computer is running Windows Vista, you can select [PC] in Step 3 on [page 56,](#page-55-0) press  $[$ ), and select [MTP] to use Windows Photo Gallery.
- Data transfer is not guaranteed in the following environments, even if your computer is equipped with a USB port.
	- Windows 95/98/NT 4.0
	- Windows 98SE upgrades from Windows 95/98
	- Mac OS 8.6 or earlier
	- Computers with a USB port added by means of an extension card, etc.
	- Computers without a factory-installed OS and home-built computers

# **To increase the number of languages**

Please take care that your battery is fully charged!

- **1 Make sure that your computer is connected to the Internet.**
- **2 Plug the USB cable into the USB port on the computer.**
- **3 Plug the other end of the USB cable into the camera's USB connector.**
	- The camera turns on automatically.
	- The monitor turns on and the selection screen for the USB connection is displayed.
- **4** Select [PC], and press  $\circledast$ .
- **5 In the browse window, select "Camera", then "Update Camera/Add Display Language".**
	- The confirmation window for updating is displayed.

# **6 Click "OK".**

• The updating the camera window is displayed.

# **7 Click "Add Language" in the updating camera display.**

• The "Add Display Language of Camera" window is displayed.

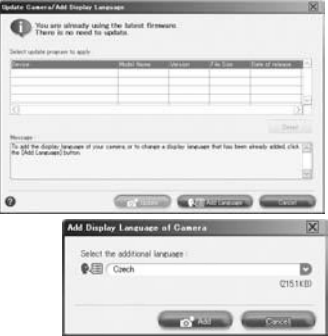

# **8** Click and select a language.

# **9 Click "Add".**

• The new language is downloaded to your camera.

Please do not remove any cable or the battery while the camera is processing.

**10After the download procedure the camera display will show "OK". You can remove the cables and turn power off. After restarting the camera you will be able to choose the new language from [SETUP].**

# **Shooting tips and information**

# **Tips before you start taking pictures**

### **The camera does not turn on even when the batteries are loaded**

### **The direction of the batteries is incorrect.**

• Insert the batteries in the correct direction.

### **The battery power is exhausted**

• Insert new batteries. When using rechargable batteries, charge the batteries.

### **The battery is temporarily unable to function because of the cold**

• Battery performance declines in low temperatures, and the charge may not be sufficient to turn on the camera. Remove the battery and warm it by putting it in your pocket for a while.

### **The camera is connected to a computer**

• The camera will not operate while it is connected to a computer.

### **No picture is taken when the shutter button is pressed**

### **The camera is in sleep mode**

• To save battery power, the camera automatically goes into sleep mode and the monitor turns off if there is no operation when the camera is turned on (when the lens is extended and the monitor is on). No picture is taken even if the shutter button is fully pressed in this mode. Operate the zoom lever or other buttons to restore the camera from sleep mode before taking a picture. If the camera is left for 12 minutes, it automatically turns off (the lens retracts and the monitor turns off). Press the POWER to turn the camera on.

### The mode dial is set to  $\blacktriangleright$

• This is the playback mode for displaying pictures on the monitor. Set the mode dial to a shooting mode.

### **The mode dial is set to**  g

• No pictures can be taken when the shooting guide is being displayed. Take a picture after making the settings following the shooting guide, or turn the mode dial and set it to the position other than **GUIDE** in the shooting mode.

### **The flash is charging**

• Wait until  $\sharp$  (flash charge) stops blinking before taking the picture.

### **The memory gauge is full**

• No pictures can be taken when the memory gauge is full. Wait until there is space in the memory gauge.

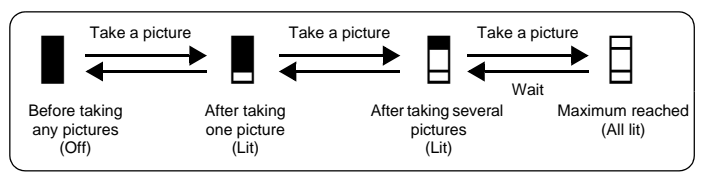

### **The viewfinder does not turn on**

### **The monitor is turned on**

• Press  $\Box$  to switch to the viewfinder.

### **The monitor does not turn on**

### **The viewfinder is turned on**

• Press  $\Box$  to switch to the monitor.

### **The viewfinder or monitor is hard to see**

#### **There is condensation\* inside the camera**

- Turn the camera off. Before turning it on again, wait until the camera adjusts to the surrounding temperature and dries out.
	- When it is cold outside, the water vapor in the air is rapidly cooled and turns to droplets of water. Condensation occurs when the camera is suddenly taken from a cold place into a warm room.

#### **Vertical lines appear on the monitor screen during shooting**

• Aiming the camera at a bright subject in sunlight may cause vertical lines to appear on the screen. This is not a malfunction.

### **The date and time have not been set**

### **The camera has been used in the same conditions from the time of purchase**

- No date and time have been set for the camera at the time of purchase. Set the date and time before using the camera.
- $I\lll$  "Turn the camera on" (P.5)
	- " $\bigodot$  [Setting the date and time" \(P.42\)](#page-41-0)

### **The battery has been pulled out of the camera.**

• The date and time settings will be returned to the factory default settings if the camera is left without batteries for approximately 3 days. In addition, if the batteries are inserted in the camera for a short period, the date and time settings will be returned to the factory default settings more quickly. Before taking important pictures, check that the date and time settings are correct.

## **Shooting tips**

### **Focusing on the subject**

There are several ways to focus, depending on the subject.

### **When the subject is not in the center of the frame**

- Place the subject in the center of the frame, lock the focus on the subject, and then recompose your picture.
- Set [AF MODE] to [iESP].
- **IGF** ["AF MODE Changing the focusing area" \(P.26\)](#page-25-0)

### **The subject is moving quickly**

- Focus the camera on a point roughly the same distance away as the subject you want to shoot and lock the focus (by pressing the shutter button halfway). Then recompose your picture and press the shutter button completely as the subject enters the frame.
- Set the mode dial to S to set the shutter speed, and then take the picture. Setting a fast shutter speed lets you capture fast-moving subjects as though they were standing still.
- **IGF** "S [Changing the shutter speed for shooting pictures" \(P.11\)](#page-10-0)

### **The subject is dark.**

- Set [AF ILLUMINAT.] to [ON].
- **IGF** ["AF ILLUMINAT. Setting to light the illuminator in a dark place" \(P.27\)](#page-26-0)

### **Subjects that are difficult to focus on**

• Under certain types of conditions, it is difficult to focus using auto focus. The green lamp on the monitor lights, allowing you to check if the focus is locked.

The green lamp blinks. The subject cannot be<br>brought into focus.

The green lamp lights. but the subject cannot be brought into focus.

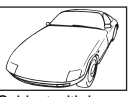

Subject with low contrast

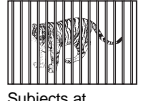

different distances

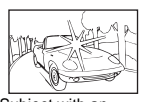

Subject with an extremely bright area in the center of the frame

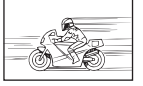

Fast-moving subject

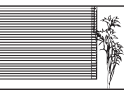

Subject without vertical lines

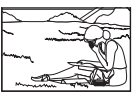

The subject is not in the center of the frame

In these cases, focus (focus lock) on an object with high contrast at the same distance as the intended subject, recompose your shot and then take the picture. If the subject has no vertical lines, hold the camera vertically and focus the camera using the focus lock function by pressing the shutter button halfway, and then return the camera to the horizontal position while keeping the button pressed halfway and take the picture.

### **Prevent blur by using image stabilization**

Be sure to hold the camera firmly with both hands and press the shutter button slowly so as to avoid moving the camera. To stabilize the digital image, take pictures with  $\binom{m}{k}$  pressed. Pictures are more likely to be blurry when:

- images are shot at a high-magnification zoom setting, i.e. using both optical zoom and digital zoom functions.
- the object is dark and the shutter speed is slow, or
- the flash cannot be used or when a low shutter speed set **SCN** mode is selected.

### **Taking stabilized pictures without the flash**

To take pictures in low light places without flash, set the following after setting the flash mode to [ $\circ$ ] (Flash off).

### **Set the camera to**  $\mathbf{A}$  **mode**

 $\mathbb{R}$  "( $\mathbb{R}$ ) [button Shooting with digital image stabilization" \(P.14\)](#page-13-0)

### **Increase the [ISO] setting**

**IGF** ["ISO Changing the ISO sensitivity" \(P.24\)](#page-23-0)

### **The picture is too grainy**

There are several factors that can cause the picture to appear grainy.

### **Using the digital zoom to take close-up pictures**

- With the digital zoom, part of the image is cropped and enlarged. The greater the magnification, the grainier the picture appears.
- **IGF** ["DIGITAL ZOOM Zooming in on your subject" \(P.26\)](#page-25-1)

### **Increasing the ISO sensitivity**

- When you increase the [ISO] setting, "noise", which appears as spots of unwanted color or unevenness in the color, can be introduced and give the picture a grainy appearance. This camera is equipped with a function to allow shooting at high sensitivity while suppressing noise; however, increasing the ISO sensitivity creates grainier pictures than when using a lower sensitivity.
- **IGF** ["ISO Changing the ISO sensitivity" \(P.24\)](#page-23-0)

### **Taking pictures with the correct color**

- The reason why there are differences between the colors in a picture and the actual colors taken and the actual color is the light source illuminating the subject. [WB] is the function that allows the camera to determine the correct colors. Normally, the [AUTO] setting provides the optimal white balance, but depending on the subject, it may be better to experiment with changing the [WB] setting.
	- When the subject is in the shade on a sunny day
	- When the subject is illuminated by both natural light and indoor lighting, such as when near a window
	- When there is no white in the center of the frame
- $\mathbb{R}$  ["WB Adjusting the color of a picture" \(P.23\)](#page-22-0)

### **Taking pictures of a white beach or snow scene**

- Take pictures with  $L$  or  $\beta$  in SCN mode. Suitable for taking pictures on a sunny day at the beach or in the snow.
- **IG**  $\mathbb{R}$  **"SCN** [Shoot pictures by selecting a scene according to the situation" \(P.12\)](#page-11-0)
	- Often, bright subjects (such as snow) turn out darker than their natural colors. Adjust  $\triangle$ toward [+] to make these subjects closer to their real shades. Conversely, when you are shooting dark subjects, it can be effective to adjust toward the [–]. Sometimes, using the flash may not produce the brightness (exposure) that was intended.
- $\mathbb{R}$  " $\triangle$   $\mathbb{Z}$  [button Changing picture brightness" \(P.17\)](#page-16-0)

### **Taking pictures of a subject against backlight**

- With [METERING] set to  $\lceil \cdot \cdot \rceil$ ], the picture can be taken based on the brightness at the center of the monitor without being affected by the light in the background.
- $\mathbb{R}$  ["METERING Changing the area for measuring the brightness of a subject" \(P.25\)](#page-24-0)
	- Set the flash to  $\left\{ \sharp\right\}$  (Fill-in flash) to activate fill-in-flash. You can shoot a subject against backlight without the face of the subject appearing dark.  $\lceil \frac{1}{2} \rceil$  (Fill-in flash) is effective for shooting against backlight and under fluorescent and other artificial lighting.
- $\mathbb{R}^n$  " $\geq$  [button Flash shooting" \(P.17\)](#page-16-1)

### **When the subject is too bright or too dark**

- When taking pictures in  $S$  mode or  $A$  mode, the shutter speed or aperture setting may be displayed in red. A red display means that the correct exposure cannot be obtained. If you take the picture as is, the picture will appear too bright or too dark. In this case, use the arrow pad to change the settings.
- $\mathbb{R}$  "A [Changing the aperture value for shooting pictures" \(P.11\)](#page-10-1) "S [Changing the shutter speed for shooting pictures" \(P.11\)](#page-10-0)

# **Additional shooting tips and information**

### **Increasing the number of pictures that can be taken**

There are two ways to record the pictures you take with this camera.

### **Recording pictures to the internal memory**

• Pictures are recorded to the internal memory, and when the number of storable still pictures reaches 0, you must connect the camera to a computer to download the pictures, and then erase the pictures from the internal memory.

### **Using a card (optional)**

- Pictures are recorded to the card when inserted in the camera. When the card is full, download the pictures to a computer, and then either erase the pictures from the card or use a new card.
- Pictures are not recorded to the internal memory when a card is inserted in the camera. Pictures in the internal memory can be copied to the card using the [BACKUP] function.
- **IG** ["BACKUP Copying pictures in the internal memory to the card" \(P.39\)](#page-38-0) ["The card" \(P.77\)](#page-76-0)

### **Number of storable still pictures and recording length of movies**

Still pictures

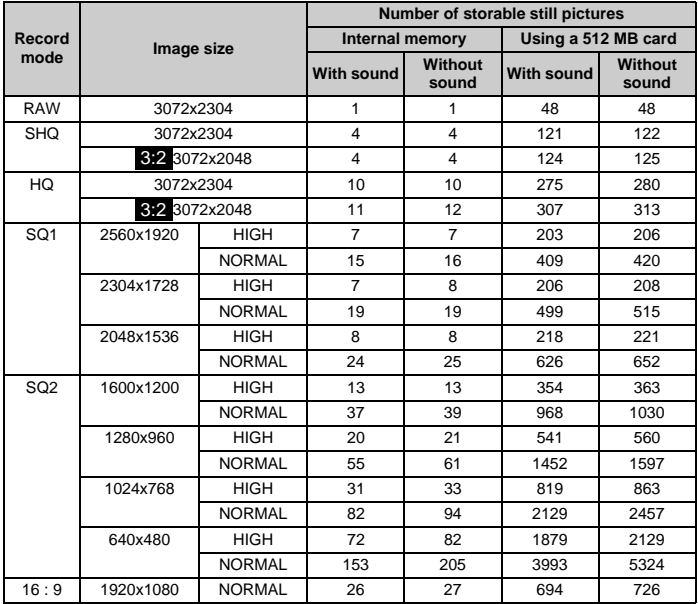

Movie

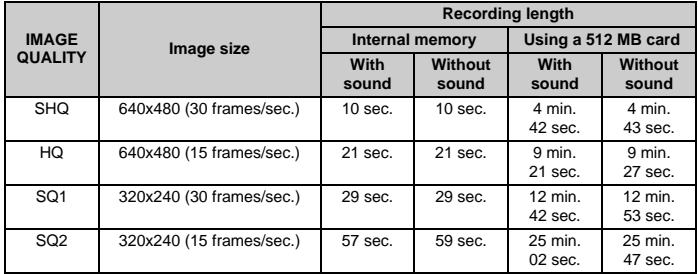

• When the [IMAGE QUALITY] is set to [SHQ], the continuously recording length of the card other than the TypeH is up to approx. 15 seconds.

### **Using a new card**

- If you use a non-Olympus card or a card used for another application, such as for a computer, use [FORMAT] function to format the card.
- **IG ["MEMORY FORMAT \(FORMAT\) Formatting the internal memory or card" \(P.39\)](#page-38-1)**

### **Lamp indicators**

This camera uses several lamps to indicate the camera status.

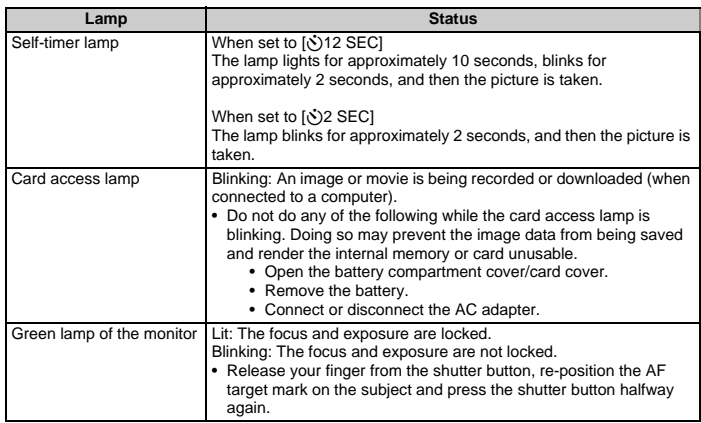

### **Extending the useful life of the battery**

- Performing any of the following operations when not actually taking pictures can deplete the battery power.
	- The shutter button is pressed halfway repeatedly in shooting mode, activating the auto focus and digital image stabilization.
	- Using the zoom repeatedly.
	- [FULLTIME AF] is set to [ON].
	- The monitor is left on for an extended period of time.
	- The camera is connected to a computer or printer.

### **Functions that cannot be selected from menus**

- Some items may not be selectable from the menus when using the arrow pad.
	- Items that cannot be set with the current shooting mode
	- Items that cannot be set because of an item that has already been set: [sid], flash, etc.
	- Items that cannot be set because the pictures taken by other camera will be edited.
- Some functions cannot be used when there is no card in the camera. PANORAMA/PRINT ORDER/FORMAT/BACKUP

### **Selecting the appropriate image quality**

Image quality is a combination of desired image size and compression level. Use the following examples to help determine the optimal record mode when shooting.

### **To edit and process images on a computer**

• [RAW]

**To make high quality prints on full-size paper such as A3 (16.5 × 11.7 in.)/To edit and process images on a computer**

• **[SHQ] [HQ]** 

**To print on full-size paper**

• **ISQ11** 

**To print on A5 (8.3 × 5.8 in.) paper and below/ To send as an e-mail attachment or post on a web site**

• [SQ2]

**To express the broadness of a subject such as landscapes/To view pictures on a widescreen television.**

```
• [16 : 9]
```
**IGF** ["IMAGE QUALITY Changing the image quality" \(P.21\)](#page-20-0)

### **Restoring default settings**

• This camera retains a part of the settings even after the power is turned off. To return the settings to default settings, execute [RESET].

When the mode dial is set to **P**, **A**, **S**, **M** or  $\mathcal{Q}$ ; the settings are retained even after the power is turned off (except for the settings of  $\check{\mathcal{S}}$ ), PANORAMA and TIMELAPSE shootings).

When the mode dial is set to  $\overline{N}$  or **SCN**: the settings return to default (except for IMAGE QUALITY and IMAGE STABILIZER).

**IGF** ["RESET Change the shooting functions back to default settings" \(P.22\)](#page-21-0)

### **Confirming the exposure when the monitor is difficult to see outdoors**

The monitor may be difficult to see (and the exposure difficult to confirm) when shooting under bright light.

### **Press** DISP./E **repeatedly to display the histogram**

• Set the exposure so that the graph is concentrated on the outer edges and the graph is balanced on both sides.

**How to read the histogram**

- $\circled{1}$  If the peak fills too much of the frame, the image will appear mostly black.
- 2 If the peak fills too much of the frame, the image will appear mostly white.
- 3 The part indicated in green in the histogram shows the luminance distribution within the AF target mark.
- **DISP./@** button Changing the information on display/Display the [menu guide/Checking the time" \(P.16\)](#page-15-0)

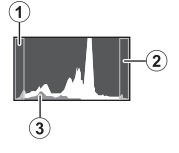

### **The red-eye cannot be fixed.**

• Depending on the picture, certain red-eyes may not be correctable. Also, areas other than the eyes may be wrongly corrected.

### **Playback tips**

### **Playing back the picture in the internal memory**

• When a card has been inserted in the camera, the picture in the internal memory cannot be played back. Turn off the camera and remove the card to playback pictures stored in the camera's internal memory.

### **Understanding the settings and other information of pictures taken**

- Play back a picture, and press  $DISP$ ./ $Q$ . Press  $DISP$ ./ $Q$  repeatedly to change the amount of information displayed.
- **EG** "DISP./**@** button Changing the information on display/Display the menu guide/Checking the time" [\(P.16\)](#page-15-0)

### **Quickly displaying a desired picture**

- Use the index function. This function lets you view the pictures in 9 frames at the same time. To view the pictures, set the mode dial to  $\blacktriangleright$ , and then select [INDEX] from the top menu to play back.
- $\mathbb{R}$  ["INDEX Viewing the pictures as a thumbnail" \(P.33\)](#page-32-0)
	- Push the lever toward W to view the pictures as thumbnails (index display) or in a calendar format (calendar display).
- **IGF** ["Zoom Lever Zooming while shooting/close-up playback" \(P.13\)](#page-12-0)

### **Erasing sound recorded to still pictures**

- Once sound is added to a picture, it is not possible to erase the sound. In this case, make a re-recording with silence. Sound recording is not possible if there is insufficient space in the internal memory or on the card.
- **IGF** " $\bigcirc$  [Adding sound to still pictures" \(P.38\)](#page-37-0)

### **Viewing pictures on a computer**

### **Viewing the entire picture on a computer screen**

The size of the picture displayed on a computer screen changes depending on the computer settings. When the monitor setting is 1024x768 and you are using Internet Explorer to view a picture with an image size of 2048x1536 at 100 %, the entire picture cannot be viewed without scrolling. There are several ways you can view the entire picture on the computer screen.

### **View the picture using image browsing software**

• Install the OLYMPUS Master software from the provided CD-ROM.

### **Change the monitor setting**

• The icons on the computer desktop may be rearranged. For details of changing the settings on your computer, refer to the computer's instruction manual.

# **When you get an error message on the camera**

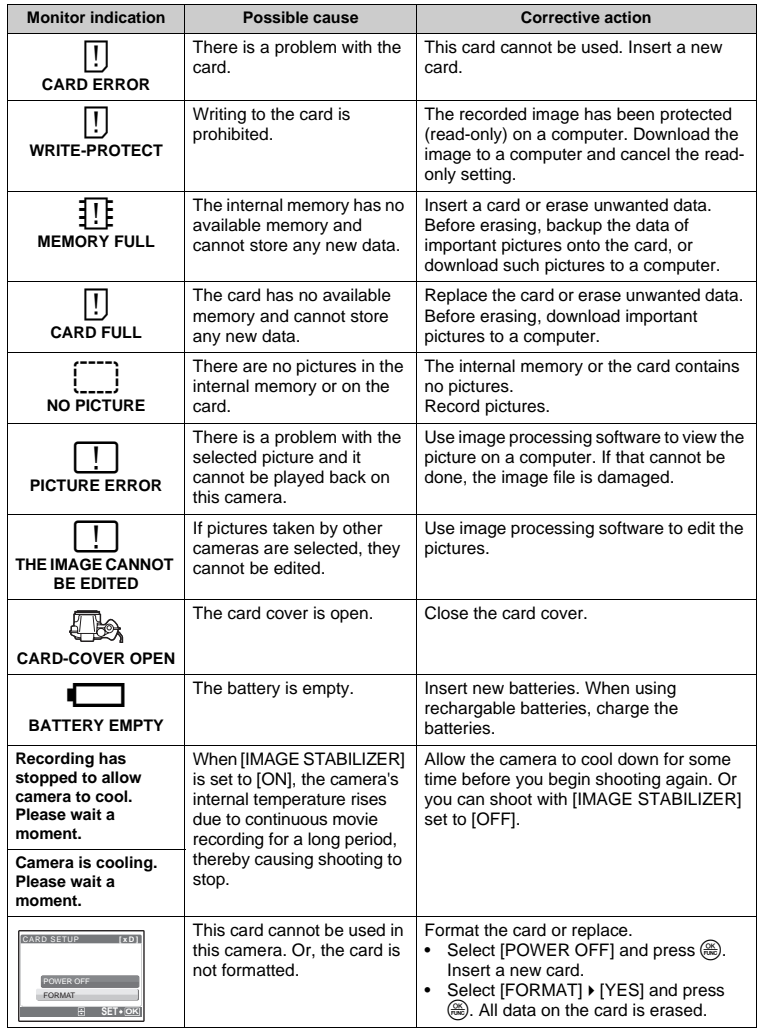

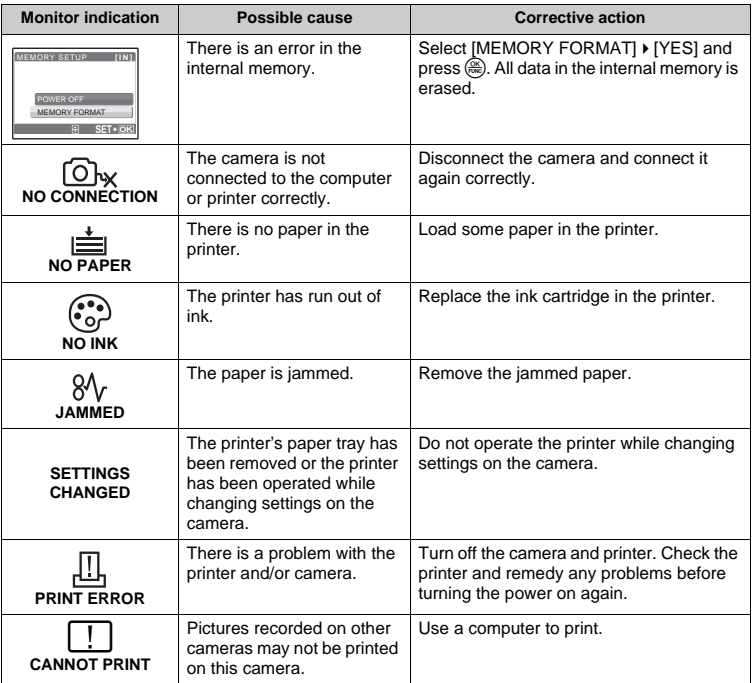

# <span id="page-70-0"></span>**Functions that can be assigned to My Mode/custom button**

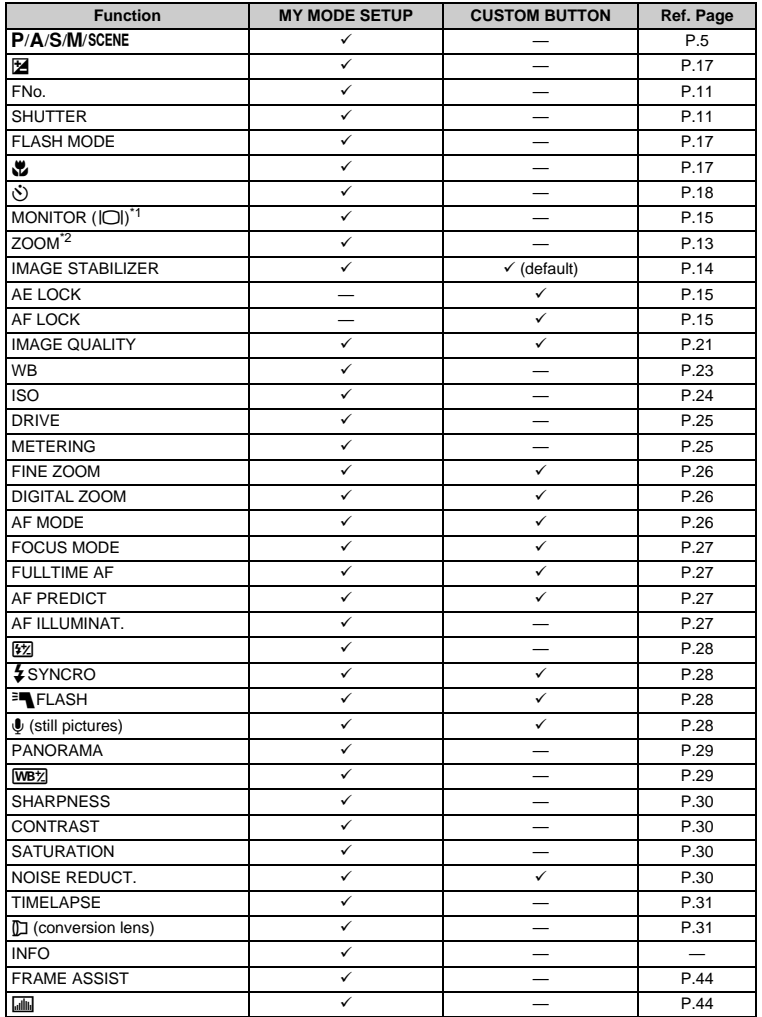

Getting to know your camera better Getting to know your camera better

\*1 Select and set either the monitor or the viewfinder to light when the camera is turned on.

For [ZOOM], select from 28 mm, 50 mm, 150 mm, 300 mm or 504 mm. (These numbers are based on the focal length of a 35 mm camera.)

# <span id="page-71-0"></span>**Functions available in shooting modes and scene modes**

Some functions cannot be set in certain shooting modes. For more details, refer to the table below. In  $\mathbb{R}^n$  mode, available functions vary depending on the modes set in the [MY MODE SETUP] menu. In **SCN** mode, in order to produce specialized effects, some scenes limit control of certain functions. Those functions are indicated with an **Functions**, refer to "Functions with [restrictions in shooting scenes" \(P.74\)](#page-73-0).

### ( **Modes and shooting functions**

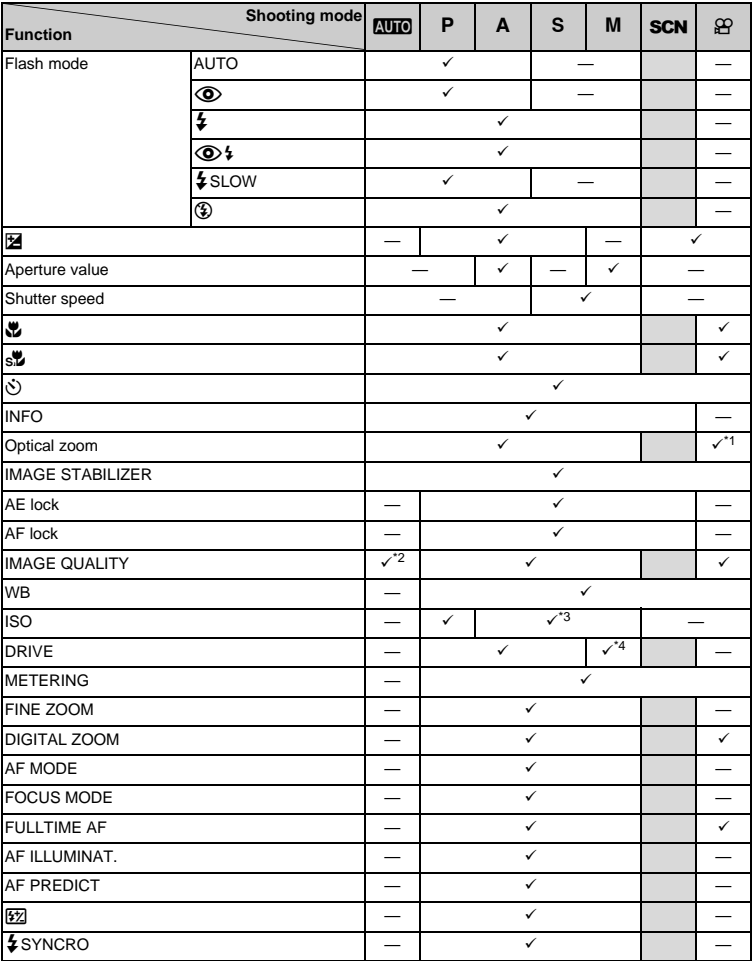
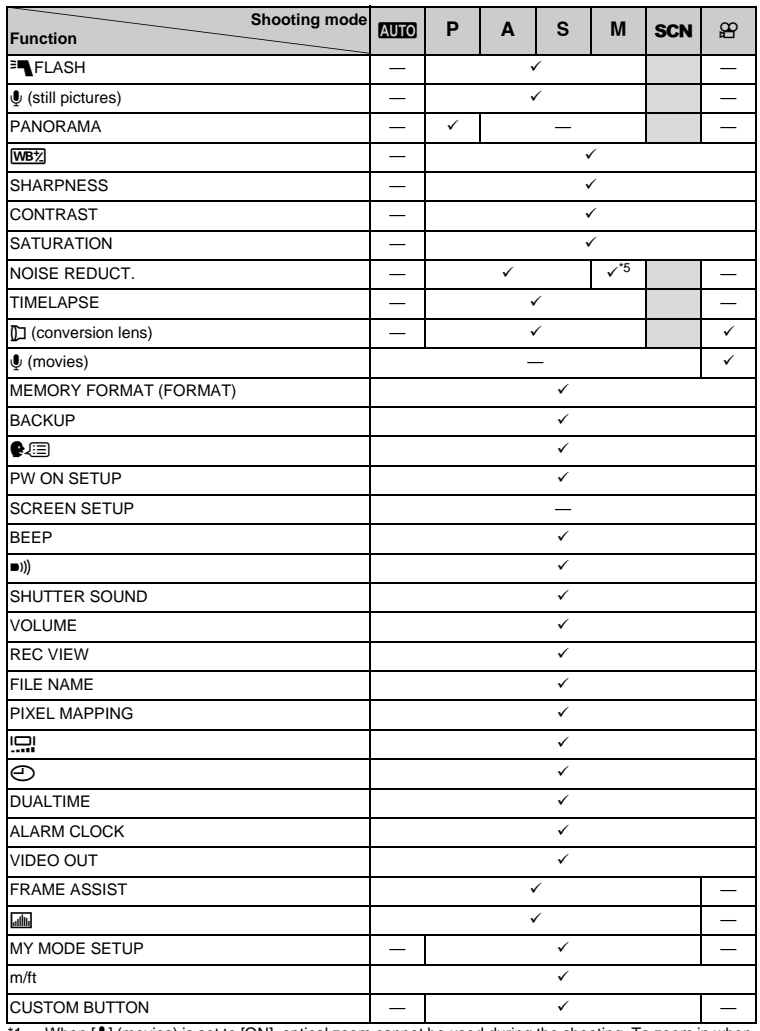

Getting to know your camera better Getting to know your camera better

\*1 When [ $\bigcirc$ ] (movies) is set to [ON], optical zoom cannot be used during the shooting. To zoom in when [ $[$ ] (movies) is set to [ON], set [DIGITAL ZOOM] to [ON].

\*2 [RAW] is not available. \*3 [AUTO] and [HIGH ISO AUTO] are not available.

\*4 [BKT] is not available.<br>\*5 This is fixed at IONI du

This is fixed at [ON] during bulb shooting.

# ( **Functions with restrictions in shooting scenes**

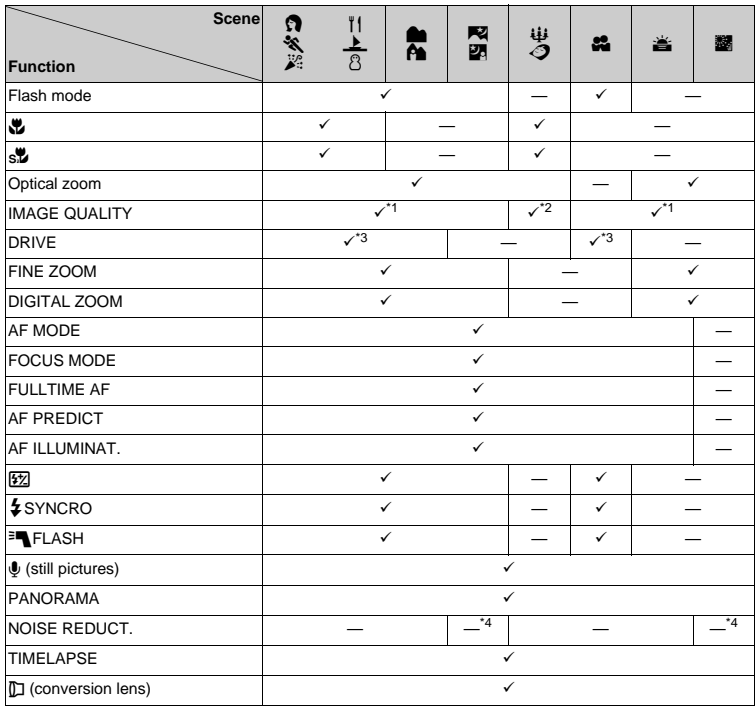

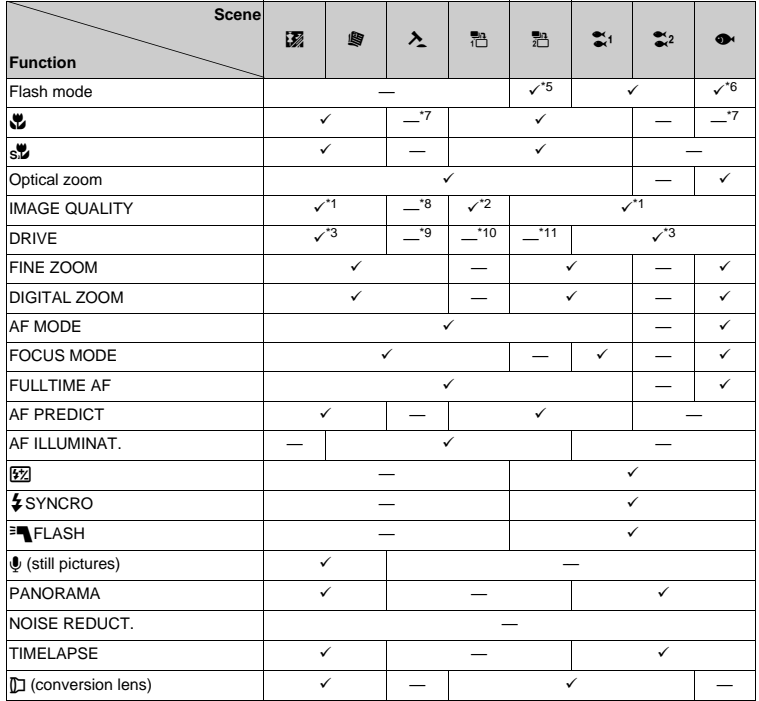

\*1 [RAW] is not available.

\*2  $\frac{1}{2}$  [IMAGE QUALITY] is limited to below [2048x1536].<br>\*3  $\frac{1}{2}$ [II] and  $\frac{1}{2}$ [II] (15fps)] are not available.

\*3  $\left[\frac{1}{\text{H1}}\right]$  and  $\left[\frac{1}{\text{H2}}\right]$  (15fps)] are not available.

 $*4$  This is fixed at [ON].<br> $*5$   $[60]$  (Red-eve redu

\*5  $[①]$  (Red-eye reduction flash) and  $[④ \}$  (Red-eye fill-in flash) are not available.<br>\*6 Only  $[1]$  (Fill-in flash) or  $[③]$  (Flash off) is available.

\*6 Only  $\left(\frac{1}{2}\right)$  (Fill-in flash) or  $\left(\frac{1}{2}\right)$  (Flash off) is available.<br>\*7 This is fixed at  $\left[\frac{1}{2}\right]$  (Macro mode).

\*7 This is fixed at  $\binom{1}{k}$  (Macro mode).<br>\*8 IIMAGE QUALITYI is fixed at I640

\*8 [IMAGE QUALITY] is fixed at  $[640x480]$  in  $[SQ2]$ .<br>\*9 This is fixed at IBKTI.

This is fixed at [BKT].

\*10 This is fixed at  $\left[\begin{matrix} 1 & 0 \\ 0 & 1 \end{matrix}\right]$ .

\*11 This is fixed at  $\left[\frac{1}{\sqrt{|\mathbf{r}|}}\right]$ .

#### **Camera care**

#### **Cleaning the camera**

#### **Exterior:**

• Wipe gently with a soft cloth. If the camera is very dirty, soak the cloth in mild soapy water and wring well. Wipe the camera with the damp cloth and then dry it with a dry cloth. If you have used the camera at the beach, use a cloth soaked in clean water and wrung well.

#### **Monitor and viewfinder:**

- Wipe gently with a soft cloth.
- **Lens**
- Blow dust off the lens with a commercial blower, then wipe gently with a lens cleaner.

# **Note**

- Do not use strong solvents such as benzene or alcohol, or chemically treated cloth.
- Mold may form on the lens surface if the lens is left dirty.

#### **Storage**

- When storing the camera for extended periods, remove the battery, AC adapter and card, and keep in a cool, dry place that is well ventilated.
- Periodically insert the battery and test the camera functions.

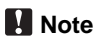

• Avoid leaving the camera in places where chemical products are handled since this may result in corrosion.

### <span id="page-76-0"></span>**Battery Handling Precautions**

In addition to the batteries provided with the camera, the following types of battery can be used. Choose the power source best suited to the situation.

#### **AA alkaline batteries**

The number of pictures that you can take may vary considerably depending on the battery manufacturer and shooting conditions.

#### **AA NiMH batteries (rechargeable batteries)**

Olympus NiMH batteries are rechargeable and economical. For details, refer to the instruction manual for your charger.

( **Lithium battery pack (CR-V3) and manganese (zinc-carbon) batteries cannot be used.**

**P** Power consumption by the camera varies depending on which functions are used.

( Power is consumed continuously during the conditions described below causing batteries to become exhausted quickly.

- The zoom is used repeatedly.
- The shutter button is pressed halfway repeatedly in shooting mode, activating the auto focus and digital image stabilization.
- Set [FULLTIME AF] to [ON].
- The monitor is left on for an extended period of time.
- The camera is connected to a computer or printer.

**Battery life varies depending on the type of battery, manufacturer, shooting conditions, etc.** Similarly, the camera may turn off without displaying the battery level warning or may display the battery level warning more quickly.

#### **Useful use of the accessories**

#### <span id="page-76-1"></span>**The card**

Pictures can be recorded on the optional card.

The internal memory and card are the camera's media for recording pictures, similar to film in a film camera.

Pictures recorded to the internal memory or card can be easily erased on the camera or processed using a computer.

Unlike portable storage media, the internal memory cannot be removed or exchanged.

The number of recordable pictures can be increased by using a card with a larger capacity.

1 Index area

You can use this space to note down the contents of the card.

2 Contact area

The part where the data transferred from the camera enters the card.

#### <span id="page-76-2"></span>**Compatible cards**

xD-Picture Card (16 MB - 2 GB) (TypeH/M, Standard)

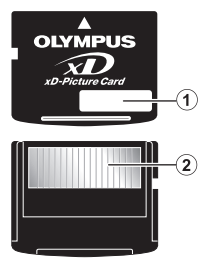

#### <span id="page-77-1"></span>**Using the internal memory or card**

You can confirm on the monitor whether the internal memory or card is being used during shooting and playback operations.

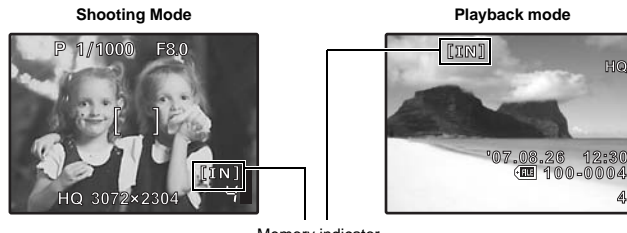

<span id="page-77-3"></span>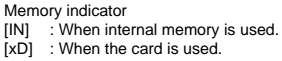

### <span id="page-77-0"></span>**Inserting and removing the card**

- <span id="page-77-2"></span>**1 Turn off the camera.**
- **2 Open the card cover.**

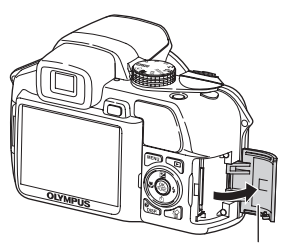

Card cover

#### **Inserting the card**

- **3 Orientate the card, and insert it into the card slot as shown in the illustration.**
	- Insert the card straight in.
	- Insert the card until it clicks into place.

Notch **OLYMPUS** 

Contact area

# **3 Push the card all the way in and release slowly.**

- The card protrudes slightly and stops. Grasp the card and remove.
- 
- 

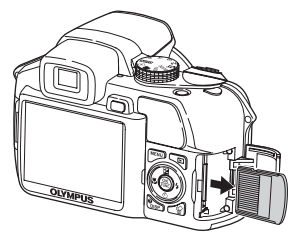

# **4 Close the card cover.**

# **N** Note

• Do not open the battery compartment cover and card cover while the card access lamp is blinking as data reading and writing is in progress. Doing so may damage the data in the internal memory or the card and render the internal memory or card unusable.

### <span id="page-78-0"></span>**AC adapter**

An AC adapter is useful for time-consuming tasks such as image downloads to a computer or when running a slideshow for a long period of time.

Do not use any other AC adapter with this camera.

# **N** Note

- Do not remove or load the battery or connect or disconnect the AC adapter or the multiadapter while the camera is turned on. Doing so could affect the camera's internal settings or functions.
- The AC adapter can be used within the range of AC 100 V to AC 240 V (50/60 Hz).
- When using abroad, you may need a plug adapter to convert the plug to match the AC wall outlet. For details, ask at your local electrical shop or travel agent.
- Do not use travel voltage converters as they could damage your AC adapter.
- Be sure to read the instruction manual for the AC adapter.

## **SAFETY PRECAUTIONS**

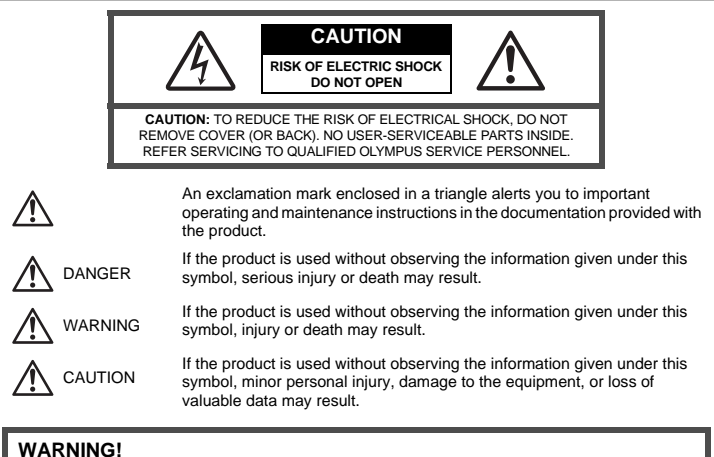

**TO AVOID THE RISK OF FIRE OR ELECTRICAL SHOCK, NEVER DISASSEMBLE, EXPOSE THIS PRODUCT TO WATER OR OPERATE IN A HIGH HUMIDITY ENVIRONMENT.**

### **General Precautions**

**Read All Instructions —** Before you use the product, read all operating instructions. Save all manuals and documentation for future reference.

- **Cleaning** Always unplug this product from the wall outlet before cleaning. Use only a damp cloth for cleaning. Never use any type of liquid or aerosol cleaner, or any type of organic solvent to clean this product.
- **Attachments —** For your safety, and to avoid damaging the product, use only accessories recommended by Olympus.
- **Water and Moisture** For precautions on products with weatherproof designs, read the weatherproofing sections.
- **Location —** To avoid damage to the product, mount the product securely on a stable tripod, stand, or bracket.
- **Power Source** Connect this product only to the power source described on the product label.
- **Lightning —** If a lightning storm occurs while using an AC adapter, remove it from the wall outlet immediately.

**Foreign Objects —** To avoid personal injury, never insert a metal object into the product. **Heat —** Never use or store this product near any heat source such as a radiator, heat register, stove, or any type of equipment or appliance that generates heat, including stereo amplifiers.

### **Handling the Camera**

### **WARNING**

- **Do not use the camera near flammable or explosive gases.**
- **Do not use the flash and LED on people (infants, small children, etc.) at close range.** • You must be at least 1 m (3 ft.) away from the faces of your subjects. Firing the flash too close to the subject's eyes could cause a momentary loss of vision.

**80** EN

- **Keep young children and infants away from the camera.**
	- Always use and store the camera out of the reach of young children and infants to prevent the following dangerous situations which could cause serious injury:
		- Becoming entangled in the camera strap, causing strangulation.
		- Accidentally swallowing the battery, cards or other small parts.
		- Accidentally firing the flash into their own eyes or those of another child.
	- Accidentally being injured by the moving parts of the camera.
	- **Do not look at the sun or strong lights with the camera.**
- **Do not use or store the camera in dusty or humid places. Do not cover the flash with a hand while firing.**
- 

# **CAUTION**

- **Stop using the camera immediately if you notice any unusual odors, noise, or smoke around it.**
	- Never remove the batteries with bare hands, which may cause a fire or burn your hands.
- **Never hold or operate the camera with wet hands.**
- **Do not leave the camera in places where it may be subject to extremely high temperatures.**
	- Doing so may cause parts to deteriorate and, in some circumstances, cause the camera to catch fire. Do not use the charger or AC adapter if it is covered (such as a blanket). This could cause overheating, resulting in fire.
- **Handle the camera with care to avoid getting a low-temperature burn.**
	- When the camera contains metal parts, overheating can result in a low-temperature burn. Pay attention to the following:
		- When used for a long period, the camera will get hot. If you hold on to the camera in this state, a low-temperature burn may be caused.
	- In places subject to extremely cold temperatures, the temperature of the camera's body may be lower than the environmental temperature. If possible, wear gloves when handling the camera in cold temperatures.
- **Be careful with the strap.**
	- Be careful with the strap when you carry the camera. It could easily catch on stray objects and cause serious damage.

### **Battery Handling Precautions**

#### **Follow these important guidelines to prevent batteries from leaking, overheating, burning, exploding, or causing electrical shocks or burns.**

# **DANGER**

- Use only the Olympus brand NiMH batteries and proper fitting charger.
- Never heat or incinerate batteries.
- Take precautions when carrying or storing batteries to prevent them from coming into contact with any metal objects such as jewelry, pins, fasteners, etc.
- Never store batteries where they will be exposed to direct sunlight, or subjected to high temperatures in a hot vehicle, near a heat source, etc.
- To prevent causing battery leaks or damaging their terminals, carefully follow all instructions regarding the use of batteries. Never attempt to disassemble a battery or modify it in any way, solder, etc.
- If battery fluid gets into your eyes, flush your eyes immediately with clear, cold running water and seek medical attention immediately.
- Always store batteries out of the reach of small children. If a child accidentally swallows a battery, seek medical attention immediately.

#### Ţ **WARNING**

- Keep batteries dry at all times.
- To prevent batteries from leaking, overheating, or causing a fire or explosion, use only batteries recommended for use with this product.
- Never mix batteries (old and new batteries, charged and uncharged batteries, batteries of different manufacture or capacity, etc.).
- Never attempt to charge alkaline, lithium or CR-V3 lithium battery packs.
- Insert the battery carefully as described in the operating instructions.
- Do not use batteries if their body is not covered by the insulating sheet or if the sheet is torn, as this may cause fluid leaks, fire, or injury.

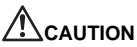

- Do not remove batteries immediately after using the camera. Batteries may become hot during prolonged use.
- Always unload the battery from the camera before storing the camera for a long period.

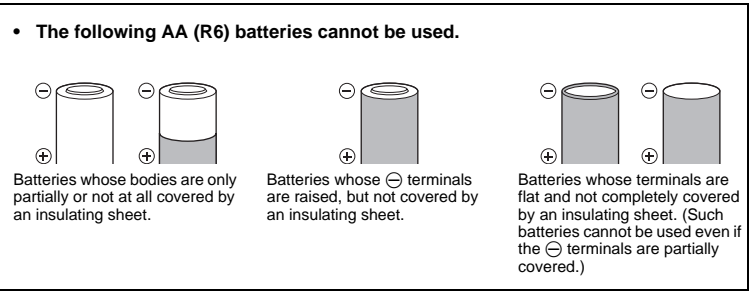

- If NiMH batteries are not charged within the specified time, stop charging them and do not use them.
- Do not use a battery if it is cracked or broken.
- If a battery leaks, becomes discolored or deformed, or becomes abnormal in any other way during operation, stop using the camera.
- If a battery leaks fluid onto your clothing or skin, remove the clothing and flush the affected area with clean, running cold water immediately. If the fluid burns your skin, seek medical attention immediately.
- Never subject batteries to strong shocks or continuous vibration.

### **Caution for Usage Environment**

- To protect the high-precision technology contained in this product, never leave the camera in the places listed below, no matter if in use or storage:
	- Places where temperatures and/or humidity are high or go through extreme changes. Direct sunlight, beaches, locked cars, or near other heat sources (stove, radiator, etc.) or humidifiers.
	- In sandy or dusty environments.
	- Near flammable items or explosives.
	- In wet places, such as bathrooms or in the rain. When using products with weatherproof designs, read their manuals as well.
	- In places prone to strong vibrations.
- Never drop the camera or subject it to severe shocks or vibrations.
- When mounted on a tripod, adjust the position of the camera with the tripod head. Do not twist the camera.
- Do not touch electric contacts on cameras.
- Do not leave the camera pointed directly at the sun. This may cause lens or shutter curtain damage, color failure, ghosting on the CCD, or may possibly cause fires.
- Do not push or pull severely on the lens.
- Before storing the camera for a long period, remove the batteries. Select a cool, dry location for storage to prevent condensation or mold from forming inside the camera. After storage, test the camera by turning it on and pressing the shutter button to make sure that it is operating normally.
- Always observe the operating environment restrictions described in the camera's manual.

# **Battery Handling Precautions**

- Olympus NiMH batteries (included in some areas) are intended for use only with Olympus digital cameras. Never use these batteries with any other device.
- Always charge NiMH batteries (included in some areas) before using them for the first time, or if they have not been used for a long period.
- Always charge sets of batteries (included in some areas) (2 or 4) together.
- Do not use alkaline batteries unless it is absolutely necessary. In some cases, alkaline batteries may have a shorter service life than NiMH. Alkaline battery performance is limited, especially at low temperatures. The use of NiMH batteries is recommended.
- AA manganese (Zinc-Carbon) batteries cannot be used with this camera.
- When operating the camera with battery power at low temperatures, try to keep the camera and spare batteries as warm as possible. Batteries which run down at low temperatures may be restored after they are warmed at room temperature.
- Recommended temperature ranges for NiMH batteries: Operation .................0°C to 40°C (32°F to 104°F) Charge .....................0°C to 40°C (32°F to 104°F) Storage.....................-20°C to 30°C (-4°F to 86°F)
- Using, charging, or storing the batteries outside these ranges could shorten battery life or affect battery performance. Always unload the batteries from the camera before storing the camera for a long period.
- Before using NiMH or NiCd batteries, always read the provided instructions.
- The number of pictures you can take may vary depending on the shooting conditions or batteries.
- Before going on a long trip, and especially before traveling abroad, purchase an ample supply of extra batteries. The recommended batteries may be difficult to obtain while traveling.
- Please recycle batteries to help save our planet's resources. When you throw away dead batteries, be sure to cover their terminals and always observe local laws and regulations.

### **LCD Monitor**

- Do not push the monitor forcibly; otherwise the image may become vague, resulting in a playback mode failure or damage to the monitor.
- A strip of light may appear on the top/bottom of the monitor, but this is not a malfunction.
- When a subject is viewed diagonally in the camera, the edges may appear zigzagged on the monitor. This is not a malfunction; it will be less noticeable in playback mode.
- In places subject to low temperatures, the LCD monitor may take a long time to turn on or its color may change temporarily. When using the camera in extremely cold places, it is a good idea to occasionally place it in a warm place. An LCD monitor exhibiting poor performance due to low temperatures will recover in normal temperatures.
- The LCD used for the monitor is made with high-precision technology. However, black spots or bright spots of light may appear constantly on the LCD Monitor. Due to its characteristics or the angle at which you are viewing the monitor, the spot may not be uniform in color and brightness. This is not a malfunction.

### **Legal and Other Notices**

- Olympus makes no representations or warranties regarding any damages, or benefit expected by using this unit lawfully, or any request from a third person, which are caused by the inappropriate use of this product.
- Olympus makes no representations or warranties regarding any damages or any benefit expected by using this unit lawfully which are caused by erasing picture data.

### **Disclaimer of Warranty**

- Olympus makes no representations or warranties, either expressed or implied, by or concerning any content of these written materials or software, and in no event shall be liable for any implied warranty of merchantability or fitness for any particular purpose or for any consequential, incidental or indirect damages (including but not limited to damages for loss of business profits, business interruption and loss of business information) arising from the use or inability to use these written materials or software or equipment. Some countries do not allow the exclusion or limitation of liability for consequential or incidental damages, so the above limitations may not apply to you.
- Olympus reserves all rights to this manual.

### **Warning**

Unauthorized photographing or use of copyrighted material may violate applicable copyright laws. Olympus assumes no responsibility for unauthorized photographing, use or other acts that infringe upon the rights of copyright owners.

### **Copyright Notice**

All rights reserved. No part of these written materials or this software may be reproduced or used in any form or by any means, electronic or mechanical, including photocopying and recording or the use of any type of information storage and retrieval system, without the prior written permission of Olympus. No liability is assumed with respect to the use of the information contained in these written materials or software, or for damages resulting from the use of the information contained therein. Olympus reserves the right to alter the features and contents of this publication or software without obligation or advance notice.

### **FCC Notice**

• Radio and Television Interference

Changes or modifications not expressly approved by the manufacturer may void the user's authority to operate this equipment. This equipment has been tested and found to comply with the limits for a Class B digital device, pursuant to Part 15 of the FCC Rules. These limits are designed to provide reasonable protection against harmful interference in a residential installation. This equipment generates, uses, and can radiate radio frequency energy and, if not installed and used in accordance with the instructions, may cause harmful interference to radio communications. However, there is no guarantee that interference will not occur in a particular installation. If this equipment does cause harmful interference to radio or television reception, which can be determined by turning the equipment off and on, the user is encouraged to try to correct the interference by one or more of the following measures:

- Adjust or relocate the receiving antenna.
- Increase the distance between the camera and receiver.
- Connect the equipment to an outlet on a circuit different from that to which the receiver is connected.
- Consult your dealer or an experienced radio/TV technician for help. Only the OLYMPUS supplied USB cable should be used to connect the camera to USB enabled personal computers (PC).

Any unauthorized changes or modifications to this equipment would void the user's authority to operate.

### **For customers in North and South America**

#### **For customers in USA**

Declaration of Conformity<br>Model Number : SP-550UZ Model Number : SP-550UZ<br>Trade Name : OLYMPUS Trade Name Responsible Party : **OLYMPUS IMAGING AMERICA INC.**<br>Address : 3500 Corporate Parkway, P.O. Box 610, Cent : 3500 Corporate Parkway, P.O. Box 610, Center Valley, PA 18034-0610, U.S.A. Telephone Number: 484-896-5000

Tested To Comply With FCC Standards FOR HOME OR OFFICE USE

This device complies with Part 15 of the FCC rules. Operation is subject to the following two conditions:

(1)This device may not cause harmful interference.

(2)This device must accept any interference received, including interference that may cause undesired operation.

#### **For customers in Canada**

This Class B digital apparatus meets all requirements of the Canadian Interference-Causing Equipment Regulations.

#### **For customers in Europe**

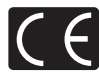

"CE" mark indicates that this product complies with the European requirements for safety, health, environment and customer protection. "CE" mark cameras are intended for sales in Europe.

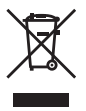

This symbol [crossed-out wheeled bin WEEE Annex IV] indicates separate collection of waste electrical and electronic equipment in the EU countries. Please do not throw the equipment into the domestic refuse. Please use the return and collection systems available in your country for the disposal of this product.

#### **Provisions of warranty**

- 1. If this product proves to be defective, although it has been used properly (in accordance with the written Handling Care and Operating instructions supplied with it), during a period of two years from the date of purchase from an authorized Olympus distributor within the business area of Olympus Imaging Europa GmbH as stipulated on the website: http://www.olympus.com this product will be repaired, or at Olympus's option replaced, free of charge. To claim under this warranty the customer must take the product and this Warranty Certificate before the end of the two year warranty period to the dealer where the product was purchased or any other Olympus service station within the business area of Olympus Imaging Europa GmbH as stipulated on the website: http://www.olympus.com. During the one year period of the World Wide Warranty the customer may turn the product in at any Olympus service station. Please notice that not in all countries such Olympus service station exists.
- 2. The customer shall transport the product to the dealer or Olympus authorized service station at his own risk and shall be responsible for any costs incurred in transporting the product.
- 3. This warranty does not cover the following and the customer will be required to pay repair charge, even for defects occurring within the warranty period referred to above.
	- (a) Any defect that occurs due to mishandling (such as an operation performed that is not mentioned in the Handling Care or other sections of the instructions, etc.)
	- (b) Any defect that occurs due to repair, modification, cleaning, etc. performed by anyone other than Olympus or an Olympus authorized service station.
	- (c) Any defect or damage that occurs due to transport, a falI, shock, etc. after purchase of the product.
	- (d) Any defect or damage that occurs due to fire, earthquake, flood damage, thunderbolt, other natural disasters, environmental pollution and irregular voltage sources.
	- (e) Any defect that occurs due to careless or improper storage (such as keeping the product under conditions of high temperature and humidity, near insect repellents such as naphthalene or harmful drugs, etc.), improper maintenance, etc.
	- (f) Any defect that occurs due to exhausted batteries, etc.
	- $(q)$  Any defect that occurs due to sand, mud, etc. entering the inside of the product casing.
	- (h) When this Warranty Certificate is not returned with the product.
	- $\ddot{a}$  When any alterations whatsoever are made to the Warranty Certificate regarding the year, month and date of purchase, the customer's name, the dealer's name, and the serial number.
	- When proof of purchase is not presented with this Warranty Certificate.
- 4. This Warranty applies to the product only; the Warranty does not apply to any other accessory equipment, such as the case, strap, lens cap and batteries.
- 5. Olympus's sole liability under this warranty shall be limited to repairing or replacing the product. Any liability for indirect or consequential loss or damage of any kind incurred or suffered by the customer due to a defect of the product, and in particular any loss or damage caused to any lenses, films, other equipment or accessories used with the product or for any loss resulting from a delay in repair or loss of data, is excluded. Compelling regulations by law remain unaffected by this.

#### **Notes regarding warranty maintenance**

- 1. This warranty will only be valid if the Warranty Certificate is duly completed by Olympus or an authorized dealer or other documents contain sufficient proof. Therefore, please make sure that your name, the name of the dealer, the serial number and the year, month and date of purchase are all completed or the original invoice or the sales receipt (indicating the dealer's name, the date of purchase and product type) is attached to this Warranty Certificate. Olympus reserves the right to refuse free-of-charge service if neither Warranty Certificate is completed nor the above document is attached or if the information contained in it is incomplete or illegible.
- 2. Since this Warranty Certificate will not be re-issued, keep it in a safe place. \* Please refer to the list on the website: http://www.olympus.com for the authorized international Olympus service network.

### **Trademarks**

- IBM is a registered trademark of International Business Machines Corporation.
- Microsoft and Windows are registered trademarks of Microsoft Corporation.
- Macintosh is a trademark of Apple Computer Inc.
- xD-Picture Card™ is a trademark.
- All other company and product names are registered trademarks and/or trademarks of their respective owners.
- The standards for camera file systems referred to in this manual are the "Design Rule for Camera File System/DCF" standards stipulated by the Japan Electronics and Information Technology Industries Association (JEITA).

# **SPECIFICATIONS**

### ( **Camera**

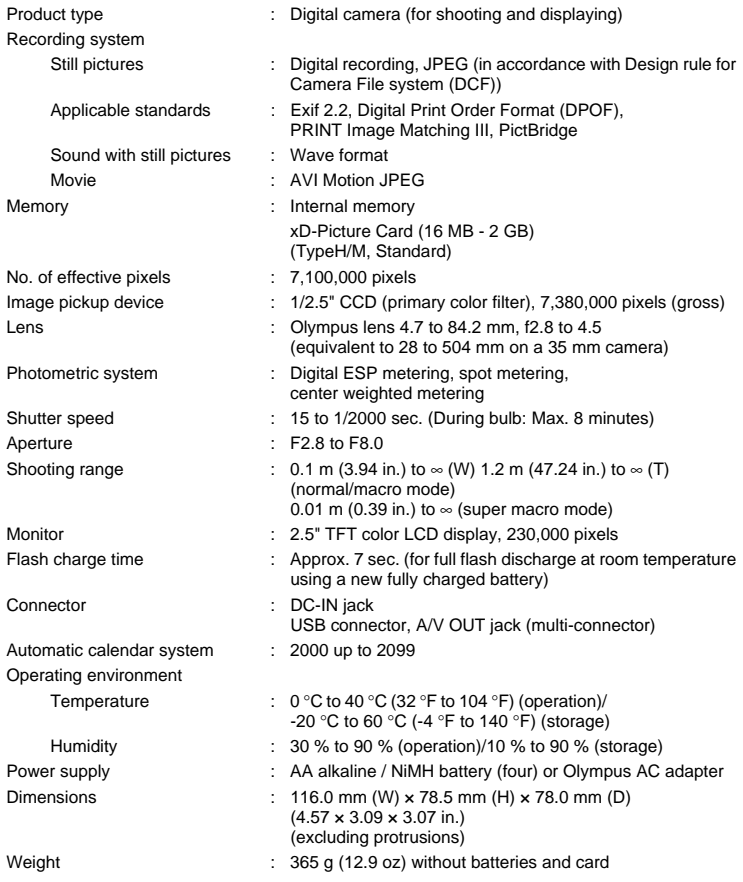

Design and specifications subject to change without notice.

### **CAMERA DIAGRAM**

#### **Camera**

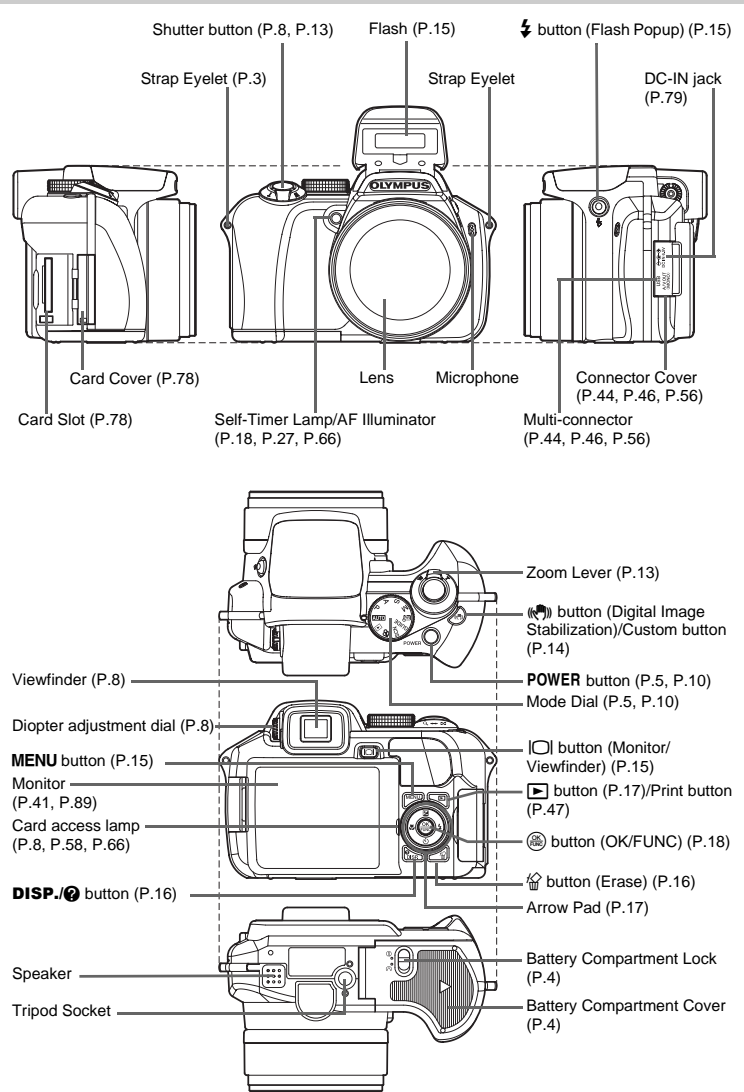

### <span id="page-88-1"></span><span id="page-88-0"></span>**Monitor Symbols & Icons**

### ( **Shooting Mode**

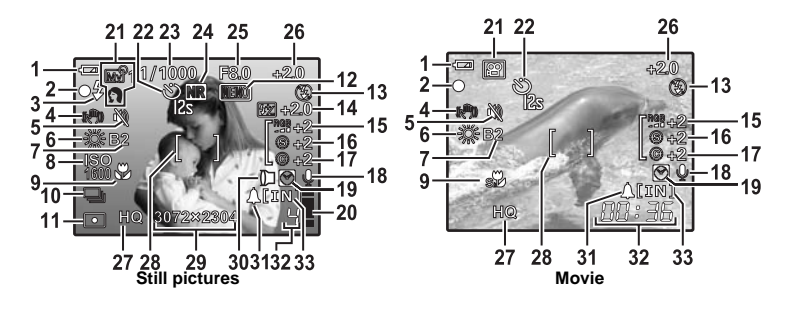

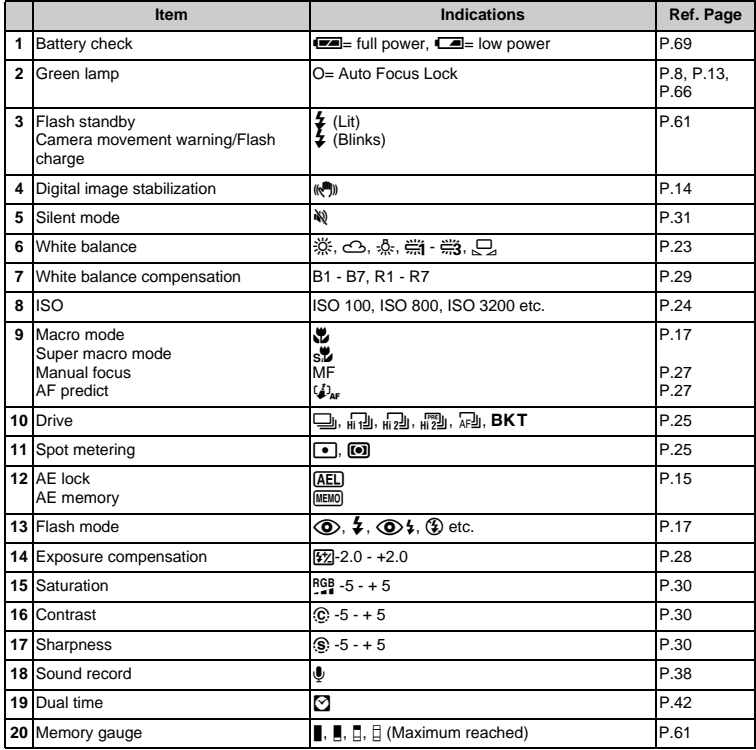

Appendix

<span id="page-89-0"></span>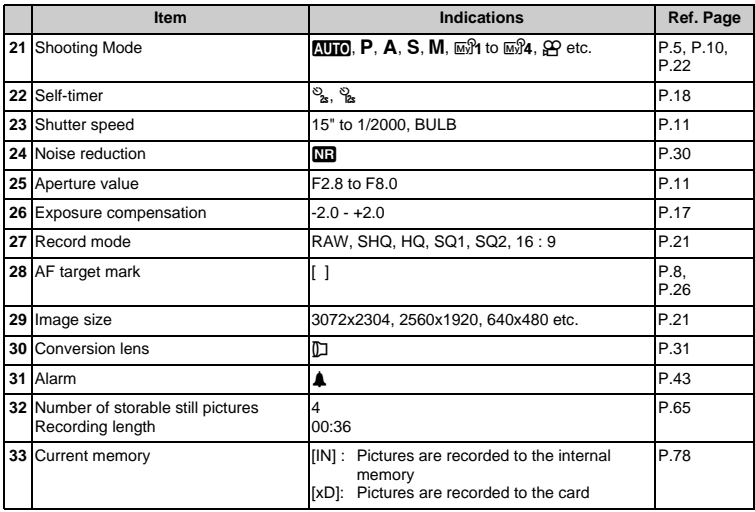

## ( **Playback mode**

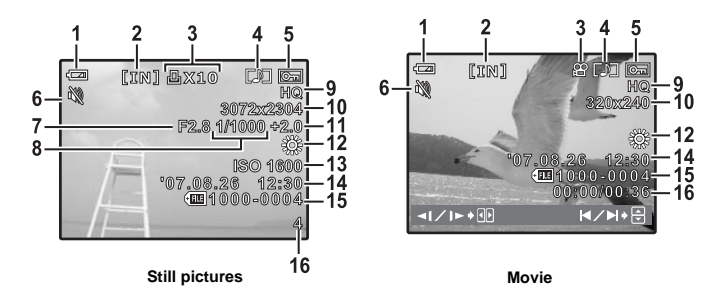

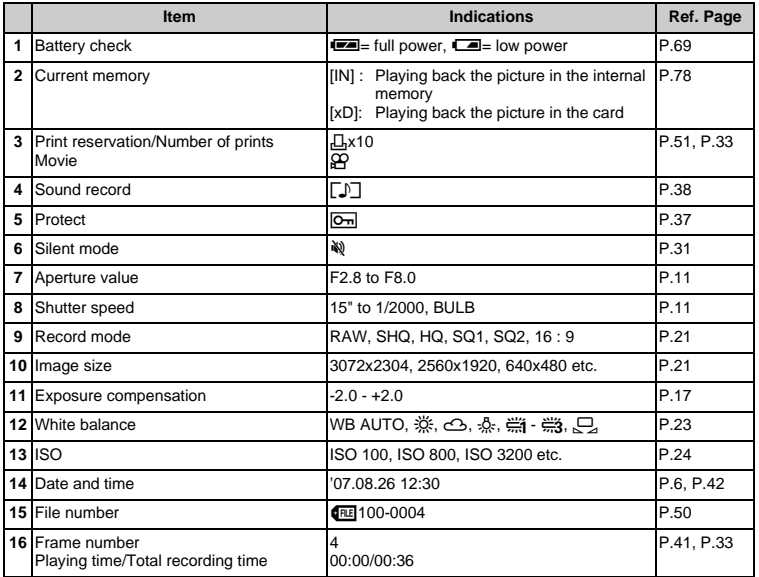

# **Index**

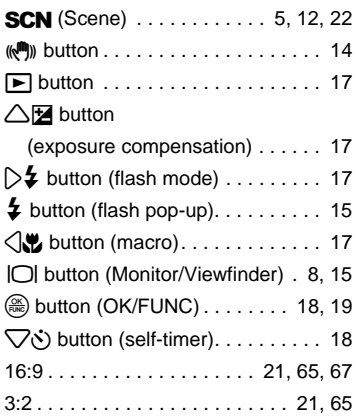

# **A**

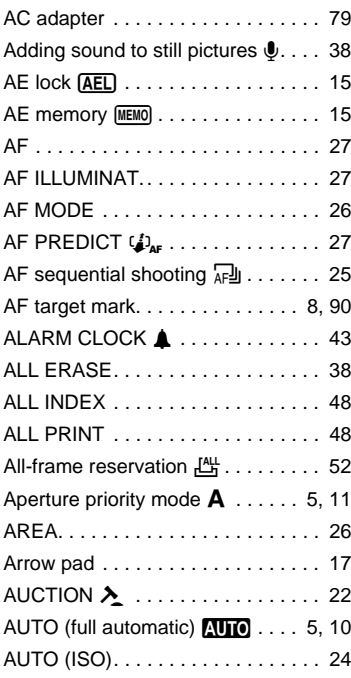

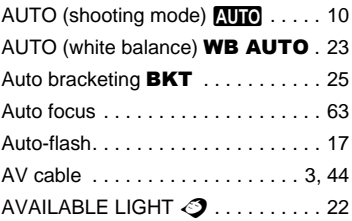

# **B**

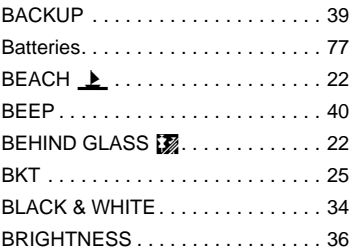

# **C**

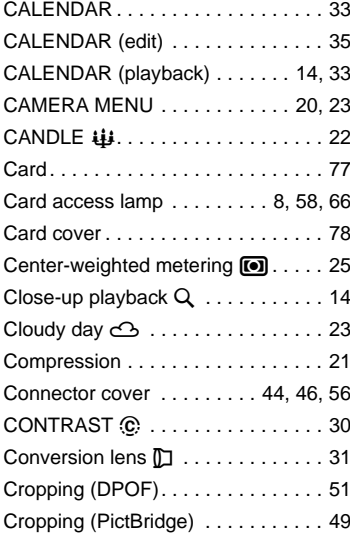

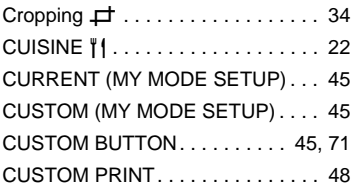

# **D**

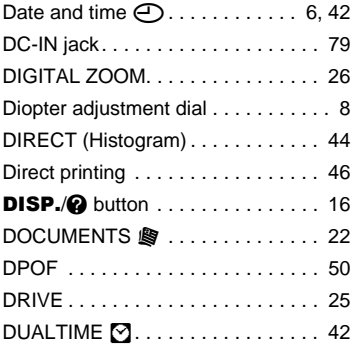

# **E**

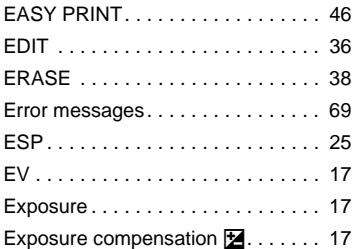

# **F**

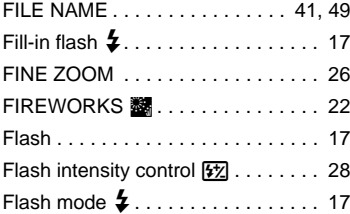

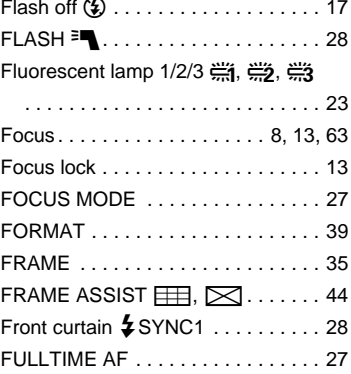

# **G**

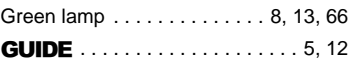

# **H**

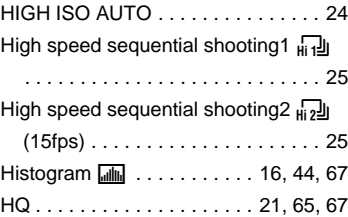

# **I**

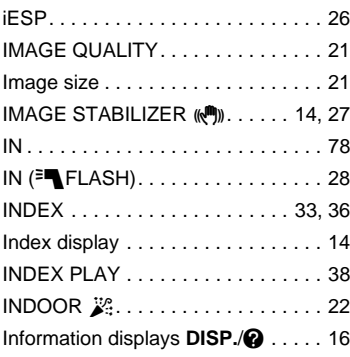

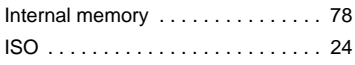

# **J**

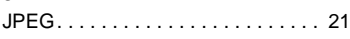

# **L**

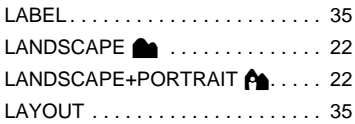

# **M**

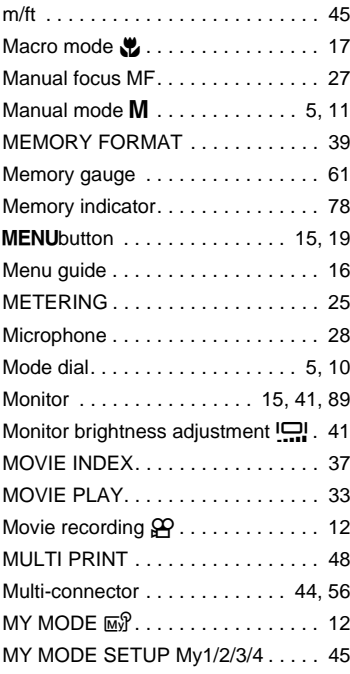

# **N**

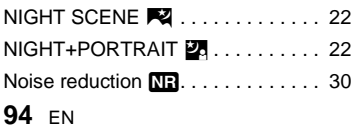

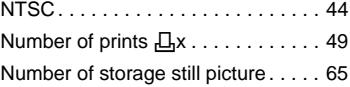

### **O**

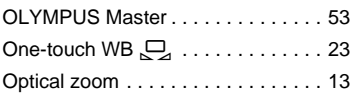

## **P**

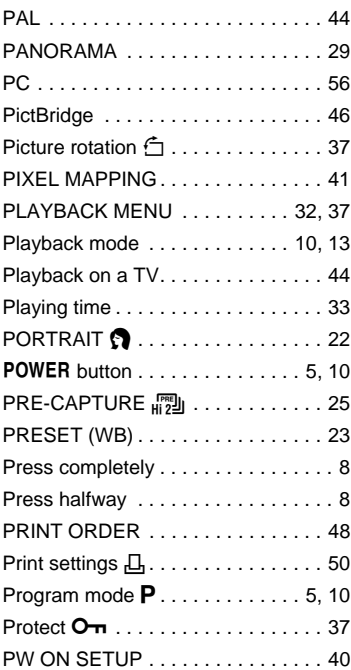

# **R**

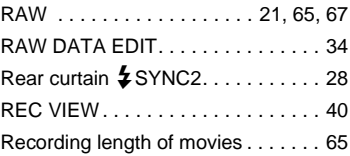

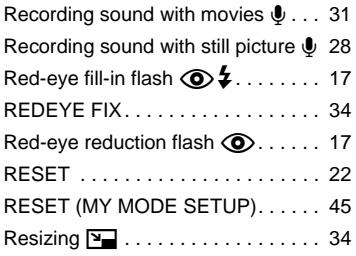

# **S**

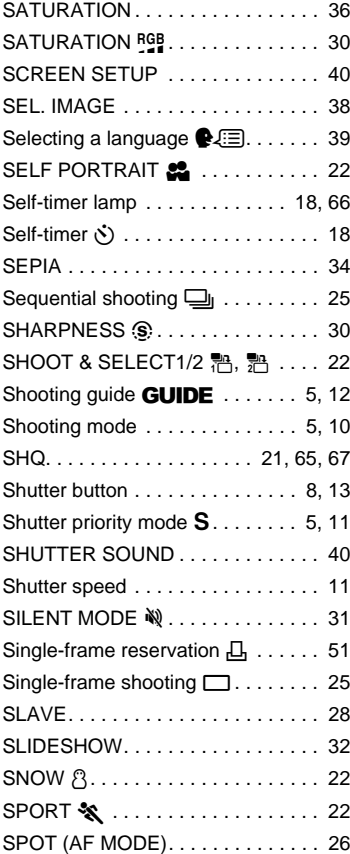

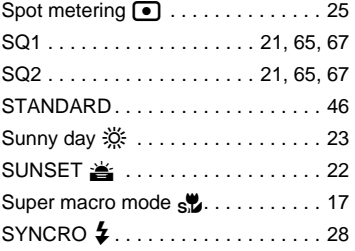

# **T**

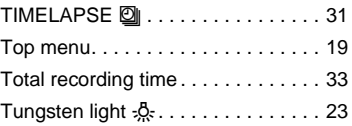

## **U**

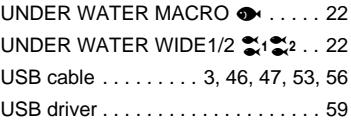

# **V**

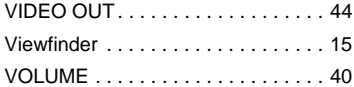

# **W**

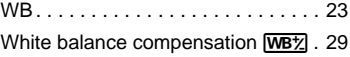

# **X**

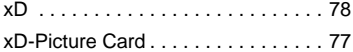

# **Z**

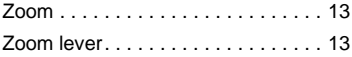

# **OLYMPUS**

http://www.olympusamerica.com/

#### - OLYMPUS IMAGING AMERICA INC. -

3500 Corporate Parkway, P.O. Box 610, Center Valley, PA 18034-0610, U.S.A. Tel. 484-896-5000

#### **Technical Support (USA)**

24/7 online automated help: http://www.olympusamerica.com/support Phone customer support: Tel. 1-888-553-4448 (Toll-free)

Our phone customer support is available from 8 am to 10 pm (Monday to Friday) ET E-Mail: distec@olympus.com

Olympus software updates can be obtained at: http://www.olympusamerica.com/digital To find the nearest Service Centers, please visit: http://www.olympusamerica.com/digital, and click on the Worldwide Warranty icon at the bottom of the page.

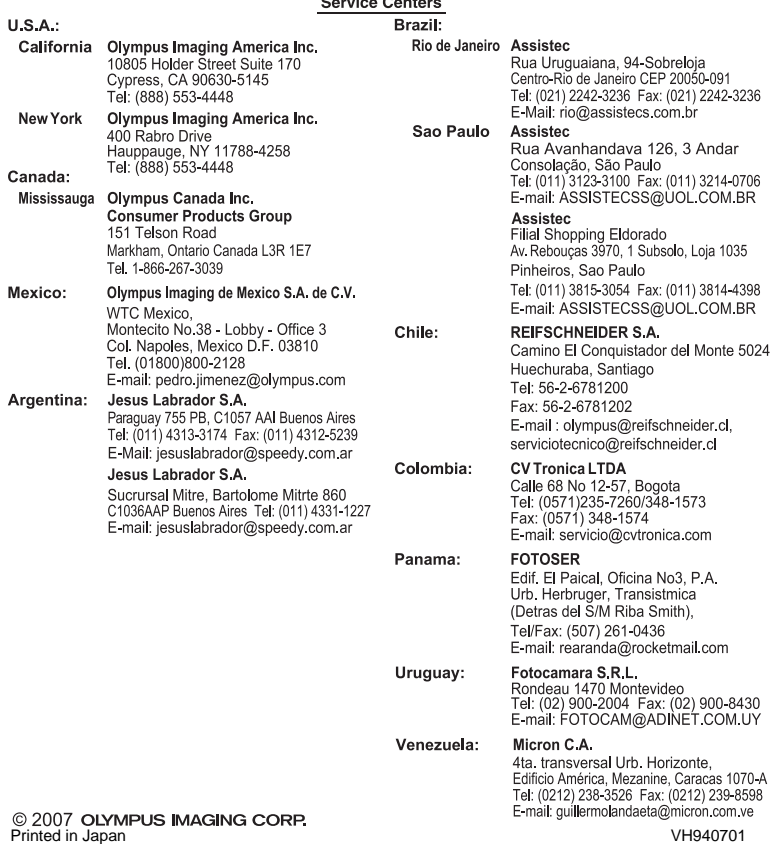